# **Vysoká škola technická a ekonomická v Českých Budějovicích**

# **Certifikovaný BIM koordinátor**

## **Učební text**

## **2020**

## **České Budějovice**

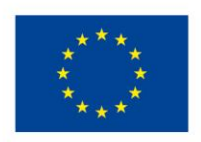

EVROPSKÁ UNIE Evropské strukturální a investiční fondy Operační program Výzkum, vývoj a vzdělávání

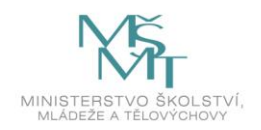

Realizováno v rámci projektu:

**Kurzy pro společnost 4.0**, s registračním číslem: **CZ.02.2.69/0.0/0.0/16\_031/0011591**, ve výzvě č. 02\_16\_031 Celoživotní vzdělávání na vysokých školách v prioritní ose 2 OP, Operačního programu Výzkum, vývoj a vzdělávání.

Realizace projektu je spolufinancována z prostředků ESF a státního rozpočtu ČR.

1. vydání, 2020 Počet stran: 117 Náklad: v elektronické podobě

© Vysoká škola technická a ekonomická v Českých Budějovicích, 2020

Vydala: Vysoká škola technická a ekonomická v Českých Budějovicích, Okružní 10, 370 01 České Budějovice

Za obsahovou a jazykovou správnost odpovídají autoři a vedoucí příslušných kateder

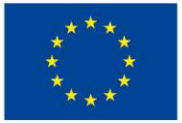

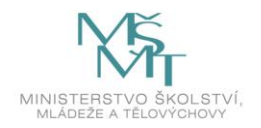

## **Obsah**

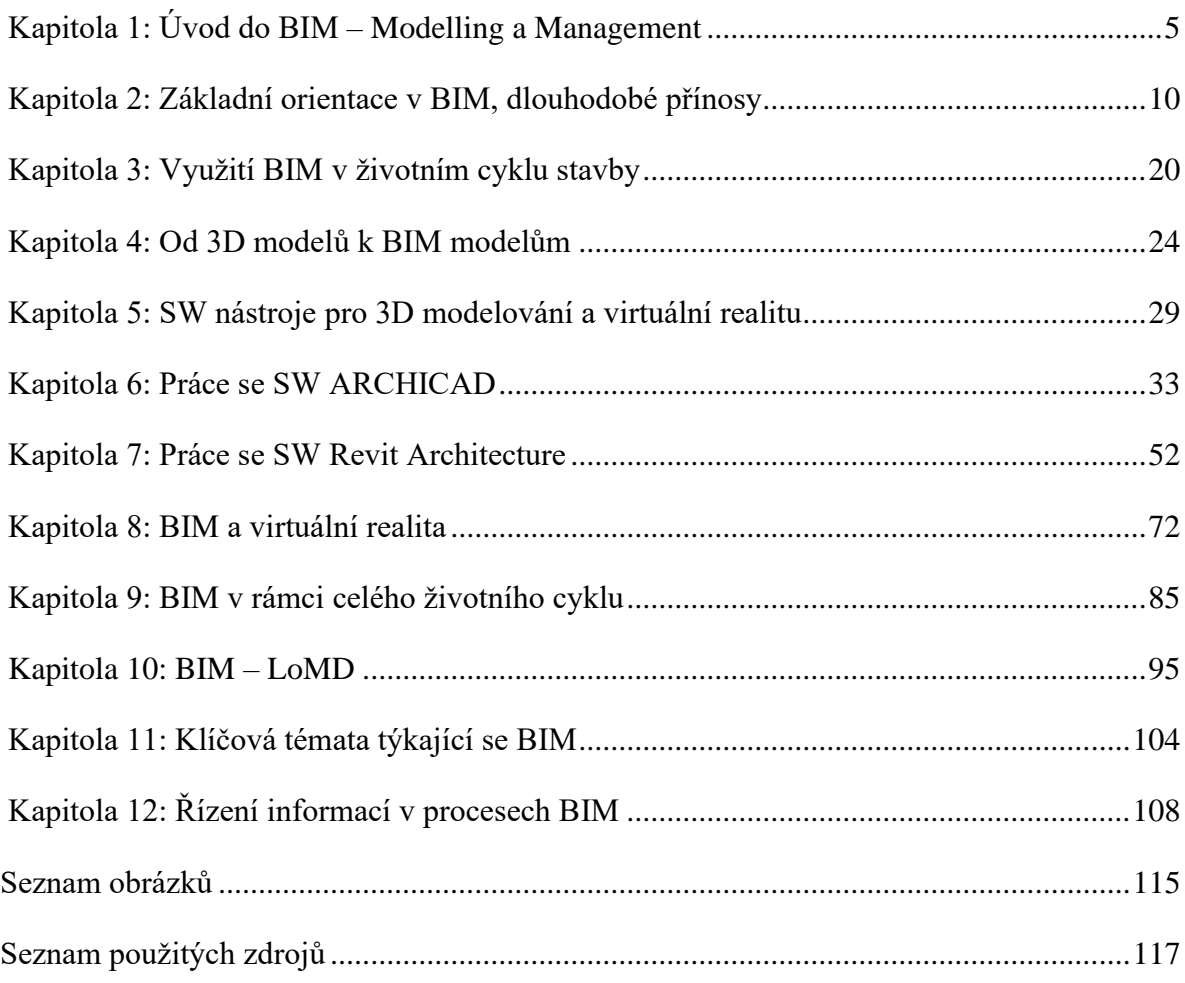

### **Základní pojmy**

**3D model –** digitální reprezentace fyzické a/nebo funkční části projektované stavby ve strukturované formě (podobné struktuře podle ČSN ISO 16739). Obsahuje pouze geometrické údaje vhodné pro vizualizaci stavby.

**BEP – BIM Execution Plan (Prováděcí plán pro BIM)** - dokument popisující základní parametry projektu, role, zodpovědnosti účastníků, základní podmínky pro předávání modelů pro BIM, používané nástroje a i základní termíny.

**BIM (Building Information Modelling/Management)** - českým ustáleným ekvivalentem je "Informační modelování staveb". Jedná se o proces navrhování, výstavby a správy stavby, který využívá elektronické objektově orientované informace. Zdroj: Product data definition, duben 2016, Steve Thomson.

**BIM model/Model BIM** – digitální reprezentace fyzické a/nebo funkční části projektované stavby ve strukturované formě (podobné struktuře podle ČSN ISO 16739). Může obsahovat geometrické a technické či další negeometrické údaje potřebné pro přípustné účely použití. Model je součástí projektové dokumentace BIM.

**buildingSMART** – Organizace založena v říjnu 1995 v USA původně pod názvem IAI (International Alliance for Interoperability) je sdružení organizací zabývajících se konstrukcí staveb a facility managementem. Hlavním cílem je definice sdílených informací o stavbě pro její celý životní cyklus. Organizace zahrnuje architekty, inženýry, dodavatele, investory, vlastníky budov, správce budov, výrobce SW, vládní instituce, výzkumné laboratoře, university a další členy. Podílí se na tvorbě norem ISO pro BIM, lokální komory často spolupracují s vládami na tvorbě koncepcí a plánů. Česká republika nemá vlastní zastoupení v této organizaci, řada odborníků z oblasti BIM je se členy této organizace v kontaktu.

**CAFM (Computer Aided FM) –** systémy pro správu majetku.

**FM (Facility management) –** pro dopravní stavby používán též pojem "asset management", jedná se o integraci procesů v rámci organizace k zajištění a rozvoji sjednaných služeb, které podporují a zvyšují efektivitu jejích primárních činností. Zdroj ČSN EN 15221-1:2014.

**Geometrická data –** data určující prostorové informace (umístění, tvar a vztah) vůči ostatním objektům. Mohou být ve formě vektorového nebo rastrového datového modelu. V běžné praxi se používá také pojem 3D model.

**IFC (Industry Foundation Classes) –** datový formát pro sdílení dat ve stavebnictví a ve facility managementu. IFC formát se používá k výměně a sdílení dat a údajů o stavbě mezi aplikacemi vyvíjenými různými výrobci SW. IFC specifikace se zaměřuje na podporu různých oborů, které se podílejí na stavebním projektu po celou dobu životního cyklu stavby. Definice IFC je uvedena v ČSN EN ISO 16739:2017.

**Metadata** – data, která poskytují informaci o jiných datech.

**Negeometrická data** – popisné informace, vlastnosti a atributy či časové informace popisující kvalitativní a kvantitativní charakteristiky stavby.

**Oceňování** – proces vytváření ceny za jednotlivé části či prvky stavby, a to ve všech fázích životního cyklu stavby. Metodika a způsob oceňování se pro jednotlivé fáze liší.

**Prvek modelu BIM** – digitální reprezentace stavebního výrobku nebo stavebního prvku.

**Společné datové prostředí (CDE, Common Data Environment) –** digitální úložiště pro ukládání a sdílení všech společných informací o stavbě. Může obsahovat všechny potřebné informace a dokumenty, které jsou vytvářeny a sdíleny nejen během procesu navrhování a výstavby, ale také během následujících etap životního cyklu stavby.

**Stavební projekt** – stavební projekt zahrnuje celkový záměr a účel stavby, nejedná se tedy o pouhou část navrhování (projektovou dokumentaci).

**Stavební prvek** – součást stavby s charakteristickou funkcí, tvarem nebo polohou, např. konstrukce podlahy, konstrukce stěny, konstrukce vozovky atd. (zdroj: ČSN ISO 12006-2), která je složená z jednoho nebo více stavebních výrobků a zpravidla ji navrhuje projektant jako jedinečnou pro daný projekt.

**Stavební výrobek** – výrobek určený k trvalému zabudování do stavby, např. výrobky pro nosné a dělicí konstrukce, pro technická zařízení atd.

**TZB (technická zařízení budov) –** soubor vybraných zařízení zabezpečujících vnitřní prostředí budov. TZB zahrnuje rozvody a hospodaření s nejrůznějšími formami energie, vytápění, vzduchotechniku, klimatizaci, chlazení, rozvody plynu, vody a kanalizace, centrální vysavače, elektrotechnické rozvody (měření a regulace, elektrorozvody, osvětlení, zabezpečovací technika, řídicí systémy pro veškerá technická zařízení, hromosvody, telefonní rozvody, rozvody televizního signálu, počítačové sítě apod.), a další technická zařízení v budovách (výtahy apod.).

**Úroveň podrobnosti geometrie (Level of Geometry – LOG)** - smluvená podrobnost geometrických údajů jednotlivých částí modelu a použitých stavebních prvků. Používaná zkratka i označení bude sledovat vývoj v technických normách. Původně používaná zkratka byla LOD (Level of Detail).

**Úroveň podrobnosti informací (Level of Information – LOI)** - smluvená podrobnost negeometrických údajů (technických, cenových, časových apod.) jednotlivých částí modelu a použitých stavebních prvků. Často se tento pojem vyskytuje i se zkratkou LOD – Level of Development. Používaná zkratka i označení bude sledovat vývoj v technických normách.

**Úroveň – etapa dokumentace (Level of Development – LOD)** - smluvená etapa – fáze vývoje dokumentace stavby. Pro každou fázi by měla být smluvena i používaná LOG a LOI. Používaná zkratka i označení bude sledovat vývoj v technických normách.

## <span id="page-6-0"></span>**Kapitola 1: Úvod do BIM – Modelling a Management**

Využití informačního modelu staveb (BIM) je v současné době v České republice ve stádiu pomalého prosazování do českého stavebního prostředí. Z hlediska využitelnosti ve stavební praxi je problematika BIM v ČR zejména z důvodu stále se zvyšujícího tlaku na udržitelnost výstavby velice žádoucí.

Co je to BIM? Pojem BIM – Building information modeling, tak jako většina pojmů z oblasti projektového a building managementu pochází ze Spojených států. A tak jako každý pojem, který je poměrně nový a jeho pojetí se stále vyvíjí, nemá v současnosti ještě ustálenou definici, proto se v různých odborných zdrojích objevují různé varianty definic [Underwood et al, 2010].

#### **Různé definice:**

BIM je digitální reprezentace fyzických a funkčních charakteristik stavby. BIM je zdroj sdílených informací o stavbě, vytvářející spolehlivou základnu pro rozhodování v průběhu jejího životního cyklu od prvotního záměru až k její likvidaci.

"BIM poskytuje společné prostředí pro veškeré informace, které vymezují stavbu, zařízení nebo majetek, spolu s jeho společnými částmi a aktivitami. Tyto zahrnují stavební tvar, design a harmonogram výstavby, náklady, výkonnost, logistiku a další. Ještě důležitější je, že informace se vztahují přímo na určené objekty (komponenty) a procesy, spíše než na samotnou statickou prezentaci dokumentů a výkresů."- RICS<sup>1</sup>.

"Informační model stavby (BIM) je proces vytváření a správy dat o budově, během svého životního cyklu. Typický BIM využívá trojrozměrný, dynamický software v reálném čase pro zvýšení produktivity ve fázích návrhu a realizace." - NBS<sup>2</sup>.

Výsledný model, Building Information Model, je bohatá dat, objektově-orientovaný, inteligentní a parametrické digitální reprezentace objektu, ze kterého mohou názory a data odpovídající potřebám různých uživatelů je získat a analyzovat pro získání informací, které mohou být, slouží k rozhodování a zlepšit proces doručení zařízení – ACG $^3$ .

<sup>&</sup>lt;sup>1</sup> RICS - Royal Institution of Chartered Surveyors

<sup>2</sup> NBS – National Building Specification

<sup>3</sup> AGC - Associated General Contractors

#### **BIM – Modeling**

- $\triangleright$  Úvod do problematiky BIM (Building Information Modeling)
	- ➢ Základní charakteristika BIM
	- ➢ Koncepce BIM
	- ➢ Rozdíl mezi 3D modelem a BIM modelem
	- ➢ Výhody BIM modelu v jednotlivých fázích stavby
	- ➢ Koordinace profesí v BIM
	- ➢ BIM jako komunikační nástroj
- ➢ Procesy informačního modelování
	- ➢ Plán realizace informačního modelování (BIM Project Execution Plan)
	- ➢ Industrial Foundation Classes (IFC)
	- $\triangleright$  Management BIM  $\Rightarrow$  Building Information Management
- ➢ *"BIM je organizovaný přístup ke sběru a využití informací napříč projektem. Ve středu tohoto úsilí leží digitální model obsahující grafické a popisné informace o designu, konstrukcích a údržbě objektů."*

#### (BIM TASK GROUP, 2012)

➢ *"Informační modelování budov (BIM) je digitální reprezentace fyzikálních a funkčních vlastností daného objektu. BIM je sdíleným zdrojem znalostí informací o objektu, které utváří spolehlivý základ pro rozhodování během jeho životního cyklu; definován jako existující forma od prvotní koncepce k demolici."*

#### (NATIONAL BIM STANDARD, 2014)

➢ *"Informační modelování budov (BIM) je inteligentní proces založený na 3D modelování, který vybavuje profesionály z oblasti architektury, strojírenství a stavebnictví pohledem do problematiky a nástroji k efektivnímu plánování, návrhu, konstruování a správě budov a infrastruktury."*

#### (AUTODESK, 2016)

#### **DEFINICE PRO POTŘEBY TOHOTO KURZU:**

"*Building Information Modeling nemůže ve skutečnosti nikdy být jenom technologií, softwarem nebo způsobem modelování 3D objektů. Vyžaduje znalost a porozumění celé řadě abstraktních modelovacích konceptů. Navíc přesahuje pouhou technologii a BIM tak může být považován za metodu pro vytvoření téměř neredundatního (kde každá informace, každý fakt je obsažen pouze jednou) modelu jakékoliv stavby nebo i stavebních komponent. Takový model je dostatečně popsán, aby na něm mohly být prováděny simulace průběhu celého životního cyklu ještě předtím, než dojde k jeho skutečné proměně ve fyzickou realitu."*

#### **Základní charakteristika BIM – Management**

- ➢ Model BIM
	- $\triangleright$  Informační databáze obsahuje kompletní data BLC (= Building Life Cycle)
	- ➢ Výsledky od všech účastníků procesu
	- ➢ Sběr a následné využívání dat -> bez datových ztrát a dezinformací
- $\triangleright$  Model BIM = genetický kód stavby
	- ➢ Od 2. pol. 80. let minulého století
	- ➢ Klasifikace BIM objektů
	- ➢ Reprezentace znalostí o vlastnostech a okrajových podmínkách
	- $\triangleright$  Algoritmy pro sestavy => jednodušší skladby objektů;

#### **Koncepce BIM**

- ➢ BIM reprezentuje technologický pokrok a posun cílená práce s informacemi
- ➢ Koordinační procesy správné využití, efektivita
	- ➢ výměna dat,
	- ➢ detekce kolizí,
	- ➢ úpravy parametrů aj
	- ➢ Klasické modelování (2D, 3D)
		- ➢ Nestrukturované informace
		- ➢ Nesoulad a obtížné zacházení s daty
	- ➢ Snížená efektivnost navrhování

#### **Přínosy BIM modelování:**

- ➢ zlepšení komunikace,
- ➢ úspora nákladů,
- ➢ varianty řešení,
- $\triangleright$  kvalita díla,
- ➢ kontrola stavebního procesu,
- ➢ transparentnost,
- $\triangleright$  dostupnost informací,
- $\triangleright$  simulace => zlepšení dopadů na životní prostředí
- ➢ virtuální výstavba zařízení cíle:
	- $\triangleright$  nejistota,
	- ➢ bezpečnost,
	- ➢ problémy,

#### **Simulace a analýza dopadů**

- ➢ BIM model reprezentuje:
	- ➢ znalosti o objektech,
	- ➢ jejich chování a
	- ➢ znalosti o dalších vlastnostech → životní cyklus stavby (BLC),
	- ➢ strukturovatelné i nestrukturovatelné znalosti:
		- ➢ potřeby a požadavky uživatelů a investorů,
		- ➢ historické zkušenosti
		- ➢ nutnost k provádění revizí objektů.
		- ➢ Dalším přínosem BIM je tak možnost vytvoření systému pro správu a sběr znalostí a jejich řízení v čase.

#### **Rozdíl mezi 3D modelem a BIM modelem**

- $\geq$  3D = základ BIM
- ➢ Rozdíl v použitých entitách:
	- $\triangleright$  Nástroje + prvky
	- ➢ Geometrie 3D modelu skládáním:
		- ➢ prostorových bodů, hran, ploch nebo obecných těles.

- ➢ BIM model vzniká v modeláři z prvků →definovat další vlastnosti
	- ➢ např. materiál, výrobce, cena a další.
- ➢ BIM model modelován s hierarchickou strukturou,
	- ➢ umožňuje daný prvek přesně lokalizovat
		- ➢ informace o místnosti, podlaží, budově, pozemku.
		- ➢ využitelné např. pro topologickou analýzu návrhu stavby.

### <span id="page-11-0"></span>**Kapitola 2: Základní orientace v BIM, dlouhodobé přínosy**

- ➢ Stavebnictví je strategicky důležité odvětví pro hospodářství každého státu, co se týče produkce, vytváření pracovních míst a výstavby i údržby veřejného prostranství.
- ➢ Jedno z nejméně digitalizovaných odvětví se stagnující mírou produktivity práce systémové nedostatky týkající se míry spolupráce, špatné správy informací a nedostatečných investic do technologií, výzkumu a vývoje, nízká efektivita vynaložených veřejných financí a vyšší finanční riziko kvůli možným nepředvídatelným překročením výdajů, opožděným dodávkám staveb veřejné infrastruktury a dodatečným změnám dokumentace stavby.
- ➢ BIM = efektivní nástroj pro naplnění principů udržitelné výstavby v celém životním cyklu stavby.
- $\triangleright$  Stavebnictví 4.0 (Obdoba Průmyslu 4.0) = digitalizace
- ➢ BIM globální jazyk v odvětví stavebnictví (spolupráce překračující hranice území)
- ➢ EU reaguje na trend BIM z důvodu udržení konkurenceschopnosti
- ➢ 2014 EU uznala užitečnost BIM pro veřejný sektor (možnost požadovat BIM ve veřejných zakázkách)
- ➢ Stále více evropských vlád a organizací veřejného sektoru zavádí programy na podporu širšího využívání BIM na celostátní i regionální úrovni.

#### **Co je to BIM**

- $\triangleright$  = technologie
- ➢ Model BIM = databáze informací, která může zahrnovat kompletní data od prvotního návrhu, přes výstavbu, správu budovy a případné změny dokončených staveb (rekonstrukce) až po její demolici, včetně ekologické likvidace stavby a uvedení prostoru do původního stavu
- $\triangleright$  BIM model NENÍ 3D model
	- ➢ BIM pravidla pro zacházení s informacemi
- ➢ Společné datové prostředí
	- $\triangleright$  = CDE (Common Data Environment)

#### **Dlouhodobé přínosy užívání BIM**

- ➢ Přechod na BIM je spojený se změnou současných procesů především po stránce komunikace, předávání a sdílení dat.
- ➢ Druhou oblastí změn je zavedení nových technologií, které umožní modely BIM vytvářet, využívat a efektivně podporovat změnu komunikace a procesů prováděných v rámci celého životního cyklu stavby.
- ➢ Třetí důležitou oblastí je přínos BIM z hlediska udržitelné výstavby a komplexní kvality staveb.
- ➢ Investice vložená do vytvoření komplexního vícerozměrového modelu je díky širšímu rozložení v čase mnohem efektivnější, než je tomu u stávajících řešení.
- ➢ úspora nákladů a času počítaná za celý životní cyklus stavebního díla;
- ➢ zlepšení komunikace mezi účastníky stavebního procesu;
- ➢ zlepšení kontroly stavebního procesu;
- ➢ zlepšení kvality výsledného díla;
- ➢ předcházení kolizím a nedorozuměním při práci s informacemi vzniklých použitím starých verzí;
- ➢ zvýšení transparentnosti a zlepšení přístupu k informacím při rozhodování v různých etapách životního cyklu stavby;
- ➢ reálná možnost průběžného začlenění všech potřebných profesí již při návrhové fázi projektu (např. rozpočtář, správce budovy);
- ➢ ochrana ŽP s důrazem na energetické úspory (snížení energetické náročnosti budov) díky možnostem simulací v etapě přípravy projektu a využití údajů v případě změny dokončené stavby (rekonstrukce) nebo její odstranění;
- ➢ možnost snadnějšího zpracování variant;
- ➢ zefektivnění ekonomického řízení staveb (projektů) a to od prvotní kalkulace, přes výběr a průběžné kalkulace až po samotnou fakturaci;
- ➢ významné podklady pro navrhování, instalaci, provozování a výměnu zařízení;
- ➢ dostupnost aktuálních informací na jednom místě;
- ➢ podpora rozvoje datové základny národní infrastruktury pro prostorové informace

#### **Předpokládaná úspora nákladů za celý životní cyklus stavebního díla:**

➢ Veřejné zakázky (VZ) na stavební práce v roce v ČR v roce 2015 (kompletní údaje za rok 2016 nebyly v době tvorby Koncepce k dispozici) činily 118,7 mld. Kč/rok (zdroj: informační systém o VZ). Úspora 20 % by tedy v případě veřejných stavebních zakázek činila cca 23,7 mld. Kč ročně. Tato úspora je optimistickou variantou úspor očekávaných v rámci zavedení metody BIM u veřejných zakázek. Jedná se zejména o snížení rizika vzniku dodatečných nákladů z důvodu položek neuvedených v rozpočtu.

#### **Přehled o současném stavu problematiky BIM**

V zahraničí lze nalézt státy, které již v hojné míře podporují a využívají informační modelování stavby (BIM). Jedná se zejména o Skandinávské státy (Finsko, Norsko), Holandsko, Dánsko, Singapur a USA atd. Tyto státy implementovaly do své legislativy využívání informačního modelování stavby (BIM) a mají zavedeny BIM pravidla a postupy pro zlepšení komunikace mezi spolupracujícími stranami. Je třeba si uvědomit, že největším vlastníkem budov je státní správa. Z toho důvodu je nejprve nutný první impuls ze strany státní správy pro zavedení informačního modelování stavby (BIM). K využívání informačního modelování staveb (BIM) vede jednotlivé státy snaha o snižování celkových nákladu budov po celou dobu jejího životního cyklu.

V poslední době probíhá ve světě "digitalizace". V průmyslovém odvětví se jedná o 4 průmyslovou revoluci (iniciativa Průmysl 4.0), ve stavebnictví se jedná o revoluci ve formě informačního modelování staveb BIM. Tuto revoluci lze pojmenovat jako Stavebnictví 4.0. Evropská unie vydala v roce 2014 směrnici 2014/24/EU, o zadávání veřejných zakázek, která umožňuje žadatelům používat při zadávání veřejných zakázek informační modelování staveb (BIM). Tato směrnice byla implementována i do české legislativy zákonem č. 134/2016, o zadávání veřejných zakázek. V současné době dochází u nás k přejímání technických norem organizace ISO a CEN, které se vztahují k informačnímu modelování staveb. Nezbytnou podmínkou pro zavedení informačního modelování staveb je vytvoření BIM pravidel a postupů pro vytváření komplexního 3D modelu, včetně definování úrovně rozpracovanosti projektu (Level of Development – LOD), úrovně podrobnosti geometrie (Level of Geometry – LOG) a úroveň podrobnosti informací (Level of Information – LOI) pro jednotlivé fáze projektu. Také je nutno standardizaci stanovit rozsah a strukturu geometrických a negeometrických dat (informací).

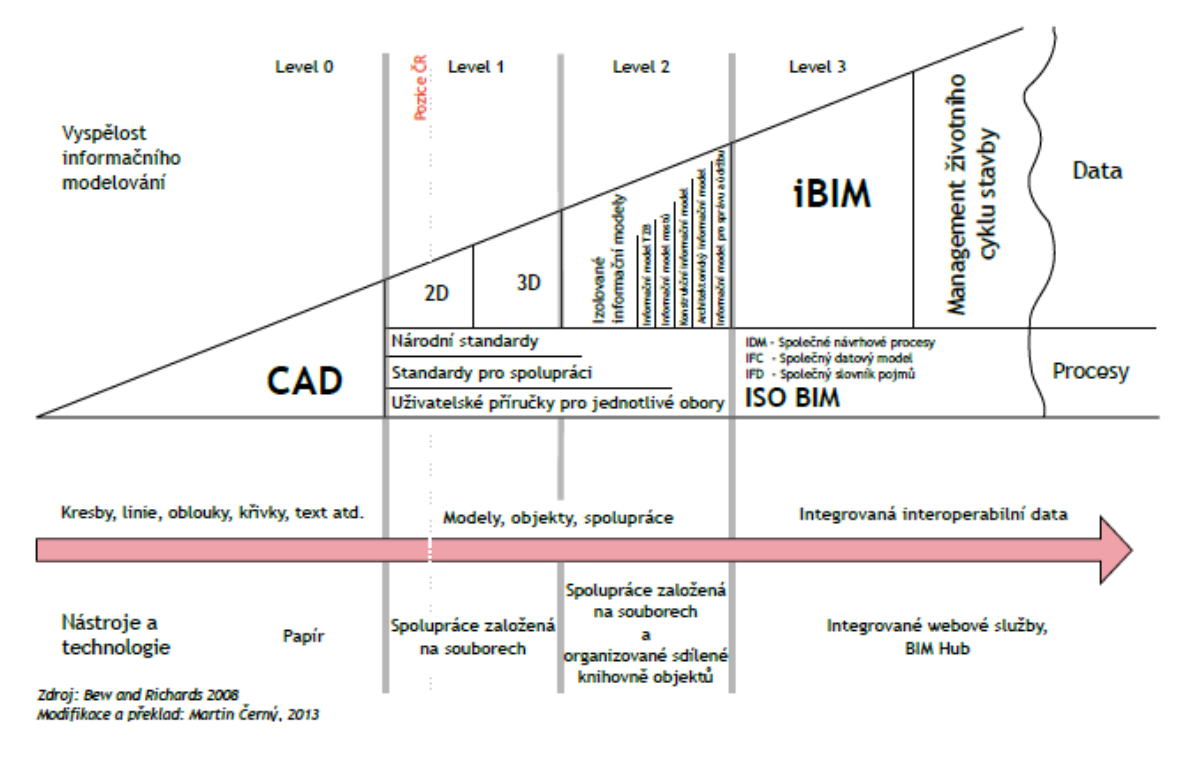

Obrázek 1: Diagram vývoje digitálních technologií v projektování

Mezi největší výhody informačního modelování staveb patří:

- 1. Centralizace dat BIM shromažďuje všechny data do společného datového prostředí (centra). Návrhová data lze pak i využívat v následných fázích životního cyklu stavby.
- 2. Zefektivnění tvorby dokumentace dle stupně projektové dokumentace se odhaduje zvýšení efektivity práce o 10–30 %.
- 3. Koordinace jednotlivých spolupracovníků z důvodu nedokonalé koordinace lze uspořit BIM procesem až 20 % nákladů spojených s nedokonalou koordinací.
- 4. Příprava podkladů pro nacenění stavby s 3D modelem spojený výkaz výměr je podkladem při rozpočtování stavebních a montážních prací. Největší podíl práce zaobírá při rozpočtování staveb sestavení výkazů výměr. V případě aktualizace dokumentace se automaticky aktualizuje výkaz výměr.
- 5. Koordinace se stavbou propojení výstupu 3D modelu (množství jednotlivých materiálů) s výstavbou.

Mnohdy bývá mylně za informační model stavby považován samotný 3D model, a to i v odborných kruzích. Zde je potřeba si uvědomit, že BIM ve své podstatě zahrnuje nejen vlastní informace, ale také pravidla pro zacházení s nimi a 3D model je pouze jedním z mnoha možných způsobů prezentace těchto informací.

Negeometrické a doplňující informace (používá se označení parametry, atributy, vlastnosti) jednotlivých prvků, z nichž je 3D model složen, mohou obsahovat konstrukční, materiálové a užitné vlastnosti, pozice v harmonogramu výstavby, jednotkovou cenu, harmonogram kontrol a výměn, investiční a provozní náklady a další. Tímto způsobem lze vytvořit model skutečného objektu, který slouží nejenom při navrhování a provádění stavby, ale rovněž při jejím provozování a udržování.

Technickým srdcem celé metody BIM je společné datové prostředí, viz obrázek 1, (CDE – Common Data Environment), které v sobě zahrnuje všechny informace. Tedy nejen 3D model a jeho negeometrická data, ale i všechny další dokumenty, komunikaci mezi účastníky projektu a jejich procesy v jednotlivých fázích životního cyklu stavby.

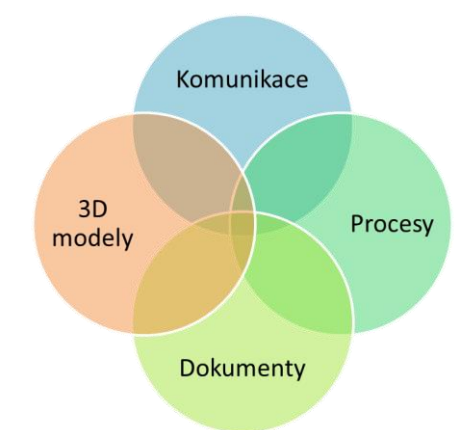

Obrázek 2: CDE/BIM – Common Data Environment (Společné datové prostředí)

#### **BIM model**

Každá stavba se skládá ze stavebních výrobků, materiálů a konstrukcí (prvků). Digitální obdobou skutečné stavby je model BIM. Ten v sobě zahrnuje geometrické údaje ve formě 3D modelu a negeometrická data. Mezi negeometrická data náleží i celá řada řídicích a podpůrných dokumentů stavby, jako např. stavební deník, harmonogram, dokumenty BOZP, výstupy z rozhodovacích procesů stavebních úřadů a další. Veškeré dokumenty, které jsou součástí dokumentace BIM, jsou uloženy ve společném datovém prostředí (CDE), které tak tvoří zdroj platné verze dokumentace. Některé dokumenty mohou být též provázány na určité prvky 3D modelu.

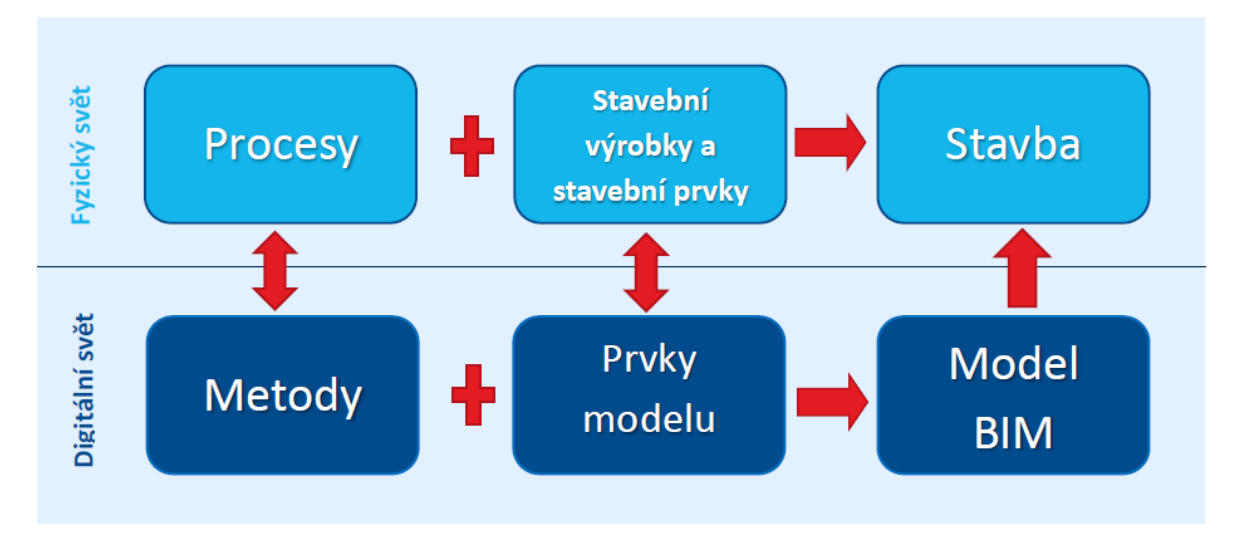

Obrázek 3: Komparace současného a digitálního přístupu

Mají-li BIM modely splnit svoji očekávanou úlohu jako důležitá součást metody BIM a významný zdroj strukturovaných dat pro další specializované aplikace (např. oceňování, časové plánování, facility management), musí být vysoce standardizované. Bez standardizace zdrojových dat není možné programovat jakékoliv rozhraní mezi systémy a následně nabízet funkcionality, které významně zvýší efektivitu a kvalitu práce uživatelů specializovaných aplikací.

#### **BIM Execution Plan**

Při implementaci BIM, kdy se na jeho tvorbě podílí mnoho útvarů a účastníků, je vhodné vytvořit kvalitní plánovací dokument. Ve světě se k tomuto účelu užívá termín BEP (BIM Execution Plan). BEP znázorňuje finální dokument, slučující všechny zainteresované projektové týmy a zabývá se podrobnějšími informacemi BIM projektu.

BEP by měl definovat náležitá využití BIM např. vývoj návrhu, odhadování ceny, koordinaci návrhu spolu s detailním návrhem a dokumentací procesů pro uskutečnění BIM skrze celý životní cyklus projektu.

V BEP si projektové týmy definují rozsah implementace BIM v projektu, identifikují procesní postupy pro BIM procesy, definují informační výměny mezi účastníky a popíší požadovanou infrastrukturu pro podporu jeho optimálního naplnění. Stanovuje se úroveň podrobnosti LoMD a kontroly kvality.

#### **Co by měl BEP obsahovat:**

- 1. Identifikace BIM cílů a jeho využití (definování hodnot a přínosů)
- 2. Definice účastníků projektu, jejich kompetence a zodpovědnosti
- 3. Navržení BIM postupů a procesů (procesní mapy, procesy a vzájemné propojení činností)
- 4. Stanovení informačních výměn a softwarových nástrojů
- 5. Definování podpůrné infrastruktury implementace (postupy v komunikaci, způsob dodání projektu, postupy pro kontrolu kvality apod.)
- 6. Způsob údržby BIM modelu a správy dat
- 7. Stanovení úrovně detailu pro jednotlivé části a profese

#### **Dlouhodobé přínosy používání BIM**

Přechod na BIM je spojený se změnou současných procesů především po stránce komunikace, předávání a sdílení dat. Druhou oblastí změn je zavedení nových technologií, které umožní modely BIM vytvářet, využívat a efektivně podporovat změnu komunikace a procesů prováděných v rámci celého životního cyklu stavby. Třetí důležitou oblastí je přínos BIM z hlediska udržitelné výstavby a komplexní kvality staveb. Nejdůležitější přínosy využití BIM v průběhu celého životního cyklu stavby jsou následující:

- úspora nákladů a času počítaná za celý životní cyklus stavebního díla;
- zlepšení komunikace mezi účastníky stavebního procesu;
- zlepšení kontroly stavebního procesu;
- zlepšení kvality výsledného díla;
- předcházení kolizím (jejich detekce před realizací stavby) a nedorozuměním při práci s informacemi vzniklých použitím starých verzí;
- zvýšení transparentnosti a zlepšení přístupu k informacím při rozhodování v různých etapách životního cyklu stavby (i pro netechnické profese pracující na projektu);
- reálná možnost průběžného začlenění všech potřebných profesí již při návrhové fázi projektu (např. rozpočtář, správce budovy);
- ochrana životního prostředí s důrazem na energetické úspory (snížení energetické náročnosti budov) díky možnostem simulací v etapě přípravy projektu a využití údajů v případě změny dokončené stavby (rekonstrukce) nebo její odstranění;
- možnost snadnějšího zpracování variant;

- zefektivnění ekonomického řízení staveb (projektů) a to od prvotní kalkulace, přes výběr a průběžné kalkulace až po samotnou fakturaci;
- významné podklady pro navrhování, instalaci, provozování a výměnu zařízení;
- dostupnost aktuálních informací na jednom místě;
- podpora rozvoje datové základny národní infrastruktury pro prostorové informace.

Investice vložená do vytvoření komplexního vícerozměrového modelu je díky širšímu rozložení v čase mnohem efektivnější, než je tomu u stávajících řešení. A to i přes to, že vstupní investice do tvorby modelu pro BIM bývá vyšší než u klasického způsobu tak, jak se provádí dnes (2D dokumentace, tabulky, tištěné dokumenty), a může znamenat větší časovou a odbornou náročnost pro projektanta.

#### **BIM Softwarová řešení**

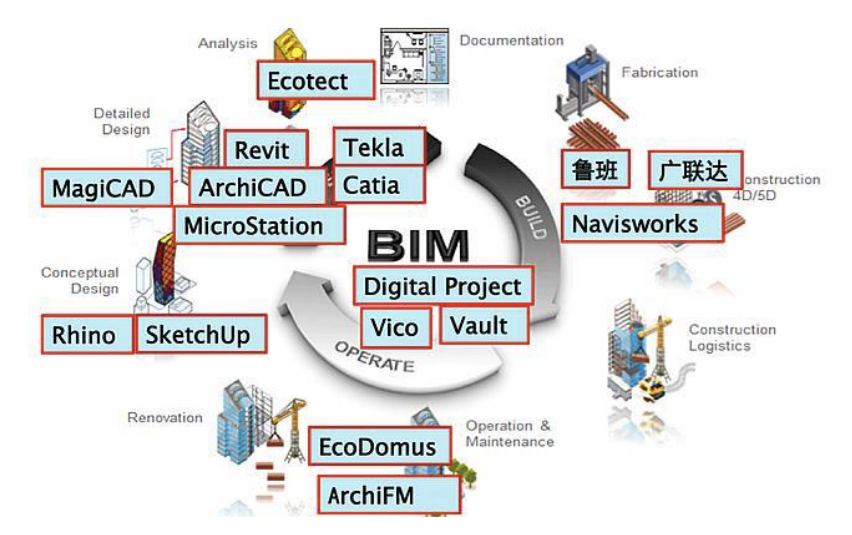

Obrázek 4: BIM Software

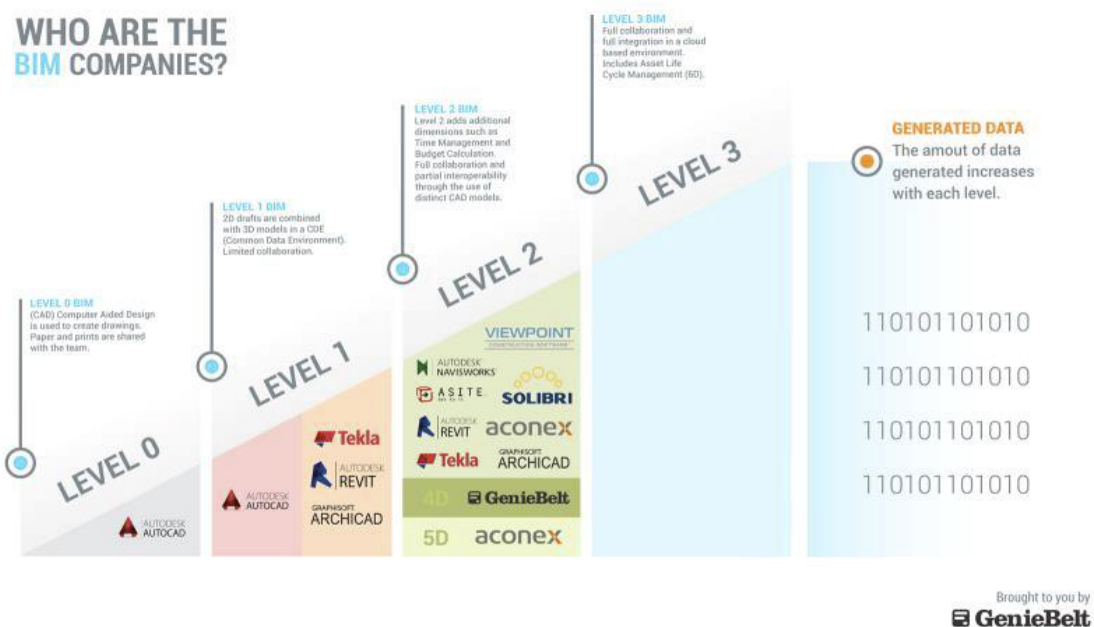

www.geniebelt.com

Obrázek 5: BIM SW u úrovně BIM

#### **Architektura**

1. Autodesk Revit Architecture 2. Graphisoft ArchiCAD 3. Nemetschek Allplan Architecture 4. Gehry Technologies – Digital Project Designer 5. Nemetschek Vectorworks Architect 6. Bentley Architecture 7. 4MSA IDEA Architectural Design (IntelliCAD) 8. CADSoft Envisioneer 9. Softtech Spirit 10. RhinoBIM (BETA)

#### **Udržitelnost**

1. Autodesk Ecotect Analysis 2. Autodesk Green Building Studio 3. Graphisoft EcoDesigner 4. IES Solutions Virtual Environment VE-Pro 5. Bentley Tas Simulator 6.Bentley Hevacomp 7. DesignBuilder

#### **Konstrukce**

- 1. Autodesk Revit Structure 2. Bentley Structural Modeler 3. Bentley RAM, STAAD and ProSteel
- 4. Tekla Structures 5. CypeCAD 6. Graytec Advance Design 7. StructureSoft Metal Wood Framer
- 8. Nemetschek Scia 9. 4MSA Strad and Steel 10. Autodesk Robot Structural Analysis

#### **Infrastruktura**

1. Autodesk Revit MEP 2. Bentley Hevacomp Mechanical Designer 3. 4MSA FineHVAC + FineLIFT + FineELEC + FineSANI 4. Gehry Technologies – Digital Project MEP Systems Routing 5. CADMEP (CADduct / CADmech)

#### **Konstrukce (Simulace, časová náročnost, posuzování)**

1. Autodesk Navisworks 2. Solibri Model Checker 3. Vico Office Suite 4. Vela Field BIM 5. Bentley ConstrucSim 6. Tekla BIMSight 7. Glue (by Horizontal Systems) 8. Synchro Professional 9. Innovaya

#### **Facility Management**

1. Bentley Facilities 2. FM:Systems FM:Interact 3. Vintocon ArchiFM (For ArchiCAD) 4. Onuma System 5. EcoDomus

## <span id="page-21-0"></span>**Kapitola 3: Využití BIM v životním cyklu stavby**

#### **Využití BIM při zadávání, navrhování, provádění a provozování/správě staveb**

- $\triangleright$  Stavebník (investor)
	- ➢ možnost kontroly projektu a jeho nákladů ve všech jeho fázích
	- ➢ rychlejší zapracování požadavků a změn
	- ➢ informace zásadní pro rozhodování jsou k dispozici v dřívějších fázích
	- ➢ snadnější komunikace s ostatními účastníky
	- ➢ možnost zlepšit kvalitu staveb díky SW validaci parametrů a vlastností použitých stavebních materiálů, konstrukcí a výrobků a jejich souladu s platnými normami
- ➢ Projektant / Hlavní projektant (Architekt, Inženýr, Technik)
	- ➢ pohodlnější nástroje pro práci
	- ➢ snadnější modifikace návrhu na základě požadavků stavebníka, statika atd.
	- ➢ snadnější vytváření variant
	- ➢ rychlé vizualizace (není třeba znovu vytvářet 3D model)
	- ➢ rychlá odezva od statika k možnostem konstrukce
	- $\triangleright$  rychlé energetické analýzy
	- ➢ plynulý přechod od koncepčního modelu ke specifickému
	- ➢ eliminace rizika konstrukčních kolizí
- ➢ Projektant stavební části
	- ➢ snadnější komunikace s projektantem / hlavním projektantem nad jedním modelem
	- ➢ snadnější zapracování změn
	- ➢ snadnější komunikace se stavebníkem
- ➢ Projektant TZB a technologické části staveb
	- ➢ snadnější komunikace s projektantem / hlavním projektantem, statikem a projektantem stavební části nad jedním modelem
	- ➢ snadnější zapracování změn
	- ➢ snadnější komunikace se stavebníkem
	- ➢ úspora při vytváření analytického modelu

- ➢ možnost variantního řešení
- ➢ možnost energetických simulací
- ➢ Statik
	- ➢ snadnější komunikace s projektantem / hlavním projektantem a projektantem stavební části nad jedním modelem
	- ➢ snadnější zapracování změn
	- ➢ snadnější komunikace s investorem
	- ➢ úspora při vytváření analytického modelu
- ➢ Technický a autorský dozor
	- ➢ snadnější kontrola skutečného stavu podle modelu BIM
	- ➢ snadnější komunikace s ostatními účastníky
	- ➢ lepší možnost zaznamenání požadavků na úpravy a změny
	- ➢ snížení rizika špatného přenosu informací
- ➢ Rozpočtář
	- ➢ úspora času díky automaticky generovaným podkladům pro vytvoření soupisu stavebních prací, dodávek a služeb, včetně změnových řízení
	- $\triangleright$  neustálý přístup k aktuálním informacím přesnější ocenění
	- ➢ možnost rychlé tvorby nákladových variant pro rozhodování
- ➢ Zhotovitel
	- ➢ přístup k vždy aktuální dokumentaci
	- ➢ snadnější komunikace s projektanty jednotlivých profesí nad jedním modelem
	- ➢ kontrola dodržování časového a finančního plánu
	- ➢ zmenšení počtu řešení kolizí zjištěných až při provádění stavby
	- ➢ možnost přípravy prefabrikace
	- ➢ snadnější a přehlednější rozpis dodávek a prací realizovaných subdodavateli, jejich koordinace a kontrola
	- ➢ zpřesnění objednávání materiálu a tím nižší produkce odpadu
	- ➢ přehlednější evidence dat pro finanční controlling (plán x skutečnost)
- ➢ rychlá klasifikace jednotlivých stavebních prvků díky jejich snazší vizualizaci v modelu
- $\triangleright$  Facility manager
	- ➢ aktuální model budovy naplněný informacemi o jednotlivých stavebních výrobcích a prvcích včetně dodavatele a informací o jejich údržbě
	- ➢ jednoduché vykazování stavebních výrobků a prvků atd.
	- ➢ možnost rozšíření modelu o specifická data pro FM
	- ➢ zjednodušené rozhodování při provozu, údržbě a změnách dokončené stavby
- ➢ Veřejná správa
	- ➢ všechny přínosy, které platí pro investora
	- ➢ možnost automatické kontroly souladu návrhu s požadavky závazných předpisů
	- ➢ efektivnější využití veřejných finančních prostředků
	- ➢ snížení rizika překročení nákladů u veřejných zakázek na stavební práce
	- ➢ zvýšení transparentnosti stavebních projektů
	- ➢ možnost jednodušší simulace energetické náročnosti stavby a optimalizace energetické účinnosti
	- ➢ možnost propojení různých registrů státní správy souvisejících s výstavbou pro lepší plánování infrastruktury
	- ➢ jednodušší a důvěryhodnější komunikace a prezentace záměrů při veřejných projednáních
	- ➢ podpora rozvoje datové základny národní infrastruktury pro prostorové informace
- ➢ Certifikace budovy
	- ➢ úspora při vytváření analytického modelu
	- ➢ možnost automatické kontroly některých aspektů modelu
	- ➢ jednodušší kvantifikace a efektivnější posuzování některých aspektů konceptu udržitelné výstavby

#### **Specifika pro dopravní stavby a další druhy infrastrukturních a speciálních staveb**

- ➢ Modelování staveb s použitím vhodných SW ve více než dvou rozměrech je způsob práce známý pro celou řadu projektových kanceláří, geodetických firem a zhotovitelů dopravních staveb.
- ➢ Především na významnějších projektech je pomocí této metody dosahováno vyšší efektivity pro přípravu dokumentace stavby, nižšího množství chyb a přípravy podkladů pro geodetické práce a automatizace procesů výstavby.

## <span id="page-25-0"></span>**Kapitola 4: Od 3D modelů k BIM modelům**

V současné době se stále ve velké míře používá tradiční způsob projektování ve formě 2D výkresů, popř. samotný 3D model, který představuje tzv. CAD projektování (Computer Ailed Design). Tento samotný 3D model se v současnosti využívá zejména k vizualizaci návrhu a jeho prezentaci investorovi. V případě využití softwaru typu BIM vznikají modely a výkresy současně. Při vytvoření modelu stavby vzniká automaticky i 2D výkresová dokumentace. Pokud dochází k aktualizaci modelu, změna se automaticky projevuje ve 2D výkresové dokumentaci, tak i ve vzájemně provázaných dokumentech.

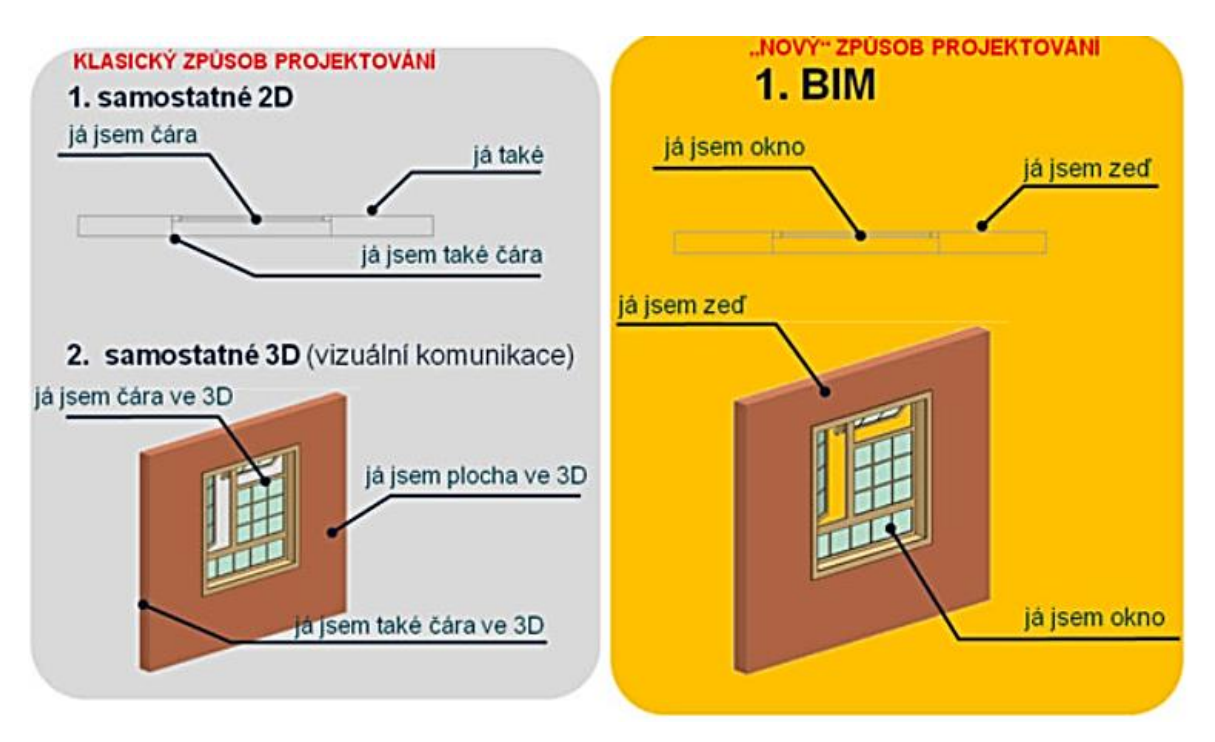

Obrázek 6: Způsoby projektování staveb

Při využití procesu BIM dochází k týmové spolupráci na projektu, k výměně a ke sdílení dat uložených v BIM databázi (ve společném datovém prostředí). Jedná se tedy o databázi informací, která obsahuje všechny data vznikající během celého životního cyklu stavby (zahrnující iniciaci, definování, návrh, samotnou výstavbu, správu a údržbu stavby, popř. změnu dokončené stavby a likvidaci). V případě standardního způsobu projektování se jedná o "výkresy", které nejsou vzájemně provázané a z toho důvodu zde může docházet ke kolizím.

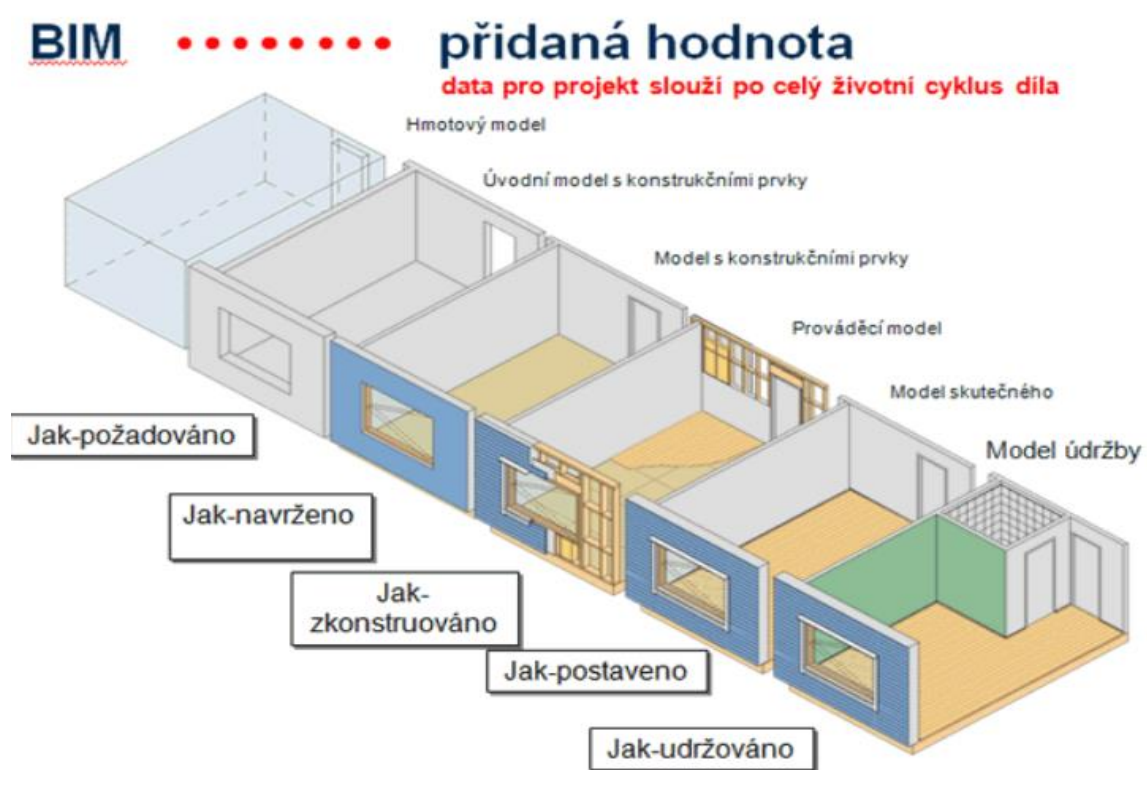

Obrázek 7: BIM projekt jako počítačový model stavby.

Pro zajištění kvalitativně vyšší spolupráce byl vytvořen datový formát IFC. Pro spolupráci na projektu si lze prostřednictvím standardizovaného datového formátu IFC vzájemně vyměňovat a sdílet požadovaná BIM data. V rámci BIM modelu lze používat tzv. referenční komplexní BIM model a také různé podřazené druhy modelu v závislosti na požadavcích spolupracujících stran (statický výpočtový model určený pro statika, TZB model pro specialisty apod.). Každý spolupracovník využívá jen takové informace, které potřebuje ke svému návrhu. Pomocí BIM postupů lze také velmi jednoduše detekovat možné kolize návrhu jednotlivých spolupracovníků a odstranit tyto kolize již ve fázi návrh.

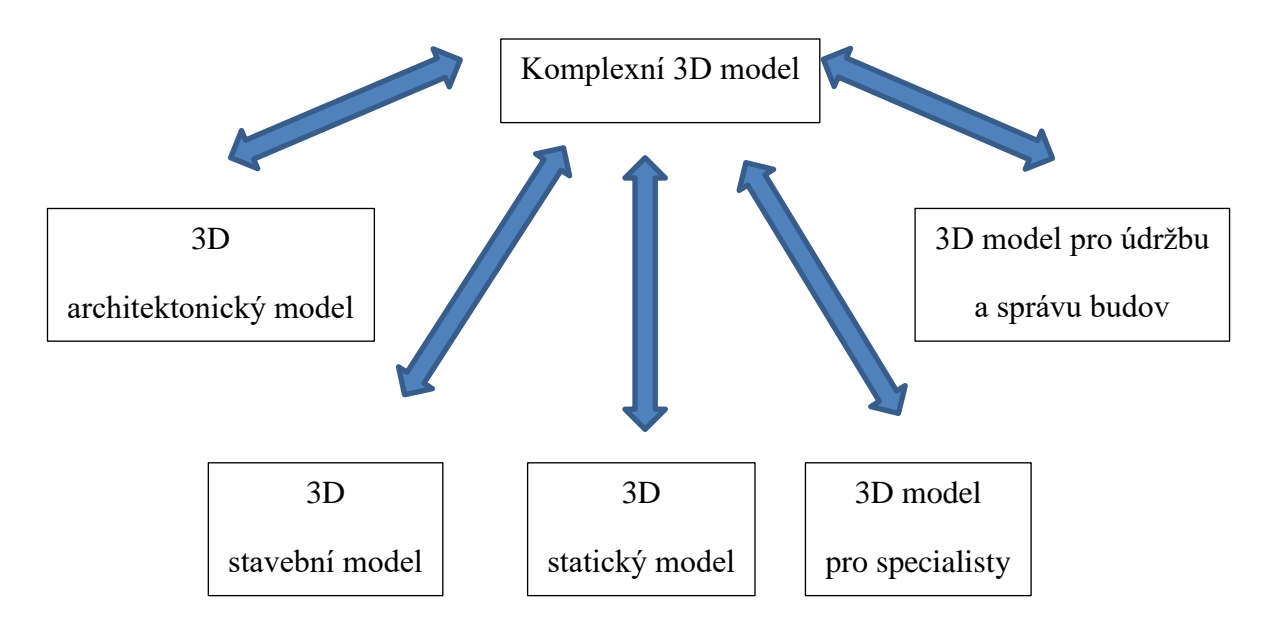

Obrázek 8: Druhy BIM modelů dle jejich požadovaných informací spolupracujících stran

BIM model obsahuje jak geometrické informace, tak i negeometrické a doplňující informace (parametry, atributy, vlastností), které se přiřazují k jednotlivým stavebním prvkům a konstrukcím (entitám). Tyto informace lze následně využít pro vyhledávání stavebních prvků a konstrukcí v BIM modelu a k získávání různých výkazů.

#### **Rozdíl mezi 3D modelem a BIM modelem**

- $\geq$  3D = základ BIM
- ➢ Rozdíl v použitých entitách:
	- $\triangleright$  Nástroje + prvky
	- ➢ Geometrie 3D modelu skládáním:
		- ➢ prostorových bodů, hran, ploch nebo obecných těles.
	- ➢ BIM model vzniká v modeláři z prvků →definovat další vlastnosti
		- ➢ např. materiál, výrobce, cena a další.
	- ➢ BIM model modelován s hierarchickou strukturou,
		- ➢ umožňuje daný prvek přesně lokalizovat
		- ➢ informace o místnosti, podlaží, budově, pozemku.
		- ➢ využitelné např. pro topologickou analýzu návrhu stavby.
- $\triangleright$  BIM zlepší pracovní postupy přesune těžiště práce:
	- ➢ od potřebného vytváření projektové dokumentace
	- ➢ k přímé a kreativní tvorbě stavebních celků.

#### ➢ BIM model:

- ➢ technická dokumentace se generuje přímo z 3D modelu stavby
- ➢ Půdorysný výkres na základě informací o jednotlivých entitách a jejich vlastnostech zobrazení.
	- ➢ Prostý 3D modelář: půdorysný výkres generován jako pohled shora na model

#### **BIM model je**

- $\triangleright$  = technologicky pokročilejší model
	- ➢ Přiřazování parametrů konkrétnímu prvku dle úrovně vývoje.
	- ➢ Prvky jsou postupně upravovány a vyspecifikovány přidáním parametrů jednotlivými účastníky stavebního procesu v jediném takovém modelu.
	- ➢ Tzn.: architektonický návrh → statik →požárně bezpečnostní řešení
	- ➢ Všechny úpravy v JEDINÉM modelu v reálném čase,
		- ➢ ihned mají přístup všichni účastníci stavebního procesu
			- $\triangleright \rightarrow$  možnost změny akceptovat.

#### **BIM model umožňuje**

- ➢ Užitím BIM modelu dochází k eliminaci chyb v řešení stavby
- ➢ Tradiční způsob modelování:
	- ➢ užívá několika modelů
	- ➢ při návrhu: střet jednotlivých profesí,
		- ➢ např. prostupy
	- ➢ nutné ZKOORDINOVAT řešení jednotlivých profesí a dohodnout se na úpravách.
		- ➢ nutné informovat veškeré účastníky stavebního procesu o změnách
- $\triangleright \rightarrow$  chybovost či nesoulad jednotlivých částí projektové dokumentace
	- ➢ projeví až při realizaci stavby
		- $\triangleright \rightarrow$  přetvořit návrh, (proveditelnost, ale i čas).
		- $\triangleright \rightarrow$  vícepráce
		- $\triangleright \rightarrow$  odlišná náročnost na stavební materiály

#### **BIM model pomáhá**

- ➢ BIM model může odhalit kolize specializací
	- ➢ kolize může vygenerovat sám software
		- ➢ např. při střetu vedení TZB
- ➢ ulehčit koordinační práce,
	- ➢ v tradičním návrhu stavby by mohl selhat lidský faktor → BIM eliminuje chybovost
- ➢ Strukturalizace prvků a jejich parametrů
	- ➢ úprava modelu s na čas nenáročným vyhodnocením budovy.
	- ➢ přínosné při hledání správného variantního řešení z mnoha hledisek
		- ➢ např. z hlediska finanční náročnosti či udržitelnosti budovy.
- ➢ Jediný prvek lze zobrazit s obrovským množstvím informací dostupných OKAMŽITĚ

## <span id="page-30-0"></span>**Kapitola 5: SW nástroje pro 3D modelování a virtuální realitu**

Architektonickou studii můžeme prezentovat několika způsoby. Je jen na architektovi, jak svou práci podá a odprezentuje investorům. V dnešní době vyspělých technologií už nejsme omezeni pouze na 2D výkresy či skici, ale čím dál tím více se začínají uplatňovat 3D modely a virtuální realita. Dnes jsou specializované grafické firmy, ale i architekti schopni vytvořit fotorealistickou studii, která je od skutečné fotografie takřka nerozeznatelná.

- $\geqslant$  2D
- ➢ Skici
- ➢ Jednoduché výkresy
- ➢ Vizualizace
- $\geq$  3D
	- ➢ Vizualizace
	- ➢ Video
	- ➢ Virtuální realita.

#### **Software, Hardware**

Vytváření modelu probíhá v softwaru, který umožňuje tvorbu 3D prvků. Vytvořený 3D model se dále upravuje ve specializovaném vizualizačním programu, který umožňuje vykreslování struktur, materiálů, barev apod.

- ➢ Software pro projektanty tvorba 2D výkresů a 3D modelů
	- ➢ ArchiCAD
	- ➢ SketchUP
	- ➢ Revit
	- ➢ Allplan
	- $\triangleright$  AutoCAD
	- ➢ SiteFlow
	- ➢ CARAT
	- ➢ PRO100
	- ➢ Další
- ➢ Vizualizační software a software pro úpravu modelů
- ➢ Artlantis
- ➢ LUMION
- ➢ Arion
- ➢ KeyShot
- ➢ ArchiCAD
- ➢ Twinmotion
- ➢ SketchUP
- ➢ Photoshop
- ➢ Další

Veškerý software pro vytváření 3D modelů a vizualizací je velice náročný. Obecně platí, že čím větší projekt, a čím detailnější, tím jsou větší požadavky na hardware.

Např. pro ArchiCAD se doporučuje 16 GB RAM, grafická karta nVidia GTX1050 Ti 4GB, procesor Intel i5 nebo i7 či Ryzen 7 s tak vysokým taktem. *ArchiCAD je stále aplikací, vyžadující maximální výkon jak na jednom vláknu jednoho jádra pro matematické výpočty, tak na vícejádru pro rendery a vizualizace. Na procesoru se tudíž nevyplatí šetřit. Pevný disk SSD je samořejmostí. (*http://www.cegra.cz/produkty/hardware/)

#### **Virtuální realita**

Pojem virtuální realita (VR) je v oblasti stavebnictví stále více využíván. Hlavní výhodou VR je možnost kontroly návrhu. Jedná se o neobvyklý, ale velice zajímavý způsob, jak investorovi ukázat, jak objekt bude vypadat, a nabízí možnost spolupracovat s dalšími odborníky.

Častým problémem u investorů bývá, že si nedokáží plně představit, jak bude objekt skutečně vypadat. V případě, kdy jim je nasazen na hlavu speciální VR headset, začnou vše vnímat úplně jinak. Mohou se po prostoru rozhlížet, procházet si jednotlivé místnosti, každý prvek si prohlédnout, a když si sundají brýle, jsou vráceni do reality.

#### **Co je to VR**

Virtuální realita (VR) je simulované prostředí vytvořené pomocí počítačové technologie. Jedná se tedy o svět, který ve skutečnosti neexistuje. Pomocí VR jsou uživatelé ponořeni do 3D světa

a jsou schopni s ním komunikovat. Simulace je vytvořena pro komunikaci s co nejvíce smysly: zrak, sluch, dotyk a dokonce vůně. (T. Hohstadt, 2013)

#### **Klíčové prvky pro chápání VR**

**Virtuální svět** je trojrozměrné prostředí, které se přenáší pomocí objektů, které umožňují vykreslování, zobrazování apod. Ve VR jsou vizuálně vykreslovány situace (objekty, situace, prostory), které odpovídají těm v reálném světě.

**Ponoření** do VR znamená vnímání toho, že je člověk fyzicky přítomen v nefyzickém světě. Ke stavu úplného ponoření dochází, když je aktivováno dostatečné množství smyslů. Existují dva typy ponoření, a to: mentální ponoření a fyzické ponoření. (Alan B. Craig, 2003)

**Zpětná vazba** – Virtuální svět vyžaduje stimulaci co největšího počtu smyslů.

Správně stimulovaný smysl vyžaduje senzorickou zpětnou vazbu, které je dosaženo prostřednictvím hardwaru, softwaru a pomocí vstupů.

**Interaktivita** – Je to klíčový prvek, pro poskytování pohodlí při přirozeném zapojení do virtuálního prostředí. Pokud virtuální prostředí reaguje na činnost uživatele přirozeným způsobem, vzrušení a smysl pro ponoření zůstanou. Pokud však VR nereaguje dostatečně rychle, lidský mozek to zaznamená a smysl pro ponoření se vytrácí.

#### **Klíčové komponenty pro VR**

Aby mohl lidský mozek přijmout uměle vytvořený svět jako skutečný, musí prvek v něm vypadat reálně.

Tohoto stavu je dosaženo pomocí displeje umístěného na hlavě, který zobrazuje virtuální prostředí. Pocitu skutečnosti lze docílit ručními vstupními zařízeními, které sledují pohyb.

PC/ Konzola/ Smartphone / Tablet – Lze o nich říci, že jsou to motory, které napájí produkovaný obsah a kterými sledujeme VR. U těchto zařízení je potřeba značného výpočetního výkonu.

Zařízení pro interakci (headset, HMD = head-mounted display) – Jedná se o typ zařízení, které obsahuje displej, který je umístěný před očima. Tento displej pokrývá celé zorné pole a zobrazuje

obsah virtuální reality. Některé displeje využívají displej smartphonu, a to po jeho vložení do konstrukce.

Vstupní zařízení – Vstupní zařízení umožňuje uživatelům poskytnout pocit ponoření (tj. přesvědčit lidský mozek, aby přijal uměle vytvořené prostředí jako skutečné).

Zařízení:

- ➢ Joystick
- ➢ Rukavice
- ➢ Běžecké pásy
- ➢ Senzory pohybu
- ➢ Pohyblivé platformy
- ➢ Ovládací tlačítka na zařízení
- ➢ Pohybové body
- $\triangleright$  další

#### **VR ve stavebnictví**

VR se začala rozšiřovat téměř do všech odvětví a stavební průmysl není výjimkou. V nadcházejících desetiletích se způsob, jakým se stavba provádí, zcela změní a ušetří se tak čas a peníze.

Vytváření modelů v BIM (Building Information Modeling) je jedním z důvodů, proč spolu konstrukce a virtuální realita tak dobře spolupracují.

Současné 3D modely ve VR nám umožňují skutečně prozkoumat a pohybovat se v budoucím objektu, což představuje velkou výhodu pro projektanty, architekty či designéry. Lze tak předejít chybám a kolizím, které při stavbě vznikají. Vytvářejí se tak lepší projekty, které ušetří čas i peníze investorů.

### <span id="page-34-0"></span>**Kapitola 6: Práce se SW ARCHICAD**

ARCHICAD je CAD/BIM software určený pro architekty a projektanty, se schopností pracovat s technologií 3D modelování virtuální budovy a současně produkovat 2D výkresy všech stupňů projektové dokumentace. Skrze jednoduché a srozumitelné pracovní 3D prostředí uživatel "staví" dům z konstrukčních prvků jako jsou stěny, sloupy, desky, schodiště, střecha, výplně otvorů a velká škála nejen stavebních objektů. Konstrukčním prvkům lze definovat jednotlivé parametry a vlastnosti, popř. je možné využít přednastavených konstrukcí (např. sendviče stěn, podlah a střech, dále výplně otvorů aj.). Současně lze modelovat libovolné 3D obrazce či konstrukce, dále modelovat terén, popř. je možné ho automaticky vygenerovat vložením geometrických souřadnic. Z takto vzniklého virtuálního modelu budovy lze následně generovat 2D výkresy půdorysů, řezů, pohledů a detailů, včetně tabulek, výkazů a výpisů. Díky možnosti volby typu rekonstrukce lze vytvářet projektovou dokumentaci v různých fázích výstavby (stávající / bourané / nové). Ke grafické úpravě výkresů slouží standartní 2D prvky typu kóta, poznámka, čára, křivka, kružnice, výplň a další. ARCHICAD také umožňuje tvorbu animací a vizualizací skrze základní a rozšířené renderovací enginy.

Součástí ARCHICADu je rozsáhlá knihovna objektů obsahující nábytek, speciální konstrukční prvky, prvky technického zařízení budov a prvky pro tvorbu vizualizací (stafážní prvky, objekty a textury). Dále je ARCHICAD vybaven různými doplňky (add-ony) umožňující generování a editaci konstrukcí krovů a vazníků (RoofMaker, TrussMaker). Další doplňky slouží např. k tvorbě virtuálního technického prostředí budovy a jeho koordinaci (TZB Modelář), energetickému hodnocení modelu, simulaci výstavby, modelování 3D zón a jiné. Knihovny a doplňky je možné rozšiřovat stahováním jednotlivých součástí od výrobců a firem poskytující podklady pro tvorbu BIM. ARCHICAD je rovněž kompatibilní s mnoha dalšími softwary, ať již statickými (SCIA Engineer), vizualizačními (Artlantis, Twinmotion), ostatními modelovacími (AutoCAD, Rhinoceros, SketchUp) a kancelářskými (MS Office).

#### **Konfigurace**

#### Systémové požadavky

ARCHICAD je vyvíjen pro platformy Windows a MacOS, plně podporující 64-bit a více procesorové systémy. V současnosti je na trhu nejaktuálnější verze ARCHICAD 23, jehož systémové požadavky a kompatibilita jsou znázorněny v tabulce č. 1.

Operační systém Windows 10 (64-bit) macOS 10.14 Mojave macOS 10.13 High Sierra Procesor 64-bit procesor, 4 a více jader 64-bit procesor, 4 a více jader RAM 16 GB a více doporučeno 16 GB a více doporučeno Pevný disk (instalace)  $\begin{array}{|c|c|c|c|c|} \hline 5 GB & 5 GB \\ \hline \end{array}$ Pevný disk (pro práci)  $10 \text{ GB}$  a více (SSD)  $10 \text{ GB}$  a více (SSD) Monitor 1920 x 1080 a vyšší 1920 x 1080 a vyšší Grafická karta Open GL 4.0 s vlastní pamětí aspoň 2 GB Open GL 4.0 s vlastní pamětí aspoň 2 GB

Tabulka 1: Systémové požadavky / kompatibilita ARCHICAD 23

Zdroj: vlastní zpracování dle cegra.cz

#### Správa projektů

Základním nativním typem dokumentu ARCHICADu je soubor s příponou označený jako *Sólový prvek ArchiCADu (.pln),* který obsahuje všechna data virtuálního modelu a výkresové složky, předvoleb projektu, nastavení atributů a knihoven.

ARCHICAD současně dokáže otevřít následující typy souborů roztříděných do kategorií:

- ➢ Soubory ARCHICADu: sólový projekt (.pln), archiv (.pla), záložní kopie projektu (.bpn), šablona projektu (.tpl), 2D čára (.2dl), soubory modulu (.mod) a jiné (.plp, .plc, .pca, .bpc, .lbk, .pmk).
- ➢ CAD formáty: soubor DWF (.dwf), soubor DXF/DWG (.dxf, .dwg), soubor MicroStation Design (.dgn).
- ➢ Obrázkové formáty: všechny obrázky (.bpm, .dib, .rle, .jpg, .jpeg, .jpe, .jfif, .gif, .tif, .tiff, .png, .hdr).
- ➢ Formáty 3D modelů: soubor 3D Studio (.3ds), IFC (.ifc), Rhino (.3dm), SketchUp (.skp), Google Earth (.kmz), Stereolitografie (.stl).
- ➢ Ostatní: soubor HPGL (.plt), metasoubory Windows (.emf, .wmf), datový soubor mračna bodů (.e57), geodetická data (.xyz).
ARCHICAD dokáže ukládat následující typy souborů roztříděných do kategorií:

- ➢ Soubory ARCHICADU: projekty (.pln), archiv (.pla), šablony projektů (.tpl), soubory BIMx/BIMx Hyper-model, kresba PlotMakeru (.pmk), soubor modulu (.mod), GDL popis (.gdl), 2D čáry (.2dl).
- ➢ CAD formáty: soubor DWF (.dwf), soubor DXF/DWG (.dxf, .dwg), soubor MicroStation Design (.dgn).
- ➢ Obrázkové formáty: formáty obrázků/gifů (.bmp, .jpg, .gif, .tiff, .png).
- ➢ Formáty 3D modelů: IFC (.ifc, .ifcxml), Rhino (.3dm), soubor WaveFront (.obj), soubor 3D Studio (.3ds), soubor ElectricImage (.fact), soubor VRML (.vrl), soubor Lightscape (.lp), SketchUp (.skp), Google Earth (.kmz), Stereolitografie (.stl), Twinmotion.
- ➢ Dokumenty: PDF (.pdf), metasoubory Windows (.emf, .wmf).

## Spuštění ARCHICADu a otevření / vytvoření nového projektu

Program se spustí poklepem na ikonu ARCHICADu v instalační složce programu. Po spuštění programu a následné automatické kontrole licence se objeví okno *Spustit ARCHICAD*, ve kterém je na výběr z možností *Vytvořit nový projekt* nebo *Otevřít projekt*. Při volbě *Vytvořit nový projekt* se vytvoří nový prázdný projekt s výchozí šablonou, která je nastavena dle aktuální verze programu, popř. lze vybrat další dodatečně vložené šablony. Současně lze použít *Nastavení poslední projektu*, které umožňuje pokračovat v práci se všemi předvolbami projektu aktuálními v době posledního ukončení programu. Výběrem *Otevřít projekt* lze otevřít stávající soubor sólového projektu, popřípadě je možné se připojit k *Teamwork projektu* nebo poslední ukončený projekt. U volby *Profilu pracovního prostředí*, u vytvářeného nebo otevíraného projektu, lze využít *Výchozí profil*, který představuje výrobcem dodávané nastavení pracovního prostředí. Projekty je rovněž možné vytvářet a otevírat i ve spuštěném programu přes menu *Soubor*. Spouštěcí okno ARCHICADu spolu s možnostmi voleb je zobrazeno na obrázku č. 9.

Obrázek 9: Spouštěcí okno ARCHICADu

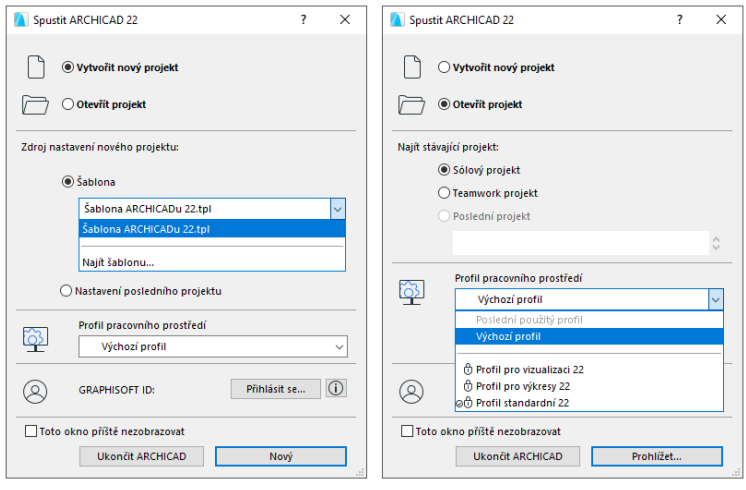

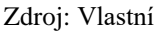

## Šablona a pracovní prostředí

*Šablona* je soubor projektu sloužící jen pro čtení s příponou *.tpl*, obsahující všechna nastavení předvoleb projektu, nastavení vložených prvků projektu a výchozích nastavení nástrojů projektu.

*Pracovní prostředí* představuje styl používání funkcí programu a uspořádání různých paletek, panelů nástrojů a nabídek. *Pracovní prostředí* lze přizpůsobit podle úkolů a schopností potřebných v aktuální fázi vývoje projektu, tudíž lze vybírat vyhrazený profil pracovního prostředí (rozvržení), který obsahuje pouze funkce potřebné pro tvorbu virtuálního modelu. Nastavení pracovního prostředí je rozděleno do šesti samostatných schémat a to uživatelských předvoleb, firemních standardů, klávesových zkratek, rozvržení nástrojů, uspořádání příkazů a pracovního prostoru. Vlastní schémata a uložená nastavení lze libovolně kombinovat a vytvářet Profily pracovního prostředí, které lze uložit a exportovat / importovat pro použití na jiných počítačích. ARCHICAD je dodáván s výchozími profily: *Profil standardní, Profil pro vizualizaci* a *Profil pro výkresy*. Tyto předdefinované profily jsou navrženy pro seznámení s programem a pro práci vněm.

- ➢ Standardní (výchozí) profil je navržen tak, aby odpovídal průběhu práce v běžných architektonických postupech. Nabídky, příkazy, paletky kreseb a panel nástrojů viditelnosti jsou optimalizovány pro snadný přístup k nástrojům a funkcím, potřebným ke konstrukci virtuální budovy.
- ➢ Profil pro výkresy vkládá běžně používané příkazy pro práci s výkresy a publikacemi, které jsou k dispozici.

➢ Profil pro vizualizaci je užitečný při dosažení určitého stavu nastavení a tvorbě výstupu z 3D obrázků, například průlety a foto-zobrazování.

# Uživatelské rozhraní ARCHICADu

Uživatelské prostředí zahrnuje *Hlavní paletky* (*Nástrojová paletka, Navigátor, Infopaletku, Rychlé volby, …*)*, Plovoucí paletky* a *Výkresovou plochu 2D/3D zobrazení*. Výchozí, výrobcem nastavené uživatelské prostředí programu je zobrazeno na obrázku č. 10.

Obrázek 10: Uživatelské prostředí ARCHICADu

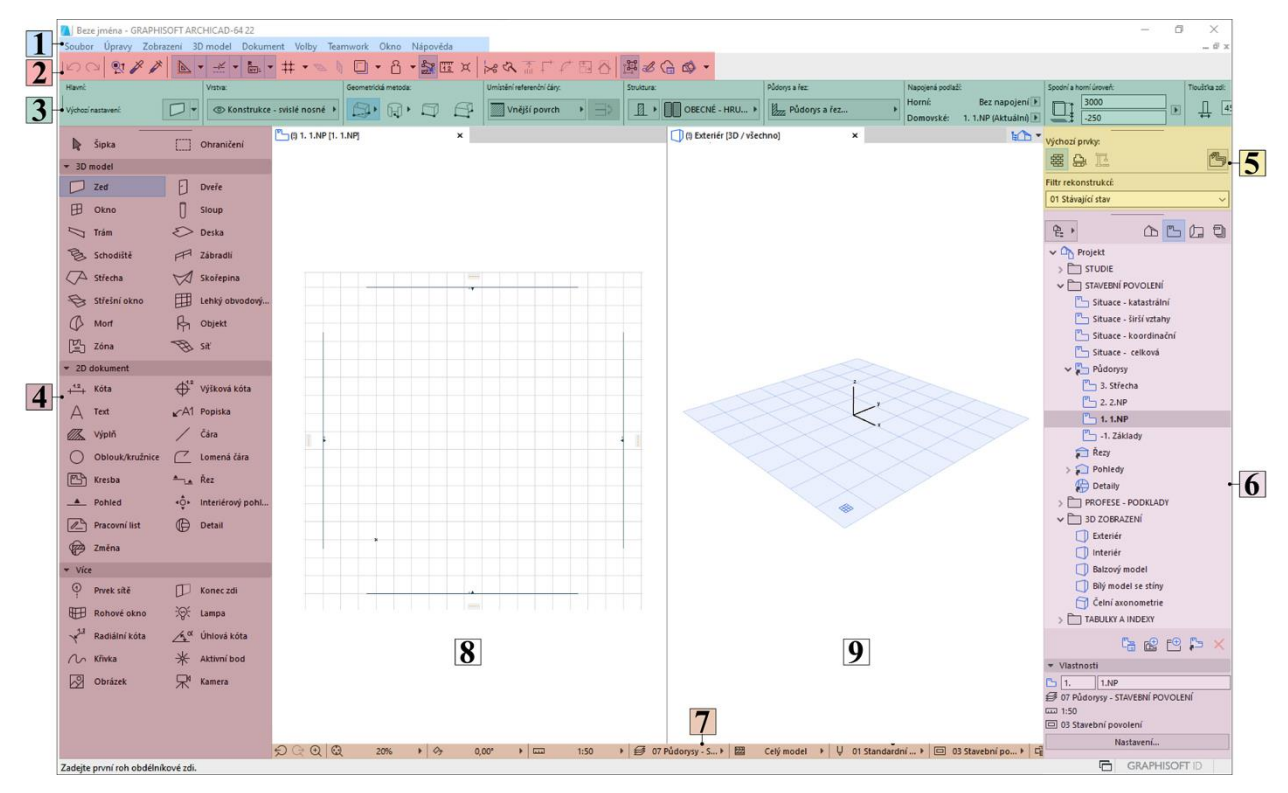

Zdroj: Vlastní

# **01** *Příkazy*

Paletka obsahuje standardní okna typu *Soubor, Úpravy, Zobrazení* aj., které odkazují na nastavení dílčích částí pracovního prostředí, atributů a konstrukčních prvků. Současně umožňují práci se souborem (nový, uložit) a odkazují na různé doplňky programu (RoofMaker, TrussMaker aj.)

# **02** *Nástrojové lišty*

*Nástrojová lišta* rovněž slouží k editaci prvků a představuje souhrn příkazů nebo nabídek vyobrazených ve formě textu nebo ikon a seskupených podle tématu.

## **03** *Infopaletka*

*Infopaletka* se zobrazuje po výběru nástroje z *Nástrojové paletky* nebo po označení prvku. Obsahuje nejdůležitější okna pro definování parametrů a nastavení vybraného nástroje nebo prvku. Změny provedené v *Infopaletce* ovlivní editovatelné prvky.

## **04** *Nástrojová paletka*

*Nástrojová paletka* je standardně zobrazena v levém sloupci okna ARCHICADu. Obsahuje různé nástroje pro označování, 3D modelování, 2D kreslení a vizualizaci. *Nástrojová paletka* je rozdělena na skupiny nástrojů pro výběr, 3D model, 2D dokument a další, což umožňuje snazší orientaci a vyhledávání požadovaného nástroje.

## **05** *Rekonstrukce*

Paletka rekonstrukce slouží k přiřazení stavu při rekonstrukci vybraným prvkům a lze skrze ni přepínat filtry rekonstrukce, popř. omezit zobrazení dle aktuálního filtru. Filtry se týkají stávajícího, nového a bouraného stavu prvků, popř. je zde možnost koordinace mezi filtry. To umožňuje vytvořit výkresy dle požadovaného stavu rekonstrukce.

## **06** *Navigátor* a *Organizér*

Paletka *Navigátor* představuje stromovou strukturu, která umožňuje tvorbu celého strukturovaného projektu, což usnadňuje orientaci v něm. Současně slouží k přepínání zobrazení a bodů zobrazení virtuální budovy. Struktura projektu je zobrazena ve třech mapách:

- ➢ Mapa projektu představuje stromovou strukturu možných pohledů tj. bodů zobrazení na virtuální model budovy, kdy bod zobrazení představuje náhled na nějakou část projektu.
- ➢ Mapa zobrazení obsahuje uložená zobrazení modelu neboli uložené verze bodů zobrazení s určeným nastavením zobrazení pro daný účel.
- ➢ Výkresová složka slouží k uložení všech výkresů a kreseb z architektonického projektu.

Paletka *Organizér* je přímo vázaný na *Navigátoru* a obsahuje téměř stejné ovládací prvky. Rozdílem jsou dvě stromové struktury *Organizéru* sloužící ke snadnějšímu přesouvání a kopírování zobrazení a výkresů mezi mapami. Organizér slouží k editování zobrazení tj. jeho nastavení a volby ukládání (cílová složka, formát ukládaného souboru, …) a následně k publikaci zobrazení. *Navigátor* (a částečně i *Organizér)* obsahuje doplňkové funkce jakou je např. *Sada* 

*publikací projektu*, která slouží k nastavení publikovatelných položek, metody publikace a výběru formátu. Každá položka publikace se přímo odkazuje na zobrazení nebo na výkres.

# **07** *Rychlé volby*

Lišta *Rychlé volby* je standardně zobrazena na spodní hraně okna ARCHICADu. Zobrazuje volby aktuálně otevřené záložky a slouží pro rychlé změny všech nastavení včetně přístupu k oknům nastavení souvisejících předvoleb. Mezi nastavení dostupná v liště *Rychlé volby* patří *Zvětšení, Orientace, Kombinace vrstev, Měřítko, Částečné zobrazení konstrukce, Sada per, Kombinace voleb zobrazení modelu a grafických stylů, Filtr pro rekonstrukce, Kóty* a *3D styly.* 

**08,09** Rozvržení (pracovní plocha) 2D/3D okna

# *Plovoucí paletky*

*Plovoucí paletka* zobrazuje seskupené řady ikon zastávající jednotlivé příkazy a související volby. Paletka se zobrazí při zadávání prvku nebo po výběru již vloženého prvku pro účely jeho úprav. Obsah paletky se liší v závislosti na typu označeného prvku, součásti prvku pro úpravu (hrana, uzel nebo povrch) a druh aktivního okna (2D výkres nebo 3D model).

# **Prvky virtuální budovy**

# Konstrukční prvek Zeď

V ArchiCADu je možné kreslit zdi přímé, zakřivené, šikmé, lichoběžníkové a polygonální. Zdi lze vytvářet zdi vodorovné, šikmé a dvojité šikmé (zkosené). Konstrukce zdí mohou být jednoduché tvořeny jedním materiálem (např. cihlou) nebo sendvičové, složeny z několika materiálů (např. cihla s tepelným izolantem včetně omítek). Současně lze tvořit profilované zdi vlastního tvaru s vlastní kombinací materiálu. Některé objekty jako jsou například dveře a okna lze umístit pouze do zdí.

# *Nastavení vlastností prvku a jeho atributů*

Nastavení vlastností a atributů konstrukčního prvku *Zeď* jsou možné skrze Info paletku nebo dialogové okno *Výchozí nastavení zdí*, které jsou zobrazeny na obrázcích č. 11 a č. 12 s vyobrazením nejdůležitějších nastavení.

#### Obrázek 11: Info paletka konstrukčního prvku Zeď

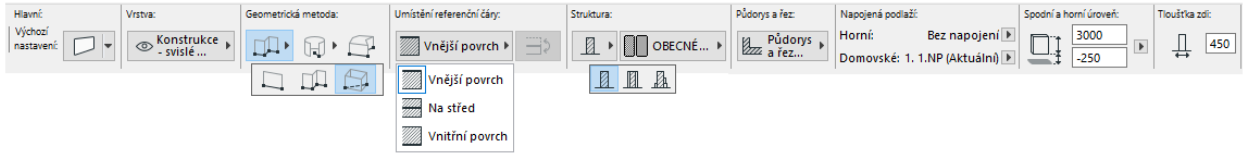

Zdroj: vlastní

#### Obrázek 12: Dialogové okno Výchozí nastavení zdí

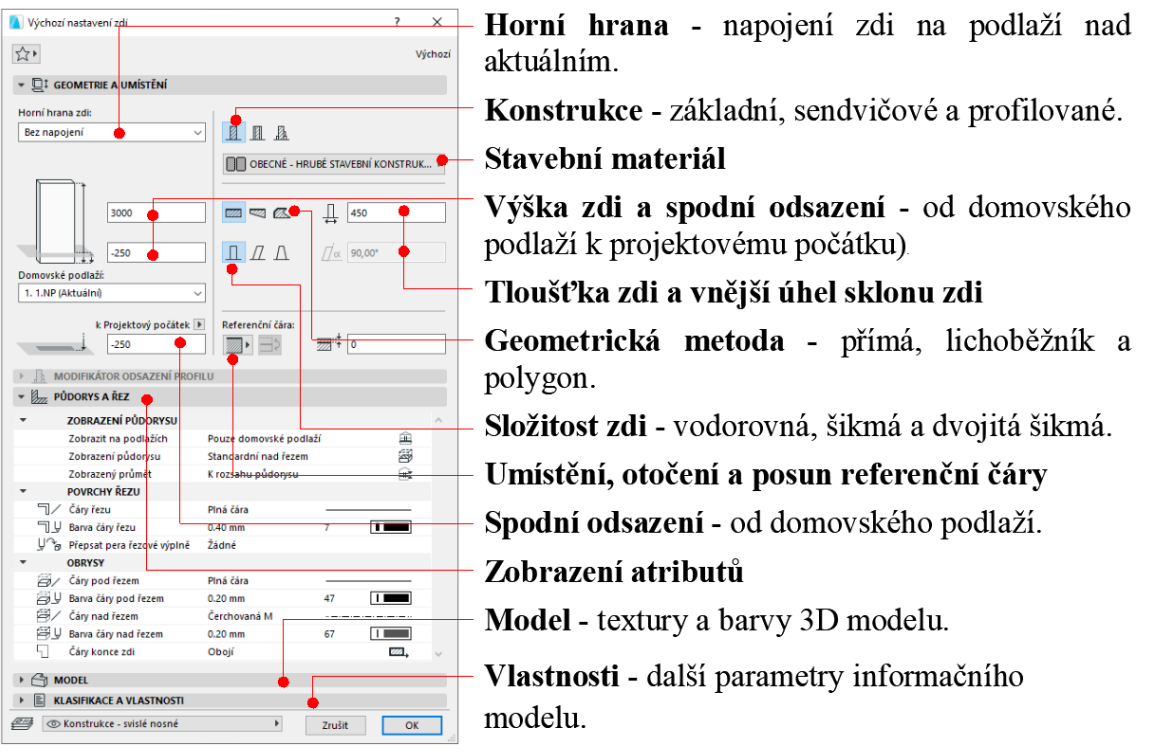

Zdroj: vlastní

#### *Referenční čára*

Funkce *Referenční čára* zastává několik úkolů. Zprvu vytváří aktivní body a hrany, skrze které je možno *Zeď* vybrat, přesunovat a měnit její vlastnosti. Definováním pořadí koncových bodů zdi je určen směr zdi. Současně pomáhá k vytvoření přesného spojení zdí pro čisté průsečíky. Dle zvolené konstrukční metody je těleso zdi rozvinuto podél jedné nebo obou stran referenční čáry (interiér / čelo / exteriér). To je důležité z hlediska určení strany zdi při volbě materiálů 3D modelu. V závislosti na straně referenční čáry vybrané zdi je rovněž možnost volby některých příkazů malé paletky. *Referenční čára* se zobrazí během kreslení zdi v podobě silné černé čáry se šipkou ukazující směr vedení zdi.

## *Tvorba přímé a obdélníkové zdi, řetězce zdí*

Geometrická metoda *Přímá zeď* vytvoří jeden přímý segment zdi ve směru referenční čáry. Metodou *Obdélníková zeď* lze po definování diagonální čáry obdélníku vytvořit čtyři segmenty zdí s rohovými uzly. Řetězec zdí představuje navazující spojení prvků přímých a zakřivených zdí s automaticky shodnými hranami / koncovými body referenční čáry.

Zvoleným konstrukčním prvkem *Zeď* nadefinujeme skrze Info paletku popř. z dialogového okna požadované parametry zdi (rozměry, napojení, volba geometrické metody aj.) a vlastnosti atributů (umístění referenční čáry, dále zobrazení čar, výplní, materiálů aj.). Pro zadání prvního bodu / rohu zdi stačí kliknout do libovolné plochy půdorysu požadovaného podlaží. Doporučuje se však začít v projektovém počátku, souřadnice X; Y [0;0]. Druhý bod zdi lze definovat polárním systémem a to zadáním vzdálenosti R a úhlu α, nebo přesně v pravoúhlém ortogonálním systému zadáváním souřadnic X; Y do pole Informátoru.

Poznámka: Při nastavení výšky projektového počátku zdi k domovskému podlaží je možné uvažovat zápornou hodnotu v rozsahu tloušťky skladby vnitřní podlahy, tj. zakládací spára zdiva je ve výškové úrovni horní hrany podkladní desky. Celková výška stěny je následně tvořena světlou výškou místnosti a tloušťkou vnitřní podlahy. Možností však existuje více v závislosti na konstrukčním řešení stěny a nastavení podlaží. Při volbě umístění referenční čáry u obvodového zdiva dbáme na jejím umístění při vnějším povrchu zdiva.

## Konstrukční prvek Deska

Deska je základním horizontálním stavebním blokem ArchiCADu, její použití lze uplatnit pro vytvoření podlahy nebo dělící plochy. Stejně jako *Zeď* může být konstrukce desky jednoduchá (např. monolitický železobeton) nebo sendvičová (např. nosná konstrukce a další souvrství podlahy). Desku lze kreslit geometrickou metodou polygonu, obdélníku a natočeného obdélníku a lze je vytvářet se svislým nebo definovaným úhlem hrany (boku/čela).

## *Nastavení vlastností prvku a jeho atributů*

Nastavení vlastností a atributů konstrukčního prvku *Deska* jsou možné skrze Info paletku nebo dialogové okno *Výchozí nastavení zdí*, které jsou zobrazeny na obrázcích č. 13 a č. 14 s vyobrazením nejdůležitějších nastavení.

#### Obrázek 13: Info paletka konstrukčního prvku Deska

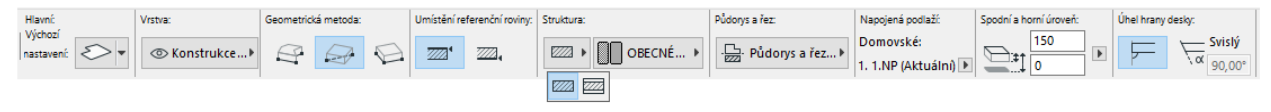

Zdroj: vlastní

Obrázek 14: Dialogové okno Výchozí nastavení desek

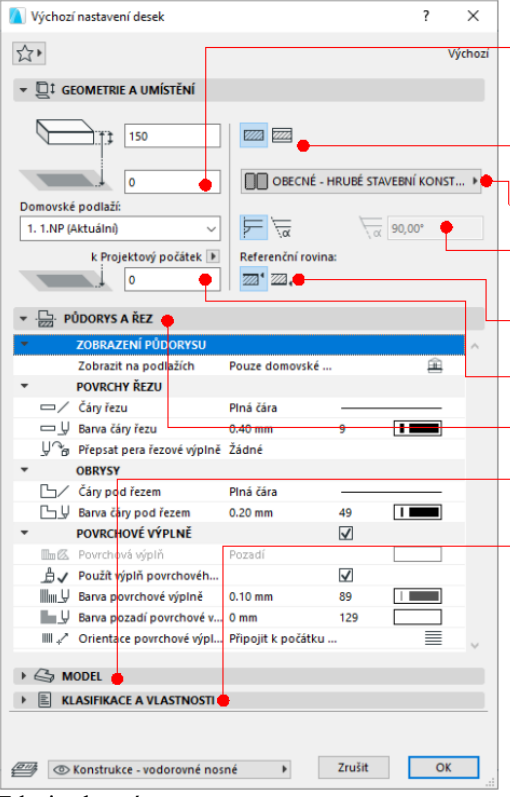

- Tloušťka desky a spodní odsazení od domovského podlaží k projektovému počátku - Konstrukce - základní a sendvičové. - Stavební materiál - Úhel boční hrany (čela) desky - svislý / úhel. – Umístění referenční roviny - Spodní odsazení - od domovského podlaží. - Zobrazení atributů - Model - textury a barvy 3D modelu. - Vlastnosti - další parametry informačního modelu.

Zdroj: vlastní

## *Referenční rovina*

Každá deska má referenční rovinu, která je důležitá z hlediska vytváření průniků s ostatními prvky. Volba referenční roviny usnadňuje uspořádání průniků a umožňuje kontrolu změn vzniklých případnou úpravou konstrukce desky. Změnou referenční roviny desky dojde k přizpůsobení změně v celé konstrukci desky, přičemž předchozí napojení zůstávají nezměněna. U jednoduché desky jsou možné dvě umístění referenční roviny a to v rovině na horním nebo spodním povrchu desky. Sendvičová deska umožňuje čtyři referenční roviny a to v rovině horní a spodní povrch nosné vrstvy a horní a spodní povrch desky. Ve 3D se *Referenční rovina*  zobrazuje jako tenká modrá čára a její tvar odpovídá průmětu povrchu desky.

## *Tvorba desky*

Desku lze vyvářet buď v okně půdorysu nebo 3D okně pomocí jedné z geometrických metod zobrazených v Info paletce. V případě volby metody polygonu je vytvoření konstrukce desky závislé na definování uzlových bodů (zpravidla obrys svislé konstrukce stěn). Polygonální metoda umožňuje vytvářet přímé a zakřivené obrysy desky, volba se zobrazí v malé paletce během kreslení desky. U metody obdélníkové (pravoúhlé / pravoúhlé natočené) je konstrukce desky definována dvěma protějšími uzly její diagonály. Pravoúhlá deska je vždy ortogonálně srovnána se sítí. U metody pravoúhlé natočené je pro vytvoření konstrukce desky vyžadováno určení vektoru natočení.

## Konstrukční prvek Střecha

Střecha je flexibilním prvkem ARCHICADu určeným pro tvorbu standartních i abstraktních 3D tvarů uplatňovaných pro různé účely, například střešní pláště nebo nakloněné konstrukce. Skladba konstrukce střechy může být jednoduchá nebo sendvičová. Dle volby geometrické metody lze vytvářet střechy samostatné nebo složené. Střešní rovinou je možné ořezat konstrukční prvky *Zeď* a *Deska.* Při tvorbě nosné konstrukce střechy lze využít doplňku *RoofMaker*, který po nastavení základních parametrů dokáže automaticky vygenerovat jednotlivé objekty (konstrukční prvky) střechy jako jsou pozednice, vazné trámy, vaznice, krokve a kleštiny. Nosnou konstrukci střechy lze vytvořit i samostatnými konstrukčními prvky v nástroji *Objekty*, v základní knihovně konstrukcí. Knihovna rovněž obsahuje i základní výrobcem dodané dřevěné vazníky.

## *Nastavení vlastností prvku a jeho atributů*

Nastavení vlastností a atributů konstrukčního prvku *Deska* jsou možné skrze Info paletku nebo dialogové okno *Výchozí nastavení střech*, které jsou zobrazeny na obrázcích č. 15 a č. 16 s vyobrazením nejdůležitějších nastavení.

Obrázek 15: Info paletka konstrukčního prvku Střecha

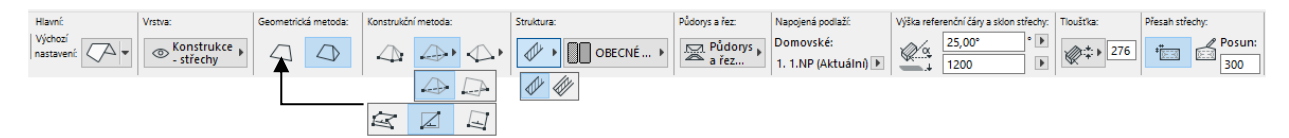

Zdroj: vlastní

Výchozí nastavení střech  $\overline{\mathbf{z}}$  $\times$  $\sqrt[3]{t}$ Napojení na domovské podlaží  $\mathbf{v} \in \mathbb{R}^{\updownarrow}$  geometrie a umístění Projektový počátek  $\overline{\phantom{a}}$ Ì. n P Tloušťka desky a její konstrukce - jednoduché a Domovské podlaži OBECNÉ - HRUBÉ STAVEBNÍ KONSTR... Flexibilní (podle výšky sendvičové.  $\bullet$   $\overline{\phantom{a}}$  $\frac{1}{6}$  35,00° Stavební materiál k Projektový počátek D  $11UV_0$  $\frac{1}{200}$  90,00  $\overline{\phantom{a}}$   $\overline{\phantom{a}}$   $\overline{\phantom{a}}$ **Sklon střechy**  $\rightarrow$   $\Box$  SLOŽENÁ GEOMETRI  $\blacktriangleright$   $\blacksquare$  PŮDORYS A ŘEZ Geometrická metoda - samostatná / složená. **BRAZENÍ PŮI** Ve všech souviseií. Zobrazit na podlažící 丘 Půdorysný průmět. ā Hrana přesahu střechy - kolmo, svisle, úhel. Zobrazení půdo<mark>rysu</mark> È POVRCHY ŘEZU Zobrazení atributů / Řezová čára Plná čára U Barva čáry řezu  $12$  $\overline{\phantom{a}}$  $0.40$  mm a<br>Přepsat pera řezové výplně Žádné Model - textury a barvy 3D modelu. **OBRYS** √ Barva <mark>čáry pod řezer</mark>  $0.20 \, \text{mm}$  $52$  $\overline{1}$ ← Čáry nad řezem Vlastnosti - další parametry informačního čerchow  $\rightarrow$   $\rightarrow$  MODEL modelu.  $\triangleright$   $\blacksquare$  KLASIFIKACE A VLASTNOSTI **EMA** © Konstrukce - střechy  $\overline{\phantom{a}}$ Zrušit OK

Obrázek 16: Dialogové okno Výchozí nastavení střech

Zdroj: vlastní

# *Referenční čára*

Výšková úroveň střechy a sklon střechy jsou měřeny od *Referenční čáry* nebo od *Referenčního polygonu*, které představují netisknutelné čáry nakreslené při tvorbě střechy. Ty lze graficky upravovat, čímž se změní celý tvar střechy.

# *Tvorba střechy*

*Samostatná střecha* představuje geometrický prvek jedné střešní roviny. Střešní rovinu lze vytvořit konstrukční metodou polygonu, obdélníku a natočeného obdélníku. Vytvořením více samostatných střešních rovin lze vytvářit jednoduché i složité konstrukce (pláště) střech pultových, sedlových, valbových, mansardových a jiných. *Složená střecha* vytváří jeden geometrický prvek (skupinu) složený z více střešních rovin. Úpravou vlastností jedné střešní roviny se ostatní střešní roviny automaticky přizpůsobí změně. Složenou střechu lze rovněž rozdělit na samostatné střešní roviny.

## Nástroj dveře a okna

V ARCHICADu napodobují nástroje *Dveře* a *Okna* vzhled a chování skutečných výplní otvorů. Nastavení a tvorba výplní otvorů je totožná. *Dveře* a *Okna* vytváří ve zdech skutečné otvory, skleněné povrchové materiály propouští světlo, což umožňuje vidět skrze okna a zasklení dveří. Geometrie výplní otvorů je definována informací obsaženou v knihovním prvku, který může být obecné nebo specifické povahy. Obecnější prvky umožňují větší rozsah modifikací rozměru, tvaru a dalších parametrů výplně, přičemž specifické výplně odpovídají skutečným katalogovým výrobkům a je možné je použít pouze v předem definovaném rozsahu s omezenou možností variací. Pro střešní a rohová okna jsou v ARCHICADu vytvořeny samostatné nástroje.

## *Nastavení vlastností prvku a jeho atributů*

Nastavení vlastností a atributů nástroje *Dveře* a *Okna* jsou možné skrze Info paletku nebo dialogové okno *Výchozí nastavení dveří / oken*, které jsou zobrazeny na obrázcích č. 17 a č. 18, č. 19 a č. 20 s vyobrazením nejdůležitějších nastavení.

Obrázek 17: Info paletka nástroje Dveře

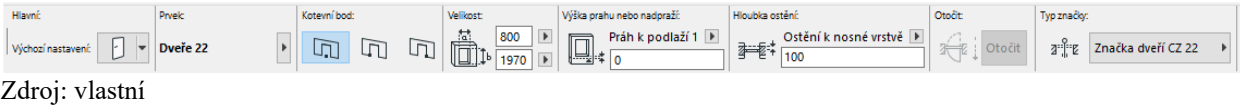

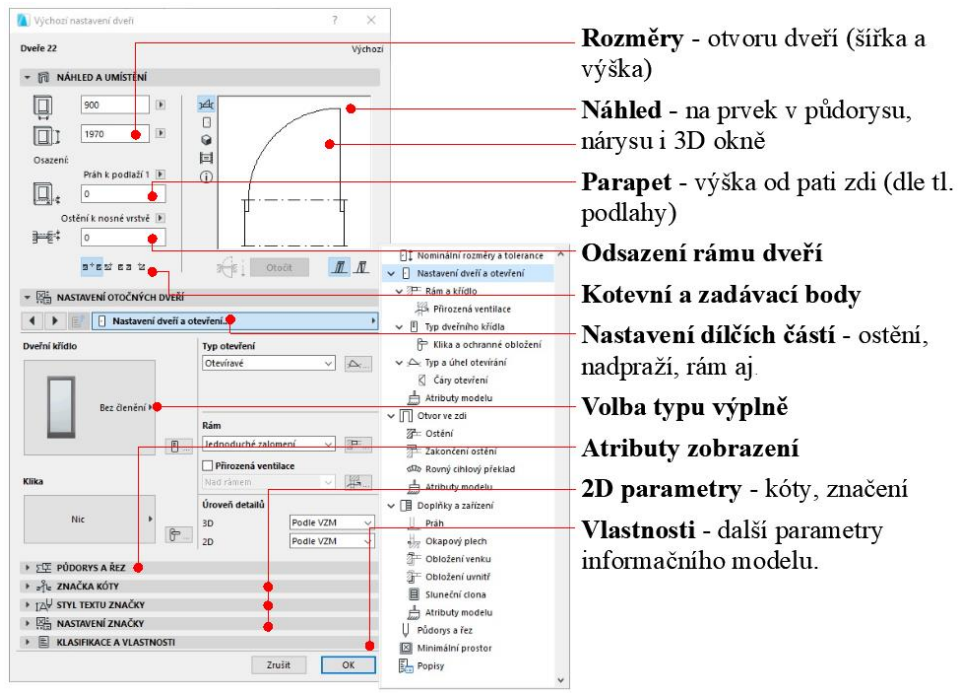

Obrázek 18: Dialogové okno Výchozí nastavení dveří

Zdroj: vlastní

Obrázek 19: Info paletka nástroje Okna

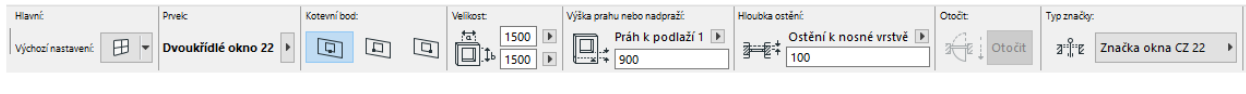

Zdroj: vlastní

Obrázek 20: Dialogové okno Výchozí nastavení oken

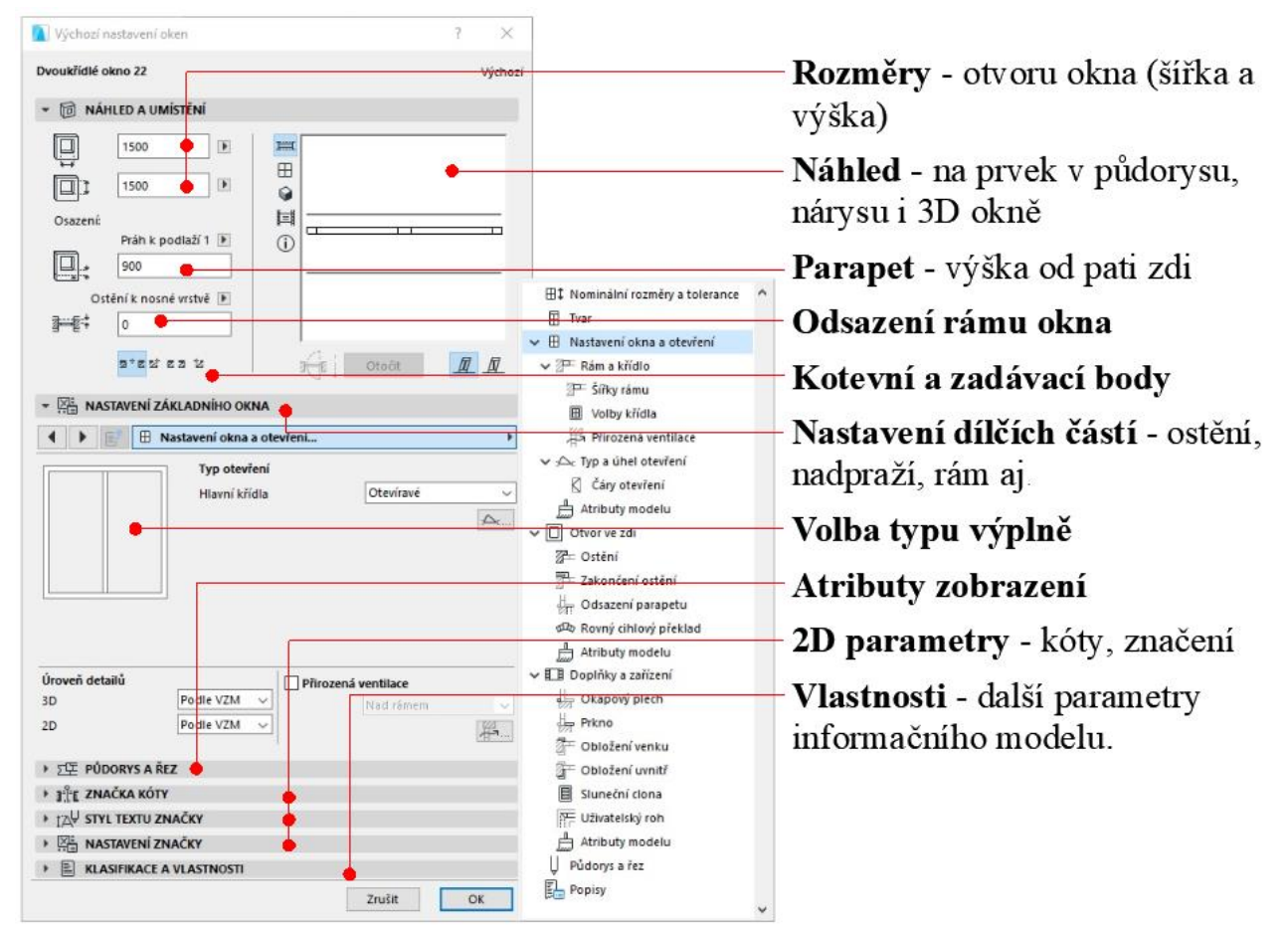

Zdroj: vlastní

## Konstrukční prvek schodiště

Pomocí nástroje *Schodiště* lze modelovat standardní i unikátní konstrukci schodiště. Jedná se o hierarchický prvek tvořený několika typy GDL prvků jako je stupnice, podstupnice a konstrukce, které používají stavební materiály a/nebo vlastní profily. Omezení místních norem lze kontrolovat díky upravitelným pravidlům a standardům s nastaveným rozsahem povolení vztahujících se na projekt. Při kreslení schodiště pak algoritmy automaticky hlídají a upravují určité hodnoty geometrie schodiště, aby vyhovovaly zvolenému rozsahu. Schodiště mohou být připojena k podlaží a sledovat změny jejich výšek.

## *Nastavení vlastností prvku a jeho atributů*

Nastavení vlastností a atributů nástroje *Schodiště* je možné skrze Info paletku nebo dialogové okno *Výchozí nastavení schodiště*, které jsou zobrazeny na obrázcích č. 21 a č. 22 s vyobrazením nejdůležitějších nastavení.

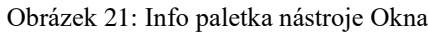

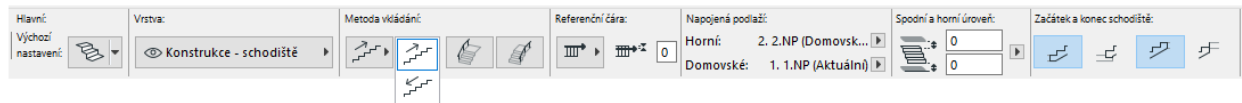

Zdroj: vlastní

Obrázek 22: Dialogové okno Výchozí nastavení schodiště

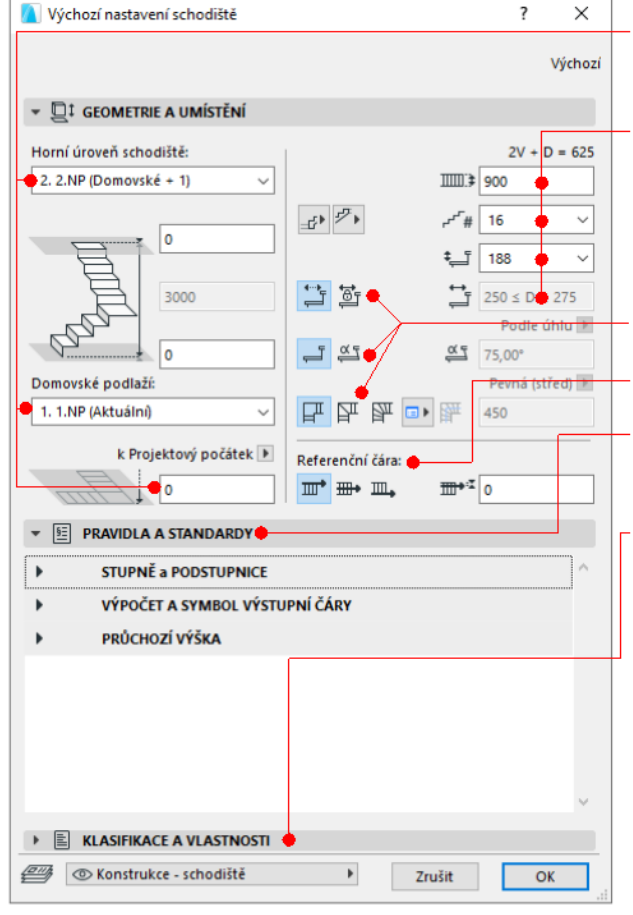

Zdroj: vlastní

Napojení na podlaží a odsazení domovské, podlaží nad.

Parametry schodiště - ramena, stupně, podesty.

Výška schodiště - dle konstrukční výšky / napojení na podlaží nad.

Volba stupně, podstupnice a podesty

# Referenční čára

Pravidla a standardy - dle příslušných norem-

Vlastnosti - další parametry informačního modelu

# *Tvorba schodiště*

# Konstrukce schodiště

- ➢ Čtyři typy konstrukce schodiště: monolitické, trámové (schodnicové), konzolové a s bočními schodnicemi.
- ➢ Konstrukce podest a ramen lze nastavit samostatně
- ➢ Upravit lze velikost, stavební materiál, profil nebo 2D zobrazení každé konstrukce

# Obložení schodiště

- ➢ K dispozici jsou prvky stupnic a podstupnic. Stupnice a podstupnice jsou definované zvlášť pro ramena a podesty a každou stupnici a podstupnici můžete samostatně upravit v režimu úprav.
- ➢ Můžete také vytvořit vlastní prvky, které uložíte jako přednastavené elementy schodiště.

# 2D prvky schodiště

- ➢ Značka řezu, výstupní čára, číslování atd.
- ➢ Symboly jsou 2D GDL prvky nezávislé na 3D konstrukci
- ➢ Ve volbách zobrazení modelu můžete určit, které 2D prvky schodiště se mají zobrazit a jak.

# Konstrukční prvek Síť (terén)

Konstrukční prvek *Síť* se chová podobně jako *Deska*, přičemž na jejím horním povrchu (základní rovině = nule) lze přidávat další body (např. vrstevnice), které je možné následně výškově charakterizovat dle kladných či záporných hodnot. Definováním výšky charakteristických bodů a interpolací mezi nimi následně vzniká libovolný povrch terénu (sítě), obsahující možné výstupky, prohlubně, spády a případné otvory. *Síť* je tedy tvořena základní rovinou a hřebeny, v půdoryse je zobrazen její obrys a jednotlivé hřebeny.

# *Nastavení vlastností prvku jeho atributů*

Nastavení vlastností prvku a jeho atributů konstrukčního prvku *Síť* je možná skrze Info paletku nebo dialogové okno *Výchozí nastavení sítí.* Nastavení se týká např. volby vrstev, geometrických metod tvorby prvku, dále jeho geometrie, umístění, struktury, atributů zobrazení a informačních

vlastností. Nastavení vlastností a atributů jsou zobrazena na obrázcích č. 23 a č. 24 s výběrem s vyobrazením nejdůležitějších nastavení.

Obrázek 23: Info paletka konstrukčního prvku Síť

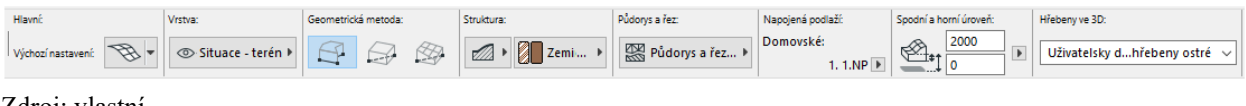

Zdroj: vlastní

Obrázek 24: Dialogové okno Výchozí nastavení sítě

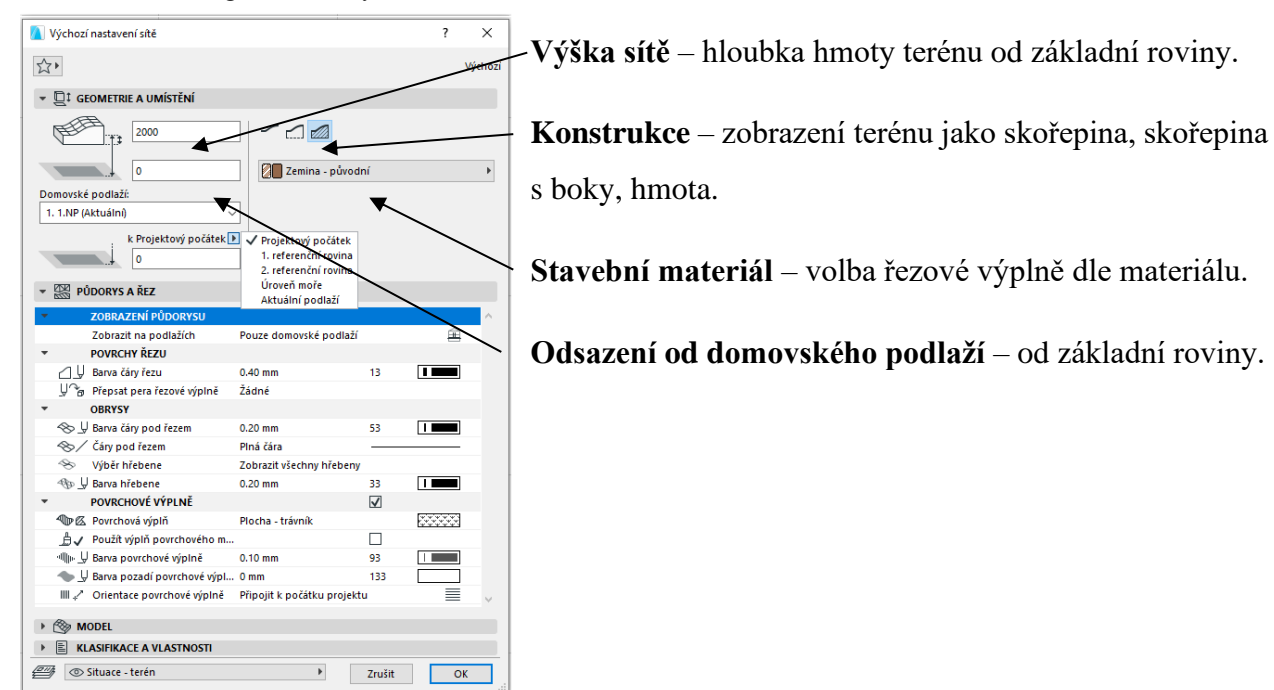

Zdroj: vlastní

#### *Tvorba sítě*

Nové sítě lze vytvářet buď v půdorysu nebo 3D okně a to pomocí čtyř geometrických metod zobrazených v *Info paletce* a to Polygonální, Obdélníkovém natočené a Obdélníkové sítě a sítě s konstantním sklonem. Ve všech případech je nakreslen nejprve polygon sítě ve výškové úrovni základní roviny definované v dialogovém okně *Výchozího nastavení sítě.* Tvorba sítě pomocí Polygonální a Pravoúhlé/Natočené pravoúhlé geometrické metody funguje stejně jako u nástroje *Deska*. V případě potřeby lze u sítě přidat nové body, upravit stávající body nebo vytvořit otvor v síti. Kromě toho lze terén vytvořit automatickou generací na základě nahraných geodetických podkladů v podobě souřadnic v souboru s příponou *.txt* a .*xyz*. Schéma postupu při vytváření terénu z geodetických souřadnic je znázorněno na obrázku č. 25.

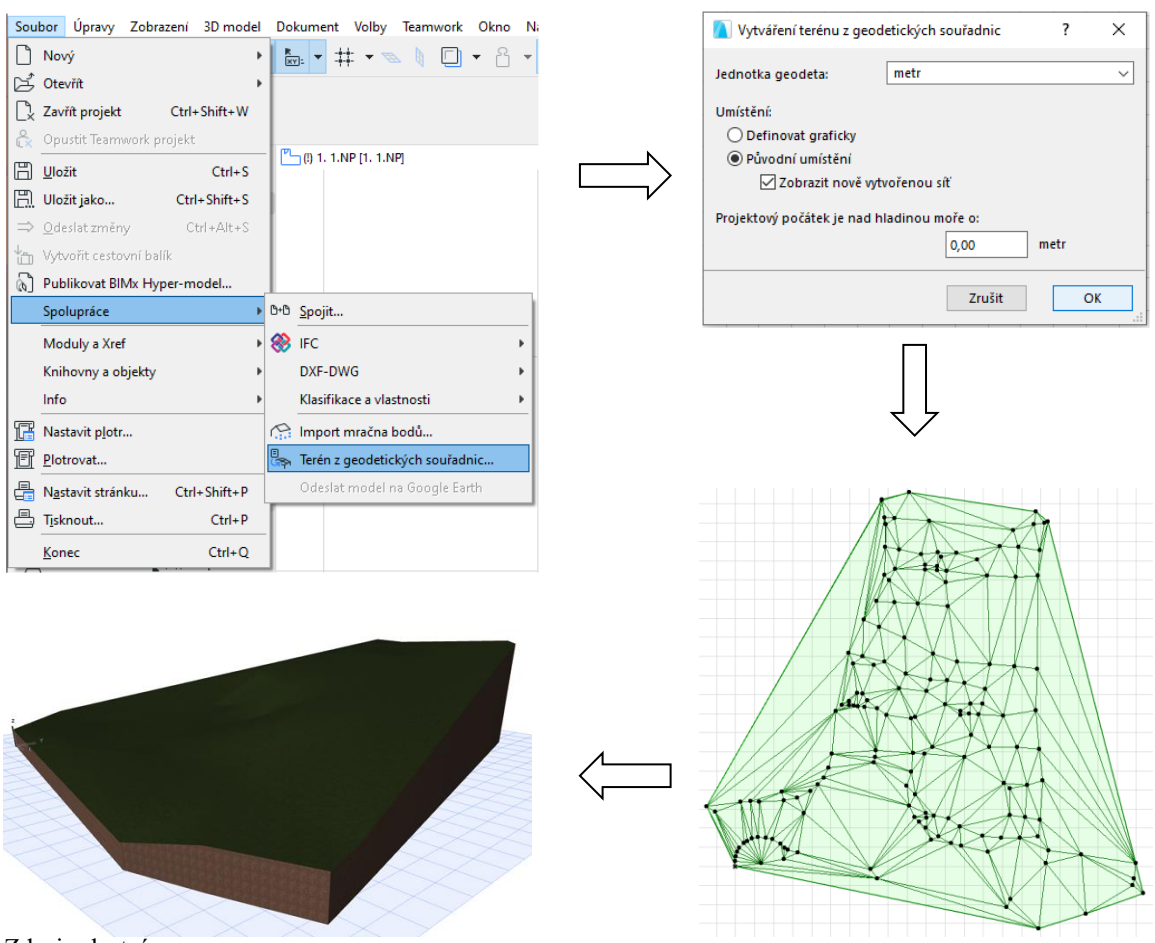

Obrázek 25: Schéma postupu při vytváření terénu z geodetických souřadnic

Zdroj: vlastní

#### *Přidání nových bodů do sítě / tvorba otvoru v síti*

Do polygonu navržené sítě lze tvořit otvory a přidávat nové body či křivky a vytvořit tak další vrcholy nebo vrstevnice. Tvořit otvory a přidávat body je možné pouze do aktivního polygonu sítě, buď od / do jeho obvodové hrany, nebo do prostoru plochy (v případě bodů jako u vrstevnic). Otvor probíhá celou vrstvou hmoty sítě, jeho stěny jsou kolmé jako v případě otvoru nástroje *Deska* a je bezedný. Vrstevnici lze zadat do polygonu sítě totožně jako otvor, přičemž křivka nemusí být uzavřená a nemůže začínat na obvodové hraně. Přidáním dalších bodů v polygonu sítě nelze vytvořit kolmou / svislou stěnu. Během přidávání nových bodů nelze definovat jejich výšku, tudíž *Síť* zůstává i po jejich vložení v základní rovině. Postup při přidání nových bodů / tvorbě otvorů v síti viz obrázek č. 26.

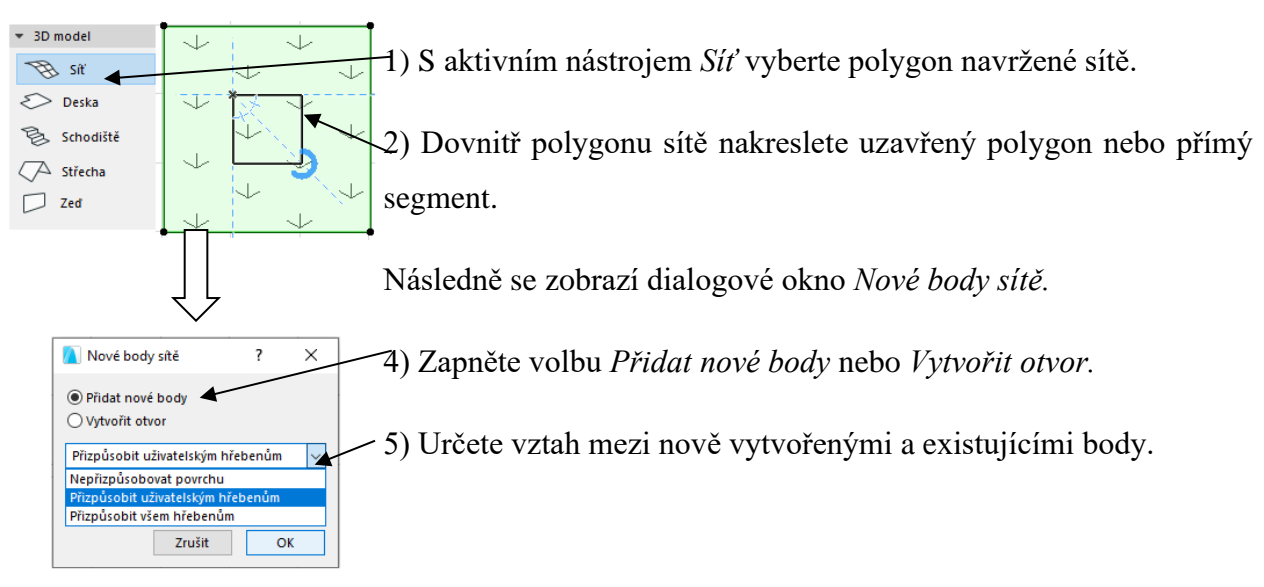

Obrázek 26: Schéma postupu při vytváření terénu z geodetických souřadnic

Zdroj: vlastní

#### *Změna výškové úrovně bodu sítě*

Postup při změně výškové úrovně bodů v síti viz obrázek č. 27.

Obrázek 27: Schéma postupu při změně výškové úrovně bodů v síti

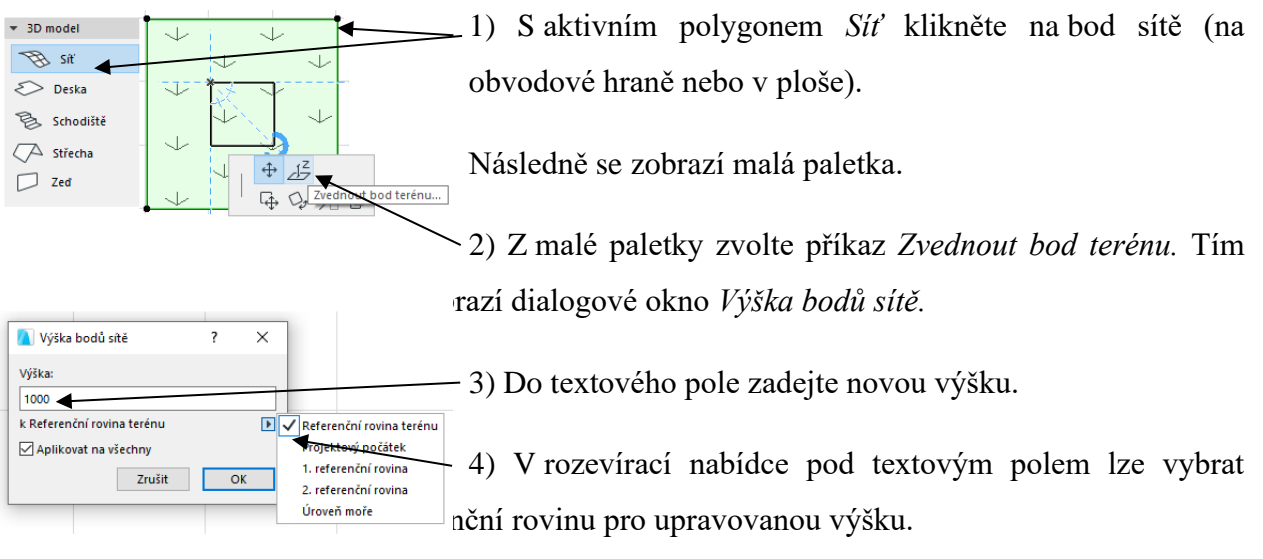

Zdroj: vlastní

Zaškrtnutím políčka *Aplikovat na všechny* nastavíte všem bodům V síti stejnou výšku. Změna výšky jednotlivých bodů neovlivní výšku sousedních bodů.

# **Kapitola 7: Práce se SW Revit Architecture**

V úvodu je potřeba ujasnit si pár informací o programu Revit a dále si představíme pracovní prostředí tohoto programu. Software pod názvem Revit spadá do rodiny Autodesku. Práce v něm je tudíž podobná například práci v AutoCADu. Oproti programu AutoCAD zde máme navíc možnost 3D modelu. Pokud pracujeme v programu Revit, je potřeba si uvědomit, že verze mezi sebou nejsou plně kompatibilní. To znamená, pokud máme verzi 2020 (nejaktuálnější) je velká pravděpodobnost, že na rozpracovaném projektu budeme muset pracovat pouze na jednom počítači. Nejaktuálnější verzi nelze otevřít v některé ze starších. Často se stává, že projekty rozpracované na školním počítači pak nelze otevřít doma na starší verzi, a naopak. Student je pak odkázán na práci pouze ve škole, případně si přeinstalovat verzi na vlastním počítači. (Podobný problém je i u programu AutoCAD). Tím dochází ke zbytečným komplikacím.

Revit je postavený tak aby se v nadcházející době mohl využívat v rámci modernizace stavebnictví. Co to znamená? Revit bude a už nyní v některých firmách je využíván pro BIM (Building information modelling) to znamená informační model budovy, nebo také digitální dvojče se vším všudy, a to od projektování přes výstavbu po užívání a údržbu.

# **Popis prostředí – hlavní nabídka**

Nyní se postupně přesuneme k samotnému pracovnímu prostředí v Revitu. Informace uvedené v následujícím textu jsou čerpané především z našich zkušeností. Proto není vyloučeno, že by některé kroky šli provést jiným způsobem. Obrázkové i textové materiály jsou vytvářeny na základě pracovních zkušeností ve verzi Revit 2018. Je tedy možné, že se prostředí novějších či starších verzí bude v některých případech lišit.

Na následujícím obrázku je vyobrazena hlavní nabídka, která se nám zobrazí po spuštění programu. Okno nám v horní polovině nabízí standartní možnosti jako vytvoření nového dokumentu (1), otevření již vytvořeného dokumentu (2). Možnost otevření se nám nabízí ve dvou formách. Na levé straně pod nadpisem projekty a, nebo možnost otevření pomocí rychlého přístupu formou oken zobrazujících poslední projekty. Pokud zvolíme možnost "nový", otevře se nám další okno s nabídkou vytvoření nového projektu podle šablony. Šablonu zvolíme buďto předinstalovanou, nebo ji nejprve vytvoříme. V takovém případě by, jsme zvolili možnost vytvoření nové šablony. Tvorba takové šablony je ale náročnější a tou se nyní zabývat nebudeme.

Popis prostředí provedeme na připraveném ukázkovém projektu. Projekt najdeme v horní polovině hlavní nabídky v oknech rychlého přístupu. Námi označen jako číslo 3.

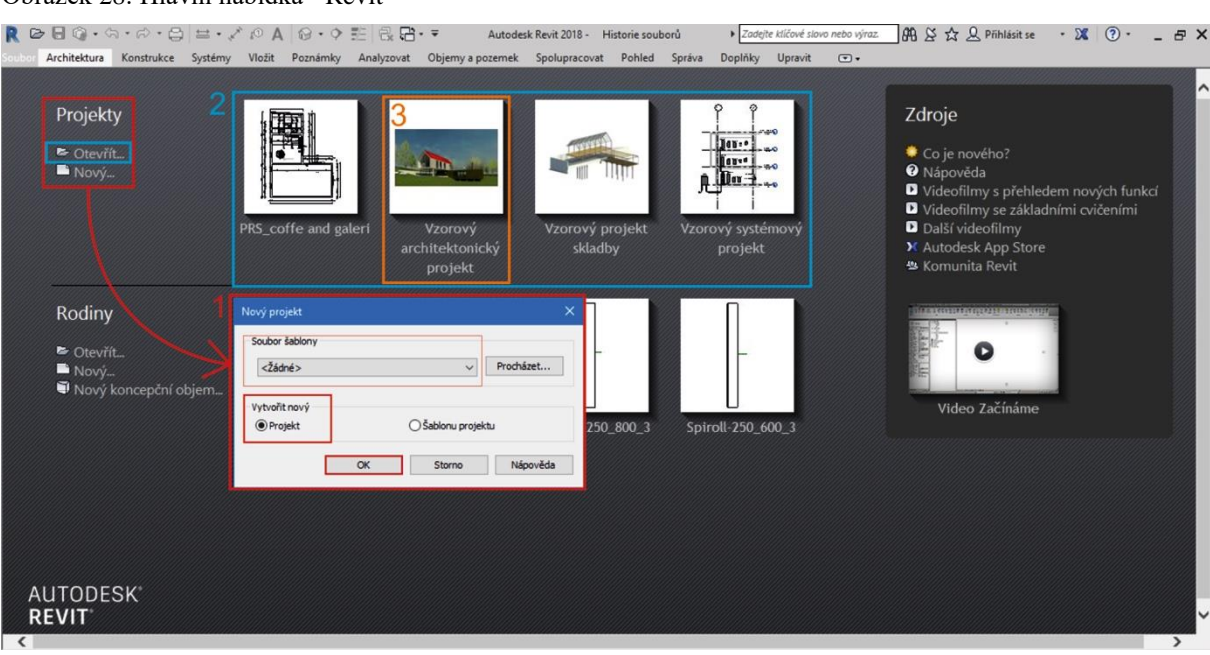

#### Obrázek 28: Hlavní nabídka - Revit

#### Zdroj: vlastní

Lze si také všimnout nadpisu Rodiny ve spodní polovině nabídky. Tyto možnosti slouží k úpravám a vytváření nových komponentů. Tato část se nás nyní netýká, a proto se vrátíme k ukázkovému projektu.

# **Základní popis pracovního prostředí**

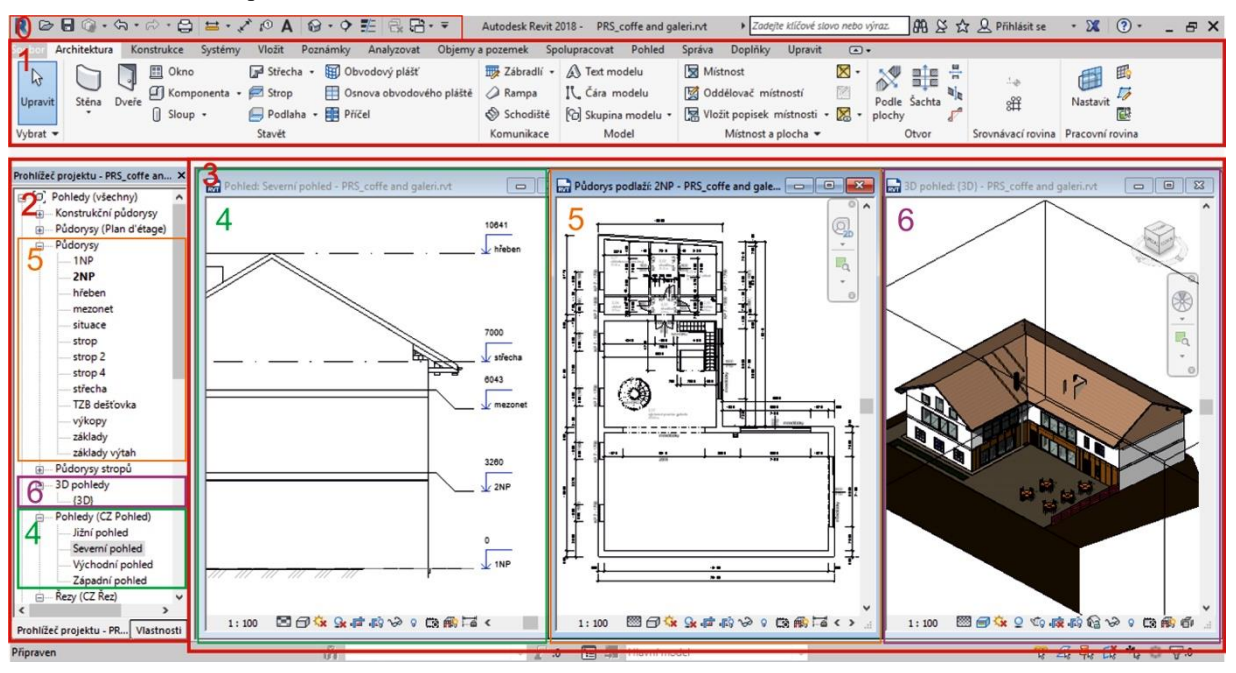

#### Obrázek 29: Pracovní prostředí - Revit

Zdroj: vlastní

Po otevření projektu se nám zobrazí pracovní plocha, tu vidíme i na obrázku níže. Tentokrát je plocha rozdělena v základu na tři části. V horní části nalezneme pás karet, ve kterém najdeme veškeré příkazy (1). V levé části narazíme na sloupek s informacemi o vlastnostech a, především prohlížeč objektu (2). Právě z tohoto prohlížeče budeme vycházet při vytváření nového výkresu. Zbývá nám poslední třetí okno, které má v tomto případě funkci vlastní pracovní plochy. Zde se nám zobrazují námi zvolené výkresy (3).

# **Popis pracovního prostředí**

Nyní si stručně rozebereme další části pracovního prostředí. Jedná se například o rychlý přístup (0). Ten nám nabízí několik nejčastěji používaných příkazů jako například odměřování, kótování, řez, 3D pohled.

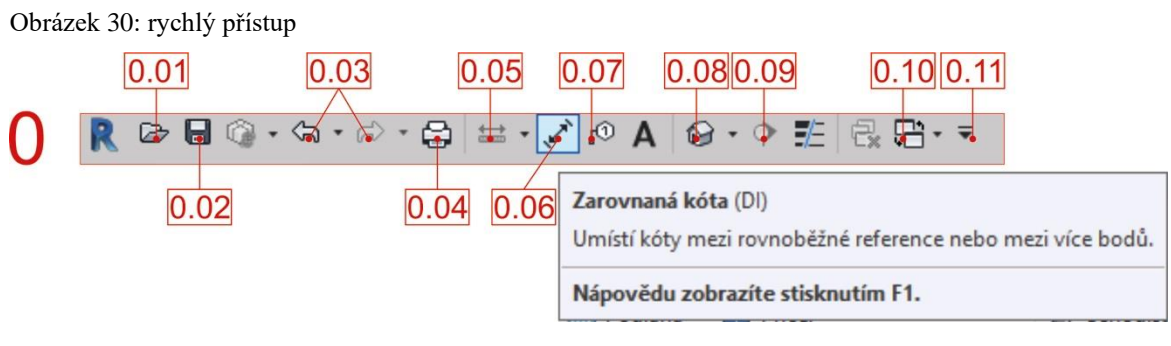

Zdroj: vlastní

**0.01**– Otevřít, **0.02** - Uložit, **0.03** – zpět a vpřed, **0.04** – tisk, **0.05** – měření, **0.06** – kótování, **0.07** – popisek podle kategorie, **0.08** – zobrazení 3D modelu, **0.09** – řez, **0.10** – přepínání otevřených oken (výkresů), **0.11** – přizpůsobení panelu nástrojů rychlého přístupu

Pokud najedeme kurzorem na požadovaný příkaz, ukáže se nám nápověda. Nápověda se ukáže většinou ve dvou fázích. První, která se objeví ihned je nápověda jednoduchá, kdy nám řekne, o jaký nástroj se jedná. Druhé fáze docílíme tím, že kurzor ponecháme delší dobu na stejném místě. Tato fáze se ukazuje pouze u některých příkazů. Jedná se o obrázkovou či animovanou nápovědu.

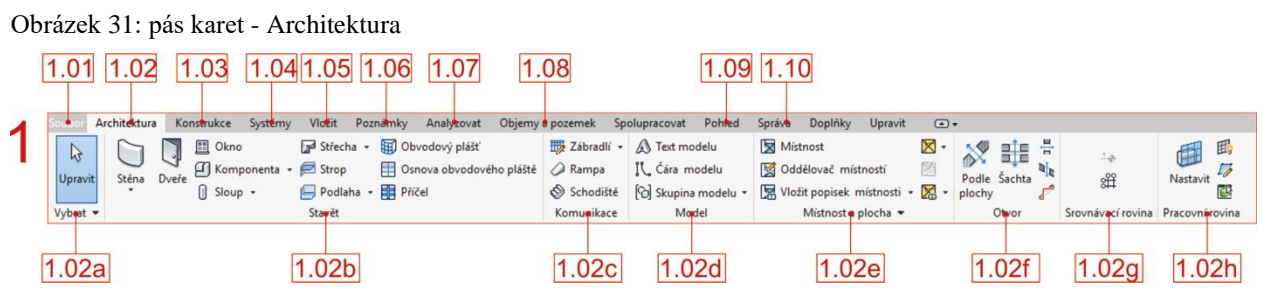

Zdroj: vlastní

**1.01** – soubor – jako u jiných programů zde najdeme možnosti uložit, expor, otevřít a tisk.

**1.02** - Architektura – pás architektury se dělí na další skupiny. **1.02a** – vybrat – jednoduchý nástroj pro výběr jednotlivých prvků.

**1.02b** – obsáhlejší skupina ve které nalezneme základní prvky pro vytváření stěn, oken a dveří. Dveře i okna lze do výkresu vkládat až na vytvořenou stěnu. Pokud tyto prvky nejdou do stěny vložit, je nutné zkontrolovat si tloušťku zdi a okna. Pokud je zeď tenká, okno nepůjde do stěny vložit. Dále zde najdeme možnosti pro vytvoření střechy, podlahy, stropu a sloupu. To je výčet základních prvků pro jednoduchý model. Každá stěna má své vlastnosti a parametry které lze

upravovat a definovat. Revit má pár základních stěn ve své databázi ze kterých vycházíme při tvorbě vlastních. K této fázi se ještě vrátíme později.

**1.02c** – komunikace – obsahuje nástroje pro tvorbu schodiště a dodatečného zábradlí. Schodiště se vypočítá samo dle nastavené výšky. Najdeme zde schodiště přímé, spirálovité, do tvaru L a U. Po výběru nástroje schodiště se nám zobrazí lišta pro upřesnění informací ohledně tvaru.

**1.02d** – model – zahrnuje nástroje pro vytvoření 3D nápisu na budovách, nástroj pro vytváření prvků a práci s těmito prvky.

**1.02e –** místnost a plocha – využíváme v případě, že potřebujeme rozdělit místnosti, očíslovat místnosti, barevně rozlišit. Nástroj lze použít, pokud máme v modelu umístěnou podlahu. **1.02f** – Otvor – nástroje pro vytvoření otvoru ve střechách, podlahách – šachty (i v několika vrstvách), ve stěnách – průchody.

**1.02g** *– srovnávací rovina – nástroj kterým začínáme každý projekt*. Osnova a podlaží. Slouží pro první vymezení prostoru. Osnova nám slouží jako vodící linky v půdorysech, zatímco podlaží nám v pohledu a později v řezu vymezuje výšky pater (podlaží), základů a celé budovy.

**1.02h** – Pracovní rovina – určuje kam se vloží nové prvky. Při vytváření základní konstrukce se s touto funkcí úplně nesetkáme. Pracovat s rovinou je potřeba v momentě vytváření krovu, ale někdy i při usazování vybavení objektu. Pokud se nám nedaří některý prvek umístit, jak potřebujeme, je zde možnost zobrazení roviny. Můžeme si tak zkontrolovat, jestli to není právě ten moment, kdy musíme pracovní rovinu upravit.

Obrázek 32: Pás karet - konstrukce

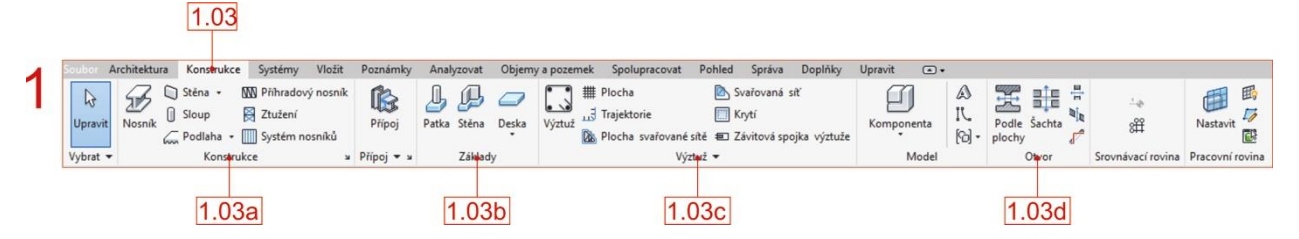

Zdroj: vlastní

**1.03a** – konstrukce – složení je obdobné jako u karty architektura. Zde máme navíc prvky pro vytvoření nosníků, příhradových nosníků, ztužení a systému nosníků. Systém nosníků využijeme pro vytvoření krovu.

**1.03b** – základy – pro vytvoření základů (patka, pás, deska) tak, aby bylo možné materiál i konstrukci zařadit do správné kategorie. Základy lze vytvořit i pomocí nástroje stěna. Podle

našich zkušeností tato možnost není vhodná, a to právě z důvodu špatného zařazení do jiné kategorie. Tím pak může vznikat zmatek v databázi materiálů a jejich použití.

**1.03c** – výztuž – pokud pracujeme na informačním modelu jako takovém, je potřeba zaznamenat do něj veškeré informace. Je tedy vhodné zanést do modelu i informace ohledně výztuží. Pro práci s tímto nástrojem je potřeba mít tvary výztuže předem nadefinované. To ovšem souvisí s vytvářením nových komponentů, a to už je zase o něco složitější.

**1.03d** – otvory – znovu se nám nabízí možnosti vytváření otvorů. Tentokrát nám karta nabízí nástroje navíc. Jedná se o otvor vikýře a otvor na ploše.

**1.04** – systém – karty pod záložkou systém nám nabízejí nástroje pro TZB. Znovu platí, že komponenty nemusí být součástí instalované databáze a proto je potřeba jednotlivé části vytvořit.

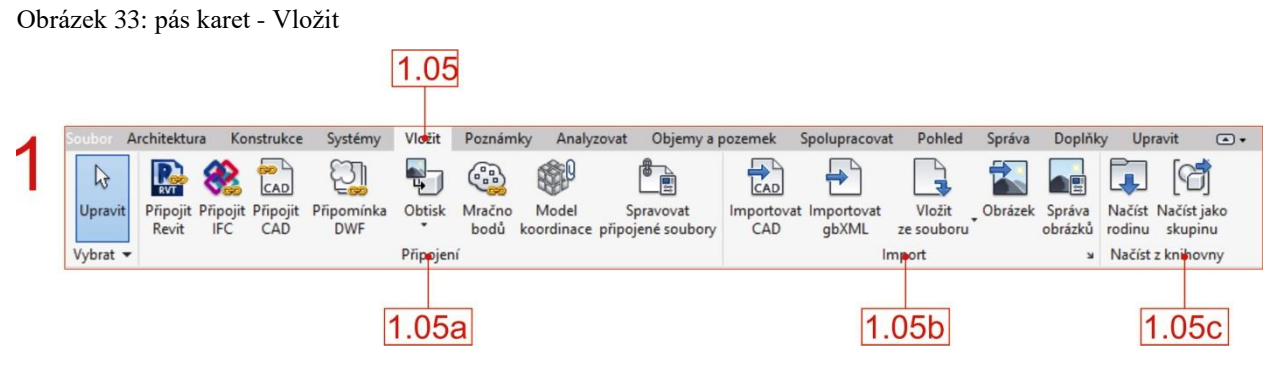

Zdroj: vlastní

**1.05** – zde je několik možností na připojování a import dalších souborů. Obecně platí, že připojením souborů méně zatěžujete počítač (procesor). Pokud soubor naimportujeme přímo do našeho souboru, zvětšíme tím objem dat a práce se nám tak může zkomplikovat v důsledku nedostatečné kapacity počítače. Toto platí obzvlášť při práci s mračnem bodů, jiným Revit souborem, či pokud potřebujeme do projektu načíst situaci. Další výhodou pouhého připojení je i to, že změny provedené v kořenovém souboru se nám aktualizují i v našem projektu. Lze tedy s jednotlivými částmi pracovat zvlášť. **1.05c** – načíst z knihovny – jedná se o komponenty stažené, či modelované zvlášť. Pokud je potřebujeme dostat do našeho projektu, je možné použít tento nástroj.

Obrázek 34: pás karet - poznámky

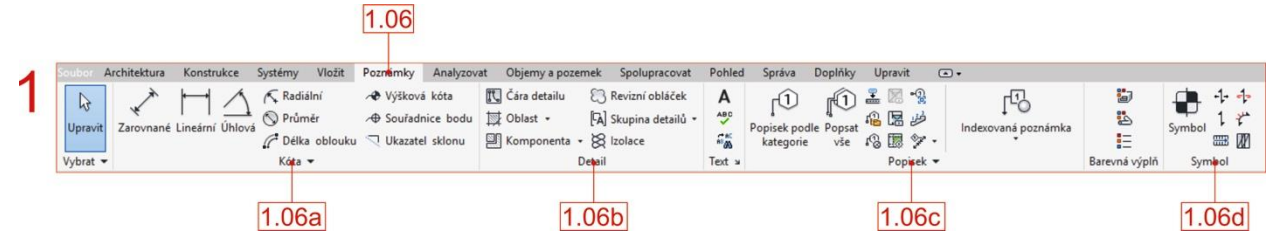

Zdroj: vlastní

**1.06** – poznámky – vše, co potřebujeme pro vytváření poznámek, najdeme na této kartě. Poznámky se dají vložit do aktuálního pohledu, nebo do samotného výkresu.

**1.06a** – Jsou zde připravené kóty – zarovnané, lineární, výškové, souřadnicové body, radiální i úhlové kóty.

**1.06b – V** sekci detail jsou připravené nástroje pro dokreslování, izolace, vymezení oblastí, či vložení předem vytvořených komponentů.

**1.06c** – Popisek nám umožnuje číslování schodů, nebo například číslování místností a prostorů. **1.06d** – Symbol – symboly, které jsou potřebné ve 2D pohledech – trajektorie schodiště, odkazové symboly k poznámkám – symbol se zaznamená pouze do aktuálního pohledu.

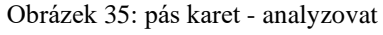

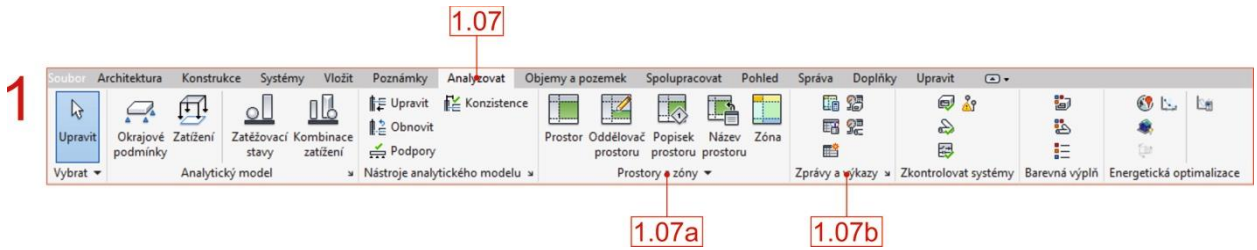

Zdroj: vlastní

**1.07** – analyzovat – **1.07a** – prostory a zóny – užitečný nástroj pro výpočet ploch a objemů je umístěn právě na této záložce, dále zde najdeme oddělovač prostoru. Ten využijeme v případě že jedna místnost je využívána za různým účelem například kuchyň a obývák. Stanovíme si tak hranici místností a následně můžeme každou část očíslovat zvlášť. Je zde také možnost pro barevné rozlišení zón či přidání popisku prostoru.

**1.07b** – tento nástroj nyní využívat nebudeme, je ale dobré mít ho na paměti. V momentě, kdy potřebujeme z modelu dostat výkaz materiálu či prvků, budeme tento nástroj potřebovat.

Obrázek 36: pás karet - objemy a pozemek

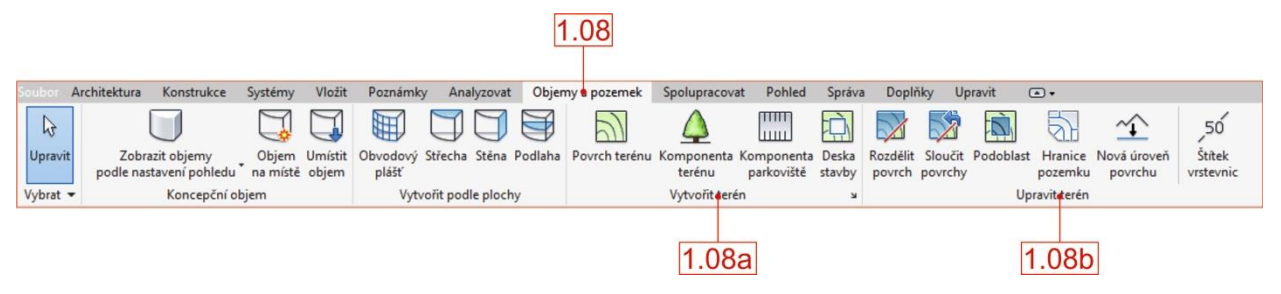

#### Zdroj: vlastní

**1.08** – příkazy na této kartě jsou rozdělené do dvou částí. První se zabývá objemovými prvky, které je možné do projektu vkládat z knihovny, případně si je domodelovat jako novou rodinu. V druhé části – **1.08a** – se setkáme s nástroji pro vložení a modelování terénu. **1.08b** – Záložka úpravy terénu nám nabízejí možnosti vytváření podoblastí, hranic pozemku, rozdělování povrchů. Na těchto nástrojích funguje výše zmiňovaná animovaná nápověda.

Obrázek 37: pás karet - pohled

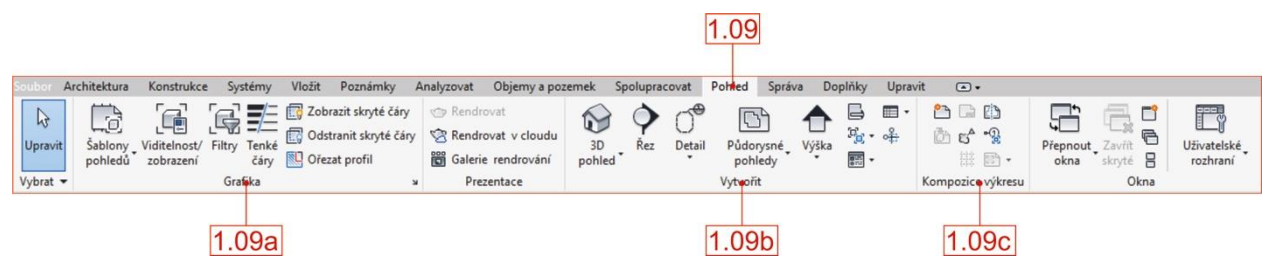

Zdroj: vlastní

**1.09** – pohled – **1.09a** – grafika – důležitá záložka z těchto možností je Viditelnost/zobrazení – zde najdeme výčet všech kategorií, které obsahuje náš soubor. V kategoriích je možné upravovat viditelnost jednotlivých prvků – pouze podle kategorie. Co to znamená? Například vybavení objektu jako kuchyňská linka, parapet, kuchyňská deska, stůl apod. se nám dle nastavení řadí do kategorie truhlářské výrobky. V momentě, kdy potřebujeme tyto prvky skrýt, nebo alespoň částečně ztlumit, najdeme si v databázi kategorii truhlářské výrobky a zvolíme, jakou možnost aktuálně potřebujeme. Jednotlivé prvky se dají skrývat jednoduše. Označíme prvek, klikneme na pravé tlačítko myši a zvolíme ze seznamu možnost "skrýt v pohledu" a následně zvolíme jednu z nabízených možností – prvky, kategorie, podle filtru. Prvek se skryje v aktuálním pohledu. Je pravděpodobné, že budete potřebovat skrytý objekt znovu zobrazit. To je snadné přes ikonku žárovky **(2)**, kterou najdeme na spodní liště pracovních oken **(1)** (řez, půdorys, 3D pohled, apod.) Vše je vyobrazeno na následujícím obrázku. Po stisknutí ikony se žárovkou nám pracovní plocha

zrůžoví a skryté prvky se nám objeví v růžové barvě. Kliknutím označíme prvek, který chceme zviditelnit **(3)**. V nabídce na pásu karet se nám objeví nová záložka "Upravit/opravit" která nám nabízí možnost "Zobrazit kategorii" (4). Přes tento příkaz vybraný prvek znovu zviditelníme. Režim skrytých prvků vypneme opětovným kliknutím na žárovku.

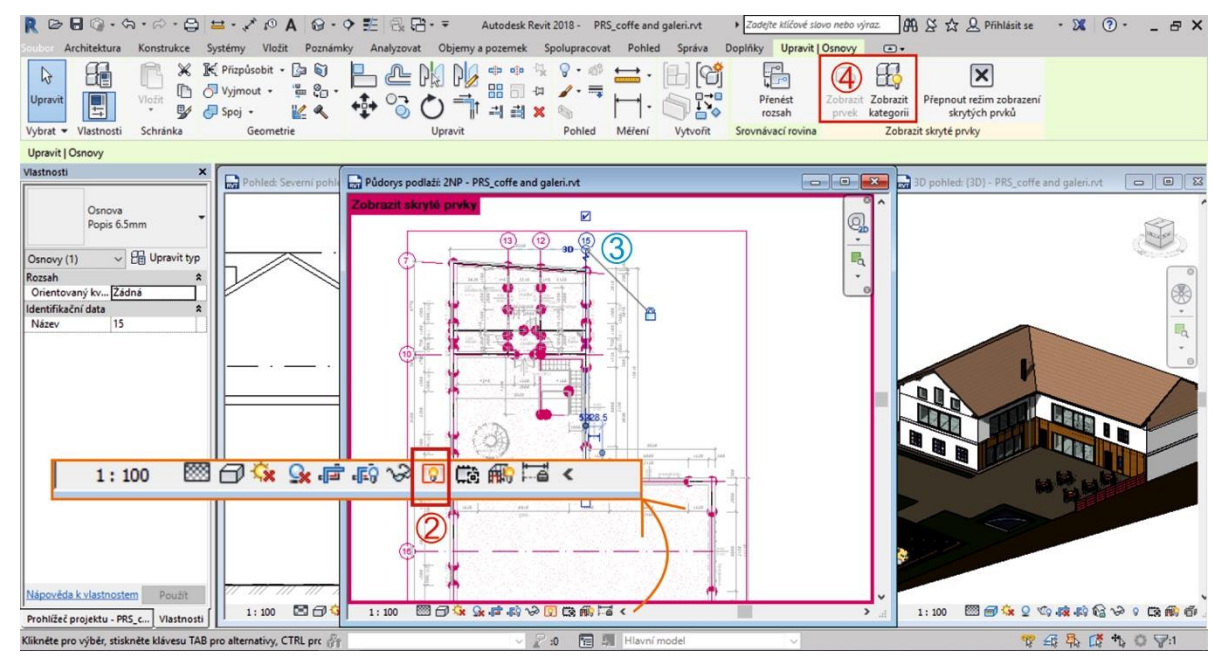

Obrázek 38: skryté prvky

Zdroj: vlastní

**1.09b** – Vytvořit – záložka pro vytvoření řezů, vybrání detailů, půdorysných pohledů a 3D zobrazení. **1.09c** – kompletace výkresu – jsou dvě možnosti pro vytvoření nového výkresu. Jedna z možností je právě přes tuto záložku a příkaz výkres. Objeví se nám nabídka s formáty výkresů. Po potvrzení se otevře nový prázdný výkres s popisovým polem.

Obrázek 39: pás karet - správa

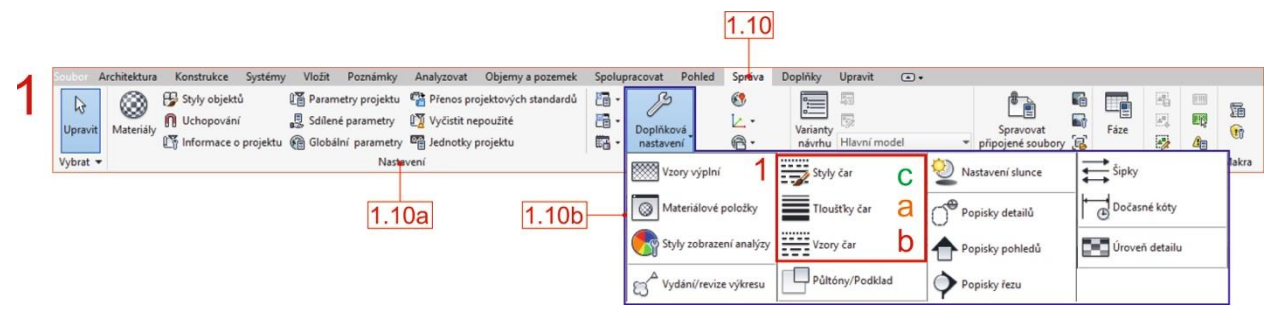

Zdroj: vlastní

**1.10** – záložka správy nám nabízí mnoho možností pro úpravu a nastavení potřebných nástrojů. **1.10a** – Možnost nastavení materiálů, jednotek projektu, globální parametrů. V této počáteční fázi je pro nás z karty nastavení nejpodstatnější možnost úprav materiálů. I zde ale platí, že čím více materiálů do modelu navolíme, tím více dat musí počítač zpracovávat, a tak se rychlost zpracování počítače může snížit.

**1.10b** – Doplňková nastavení – na obrázku je paletka doplňkových nastavení rozbalená. V těchto záložkách lze upravovat nastavení materiálových položek, popisky pohledů a řezů. Pro nás je v tuto chvíli opět důležitá jen jedna část a ta se týká nastavení stylu a typu čar **(1)**. Na následujícím obrázku je zjednodušeně ukázán postup nastavení čar. Revit nějaké základní typy má připravené, ne vždy se ale tento typ hodí.

Jak tedy čáru nastavíme? Nejprve si zobrazíme možnost "Tloušťky čar" (a) dle měřítka výkresu a požadavku na tloušťku čáry získáme číslo, v našem případě číslo tři. Číslo si musíme zapamatovat a potvrdíme "OK". Následně si zobrazíme tabulku "Vzory čar" (b) najdeme potřebný vzor, jméno si zapamatujeme a potvrdíme "OK". Nyní otevřeme nabídku "Styly čar" (c), zadáme požadavek "Nový" a zapamatované údaje zaznamenáme do tabulky, přiřadíme jméno a barvu a potvrdíme.

Obrázek 40: Styly čar - nové typy čar

| R.<br><b>Upravit</b>                                                                                                    | Architektura<br>Konstrukce Systémy<br>Styly objektů<br>Uchopování<br>Materiály                                        | Vložit                                                        | Poznámky<br>Analyzovat<br>Die Parametry projektu En Přenos projektových standa<br><b>同 Sdilené parametry</b> IT Vyčistit nepoužité | Objemy a pozem | Styly čar   | $\overline{C}$                                                                                                |                         |                            |                  |           |             |
|----------------------------------------------------------------------------------------------------|----------------------------------------------------------------------------------------------------|---------------------------------------------------------------|----------------------------------------------------------------------------------------------------|----------------|-------------|----------------------------------------------------------------------------------------------------|-------------------------|----------------------------|------------------|-----------|-------------|
| $V$ ybrat $\blacktriangleright$                                                                                              |                                                                                                    | Informace o projektu @ Globální parametry E Jednotky projektu | Nastavení                                                                                                    |                |             | Kategorie                                                                                                    | Tlouštka<br>V pohledu   | Barva čárv                 | Vzor čárv        |           |             |
|                                                                                                    |                                                                                                    |                                                               |                                                                                                    |                | $\Box$ Cary |                                                                                                    |                         | Cerná                      |                  |           |             |
| Vlastnosti                                                                                                    | ×                                                                                                    |                                                               |                                                                                                    |                |             | <hranice ploch=""></hranice>                                                                                  | 6                       | Purpurová                  |                  |           |             |
|                                                                                                    |                                                                                                    |                                                               | Pohled: Severní pohled - PRS_coffe and galeri.rvt                                                                                  |                |             | <nad rovinou="" řezu=""></nad>                                                                                | $\overline{3}$          | Cerná                      | Nad rovinou řezu |           |             |
|                                                                                                    | a                                                                                                    |                                                               |                                                                                                    |                |             | <náčrt></náčrt>                                                                                               | $\overline{3}$          | Purpurová                  |                  |           |             |
| 画                                                                                                    | Půdorys                                                                                                    |                                                               |                                                                                                    |                |             | <oddělovač místnosti=""></oddělovač>                                                                          |                         | Cerná                      | Tečkovaná        |           |             |
|                                                                                                    |                                                                                                    |                                                               |                                                                                                    |                |             | <oddělování prostoru=""></oddělování>                                                                         |                         | CernA                      |                  |           |             |
| Tlouštky čar                                                                                                    |                                                                                                    |                                                               |                                                                                                    |                |             | <ohraničení svařovan<="" td=""><td></td><td>RGB 127-127-127</td><td>Čárka</td><td></td><td></td></ohraničení> |                         | RGB 127-127-127            | Čárka            |           |             |
|                                                                                                    | Tlouštky modelových čar Tlouštky čar v perspektivě Tlouštky poznámkových čar                                          |                                                               |                                                                                                    |                |             | <osa></osa>                                                                                                   |                         | Cerná                      | Čerchovaná 6mm   |           |             |
|                                                                                                    |                                                                                                    |                                                               |                                                                                                    |                |             | <skrvtá></skrvtá>                                                                                             |                         | Cerná                      | Skrvté 1/8"      |           |             |
|                                                                                                    | Tlouštky modelových čar řídí tlouštky čar objektů, jako jsou například stěny a okna, v ortografických pohledech. Jsou |                                                               |                                                                                                    |                |             | <svařované sítě=""></svařované>                                                                               |                         | RGB 064-064-064            | Plná             |           |             |
| závislé na měřítku pohledu.                                                                                                  |                                                                                                    |                                                               |                                                                                                    |                |             | $\langle Za \rangle$                                                                                          |                         | CernA                      | Čárkovaná        |           |             |
| Existuje 16 tlouštěk modelových čar. Každé z nich lze přiřadit velikost pro každé měřítko pohledu. Chcete-li změnit tlouštku |                                                                                                    |                                                               |                                                                                                    |                |             | <zbourané></zbourané>                                                                                         |                         | Cerná                      | Demolice         | b         |             |
| čáry, klikněte na některou buňku.                                                                                            |                                                                                                    |                                                               |                                                                                                    |                |             | Osa rotace                                                                                                    | 6                       | Modrá                      | Čerchovaná 6mm   |           |             |
|                                                                                                    | 1:10<br>1:20                                                                                                    | 1:50<br>1:100                                                 | 1:200<br>1:500                                                                                                    |                | Přidat      | Skryté čáry                                                                                                   | $\mathbf{1}$            |                            |                  |           |             |
|                                                                                                    | 0.1800 mm 0.1800 mm 0.1800 mm 0.1000 mm 0.1000 mm 0.1000 mm                                                           |                                                               |                                                                                                    |                |             | Střední čárv                                                                                                  | $\overline{\mathbf{3}}$ | Vzory čar                  |                  |           |             |
|                                                                                                    | 0.2500 mm 0.2500 mm 0.2500 mm 0.1300 mm 0.1000 mm 0.1000 mm                                                           |                                                               |                                                                                                    |                | Vymazat     | Tenké čáry                                                                                                    | $\mathbf{1}$            |                            |                  |           |             |
|                                                                                                    | 0.3500 mm 0.3500 mm 0.3500 mm 0.2500 mm 0.1800 mm 0.1000 mm                                                           |                                                               |                                                                                                    |                |             | Terén                                                                                                    | $\overline{z}$          | Název:                     |                  | Vzor čáry |             |
|                                                                                                    | 0.7000 mm 0.5000 mm 0.5000 mm 0.3500 mm/0.2500 mm 0.1800 mm                                                           |                                                               |                                                                                                    |                |             | Nevybrat žádné<br>at vše                                                                                      | Obráti                  | Alignement de la ligne     |                  |           | Nový        |
|                                                                                                    | 0.0000 mm 0.7000 mm 0.7000 mm 0.5000 mm 0.3500 mm 0.2500 mm                                                           |                                                               |                                                                                                    |                |             |                                                                                                    |                         | Aligning Line              |                  |           |             |
|                                                                                                    |                                                                                                    |                                                               |                                                                                                    |                |             |                                                                                                    |                         | Aligning Line 1/8"         |                  |           | Upravit     |
|                                                                                                    | 1.4000 mm 1.0000 mm 1.0000 mm 0.7000 mm 0.5000 mm 0.3500 mm                                                           |                                                               |                                                                                                    |                |             |                                                                                                    |                         | Bodkovaná 1.5mm            |                  |           | Vymazat     |
|                                                                                                    | 2.0000 mm 1.4000 mm 1.4000 mm 1.0000 mm 0.7000 mm 0.5000 mm                                                           |                                                               |                                                                                                    |                |             |                                                                                                    |                         | Bodkočiarkovaná 10mm       |                  |           |             |
|                                                                                                    | 2.8000 mm 2.0000 mm 2.0000 mm 1.4000 mm 1.0000 mm 0.7000 mm                                                           |                                                               |                                                                                                    |                |             |                                                                                                    |                         | Bodkočiarkovaná 6mm        |                  |           | Přejmenovat |
|                                                                                                    | 4.0000 mm 2.8000 mm 2.8000 mm 2.0000 mm 1.4000 mm 1.0000 mm                                                           |                                                               |                                                                                                    |                |             |                                                                                                    |                         | Caché                      |                  |           |             |
| 10                                                                                                    | 5,0000 mm 4,0000 mm 4,0000 mm 2,8000 mm 2,0000 mm 1,4000 mm                                                           |                                                               |                                                                                                    |                |             |                                                                                                    |                         | Center                     |                  |           |             |
| 11                                                                                                    | 6.0000 mm 5.0000 mm 5.0000 mm 4.0000 mm 2.8000 mm 2.0000 mm                                                           |                                                               |                                                                                                    |                |             |                                                                                                    |                         | Center 1/4"                |                  |           |             |
| 12                                                                                                    | 7,0000 mm 6,0000 mm 6,0000 mm 5,0000 mm 4,0000 mm 2,8000 mm                                                           |                                                               |                                                                                                    |                |             |                                                                                                    |                         | Centre                     |                  |           |             |
|                                                                                                    | 8,0000 mm 7,0000 mm 7,0000 mm 6,0000 mm 5,0000 mm 4,0000 mm                                                           |                                                               |                                                                                                    |                |             |                                                                                                    |                         | Cerchovana se dvema teckar |                  |           |             |
| 13                                                                                                    |                                                                                                    |                                                               |                                                                                                    |                |             |                                                                                                    |                         | Inach                      |                  |           |             |
| 14                                                                                                    | 9,0000 mm 8,0000 mm 9,0000 mm 7,0000 mm 6,0000 mm 5,0000 mm                                                           |                                                               |                                                                                                    |                |             |                                                                                                    |                         |                            |                  |           |             |
| 15                                                                                                    | 9,0000 mm 9,0000 mm 9,0000 mm 8,0000 mm 7,0000 mm 6,0000 mm                                                           |                                                               |                                                                                                    |                |             |                                                                                                    | 图印象显示的论                 |                            | OK               | Storno    | Nápověda    |

Zdroj: vlastní

Tímto jsme prošli pás karet s důležitými nástroji. Mnoho nástrojů jsme museli přeskočit, ale je to z toho důvodu, že pro sestavení základního modelu nejsou důležité. Toto tvrzení vychází z našich zkušeností. Přesuneme se nyní po pracovní ploše směrem dolů do prohlížeče projektu a vlastností.

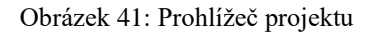

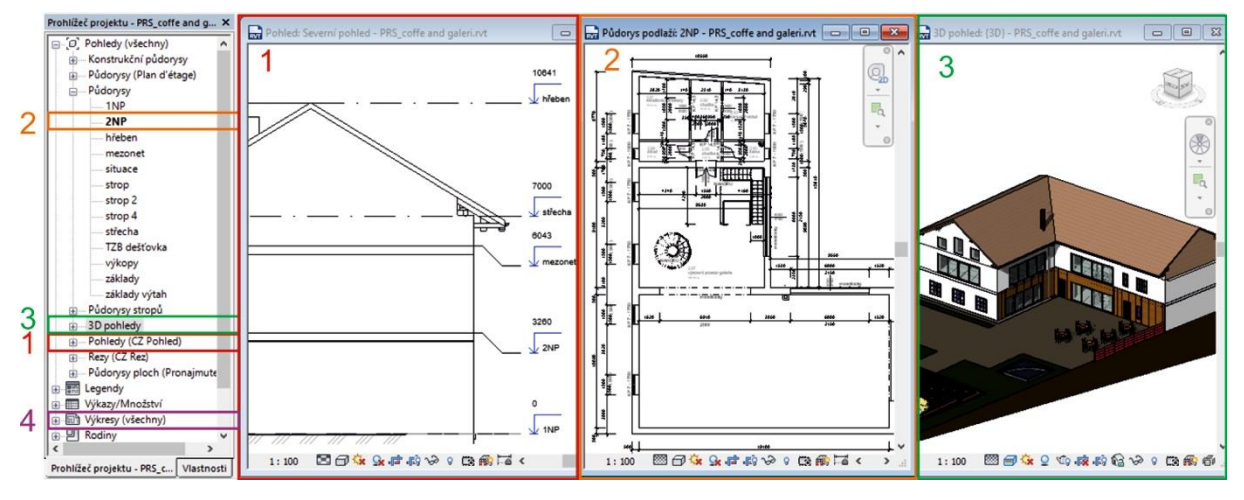

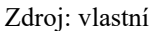

Prohlížeč projektu je důležitá část pracovní plochy pro práci s objektem. Najdeme zde výpis pohledů, výkresů, řezů, půdorysů a později legend či výkazů. Jak je již patrné na obrázku, odkazy v prohlížeči projektu úzce souvisí s třetí částí, a to s vlastní pracovní plochou. To znamená, že

i první kroky při vytváření nového souboru musí vycházet odtud. Co je tím myšleno? Než můžeme vůbec začít s rýsováním, musíme si vytvořit půdorysy **(2)**. To provedeme následovně. V záložce pohledy **(1)** v prohlížeči projektu vybereme libovolný pohled (jižní, severní, východní, západní). Otevřeme ho přetažením na pracovní plochu, nebo dvojklikem. Objeví se nám pohled, a protože pracujeme v přednastavené šabloně, tak se nám zobrazí přednastavené výškové osy. Ty upravíme dle vlastních požadavků. Způsobů pro přidávání výškových os je více. První jsme si představili při procházení pásu karet na záložce architektury mezi nástroji srovnávací roviny. Druhý způsob je jednoduchý, kliknutím označíme jednu z os, klikneme pravé tlačítko myši a z nabídky vybereme možnost vytvořit podobné. Následně přejedeme do prostoru a v požadovaném místě vytvoříme novou osu. Výšku lze přepsáním upravit. V momentě, kdy vytvoříme novou výšku, vytvoří se nám zároveň nové podlaží – tedy položka v kategorii půdorysy **(2).**

V prohlížeči projektu nalezneme také kategorii 3D pohled **(3)**. Po rozkliknutí se jen přepneme do pohledu 3D prohlížeče. Jedná se tedy jen o jinou cestu jak se dostat k prohlížení a kontrole 3D modelu. Jedna z dalších možností je již uvedena v popisu rychlého přístupu **(0)**.

Kategorie výkresy **(4)** obsahuje seznam všech vytvořených výkresů. Máme znovu více možností, jak vytvořit výkres. První již zmiňovaný na záložce Pohled v záložce kompozice výkresů. Druhý přímo v prohlížeči projektu. Pravým tlačítkem myši klikneme na kategorii výkresu a vybereme možnost "Nový výkres" dále je postup stejní jako u první možnosti. Tímto způsobem si vytvoříme prázdný výkres, potřebné informace do něj dostaneme přetažením odkazu například půdorysu na plochu výkresu. Půdorys umístíme na plochu výkresu tak jak potřebujeme. V seznamu výkresů se nám výkres automaticky přejmenuje podle toho, jakou část projektu jsme na výkres vložili. Jakékoliv úpravy v projektu se automaticky projeví ve výkresech, které se dané problematiky týkají. Není tedy nutné několikanásobné opravování.

Na následujícím obrázku je znázorněn výkres a provázanost pojmenování mezi jednotlivými fázemi. Levá strana prohlížeč objektu, prostřední okno je ukázka výkresu a propsání názvu podle výchozí pracovní plochy – tedy třetího okna.

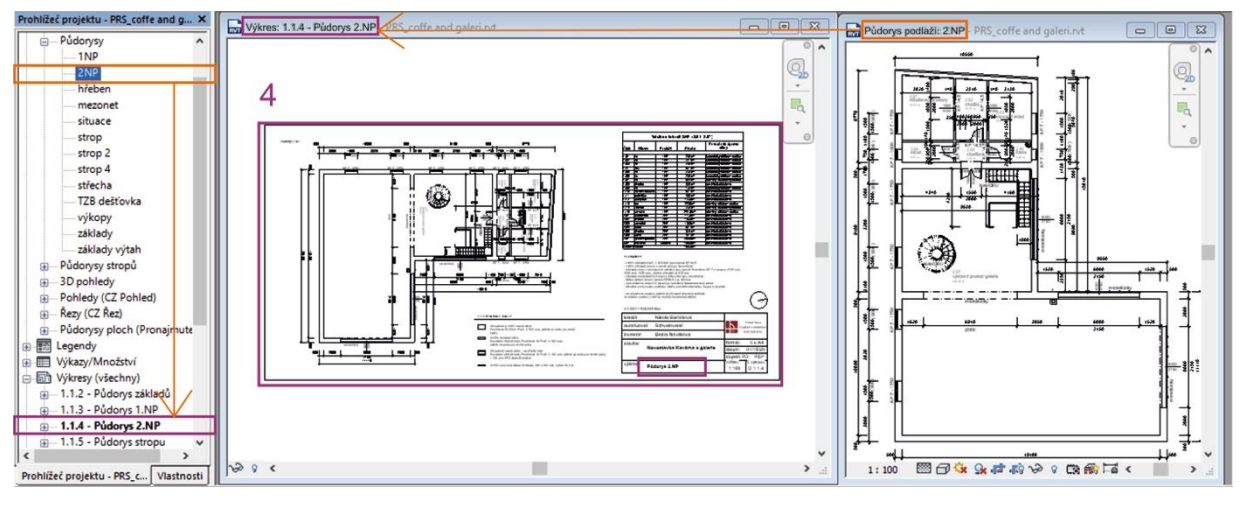

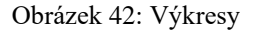

Ve stejném sloupci jako je prohlížeč projektu, nalezneme v záložce také vlastnosti. Jedná se o další velmi důležitý informační prvek. Mimo to, že nám říká informace o aktuálně otevřeném onu například půdorysu, říká nám také informace o zvoleném objektu, případně do něj my zadáváme požadované vlastnosti při vytváření prvků stěn, oken, dveří atd.

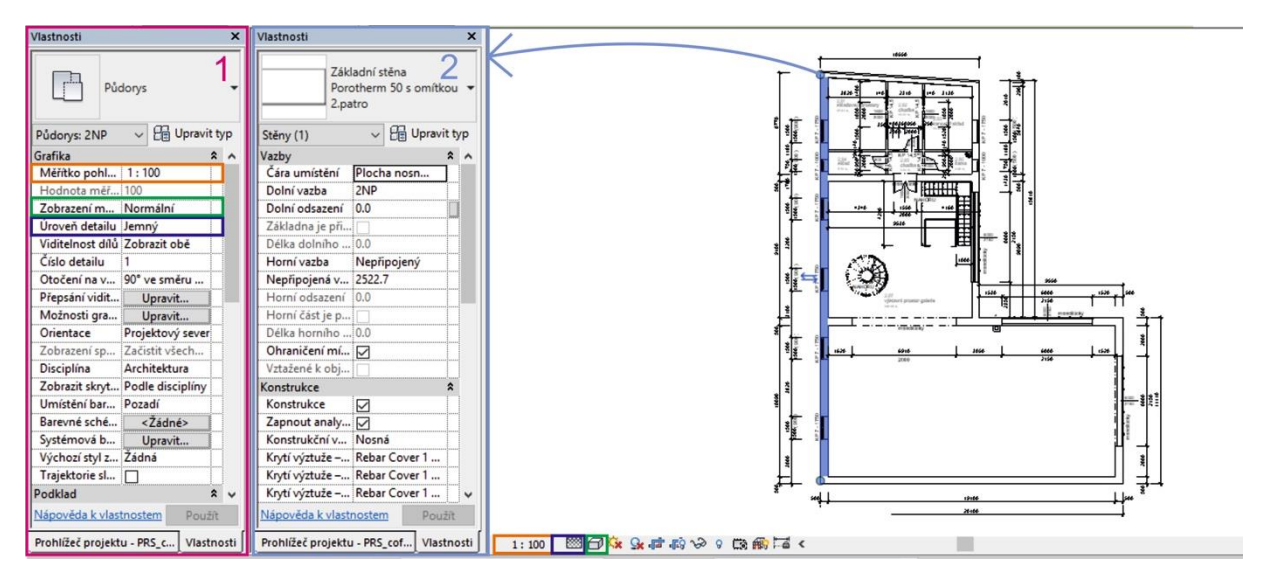

Obrázek 43: Vlastnosti

Zdroj: vlastní

Zdroj: vlastní

Vlastnosti půdorysu **(1)** a dalších pracovních oken se dělí na několik kategorií. Tyto kategorie jsou u většiny případů stejné. Nyní se budeme věnovat právě vlastnostem půdorysů. Najdeme zde kategorii grafiky, podkladu, rozsahu, identifikační data a fázování. Projdeme si pouze ty, které jsou pro nás aktuálně nejdůležitější. Z kategorie "grafika" nás zajímá měřítko, úroveň detailu, přepsání viditelnosti (k tomuto příkazu se lze dostat také přes záložku pohled a funkce viditelnost/zobrazení). "Podklad" je užitečným pomocníkem při zakreslování vícepodlažní budovy, střechy apod. V kolonce "Rozsah" si můžeme vybrat podlaží, které se nám promítne světle šedou barvou, jako podklad na základě kterého můžeme správně navázat na předcházející podlaží. V případě že pracujeme na výkresu stávající stavby, využijeme také kategorii "Fázování" kde v kolonce fáze můžeme nastavovat, v jaké fázi se konstrukce nachází. Zda jde o novou či existující konstrukci.

Vlastnosti označeného, či právě vytvářeného prvku **(2)** mají také své rozdělení do kategorií. Zde se jedná o kategorie vazby, konstrukce, rozměry, identifikační data, fázování a jiné. U některých prvků můžou být navíc kategorie materiály, stavba a grafika. Nejdůležitější pro nás je kategorie vazby. Obsah informací této kategorie se liší dle zvoleného prvku. Mezi základní informace patří podlaží – například u oken nám tato informace říká, ve kterém podlaží se okno nachází, dále také kde má výšku parapetu. U stěny jsou nám k dispozici informace o výšce, nebo připojení horní a dolní vazby.

Na panelu vlastností v horní části nalezneme důležitý nástroj "Upravit typ". Tento nástroj používáme při vytváření prvků stěny, podlahy, střechy, oken apod. Na následujícím obrázku je zobrazen postup vytváření nové stěny pomocí tohoto příkazu. Máme opět více možností, jak stěnu vytvořit. Pod ikonou "Rodina" zvolíme možnost základní stěna a pod ikonou "Typ" máme nabídku již nadefinovaných stěn. Jednu z variant vybereme, potvrdíme a nyní můžeme začít s vynášením nové stěny.

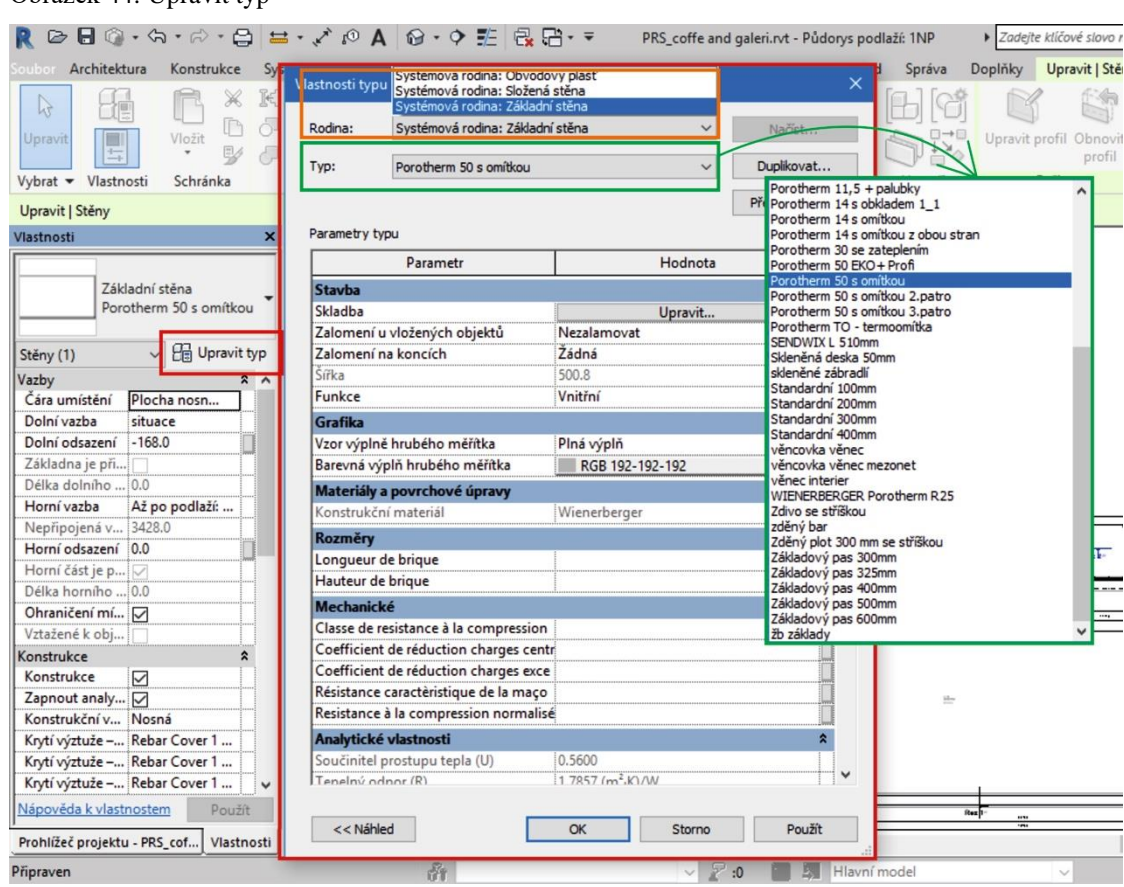

#### Obrázek 44: Upravit typ

Zdroj: vlastní

Nabídka předem definovaných stěn není bohatá, a proto je potřeba připravit si vlastní seznam námi nejpoužívanějších skladeb stěn. Začínáme stejně jako při vytváření již přednastavené stěny. V kategorii "Typ" vybereme jakoukoli stěnu a zvolíme možnost duplikovat. Pojmenujeme novou typ stěny a potvrdíme. V kategorii "Stavba" vybereme možnost upravit. Otevře se nám nové okno pro nastavení skladby stěny. Následující obrázek zobrazuje zmiňované okno pro nastavení skladby. Vrstvy do skladby přidáváme příkazem "Vložit".

#### Obrázek 45: Upravit skladby

| $\bigcirc$ $\bigcirc$ $\cdot$ $\bigcirc$ $\cdot$ $\bigcirc$ $\cdot$ $\bigcirc$<br>Vlastnosti typu |                                                              |                                    | dlaží: 1NP                | > Zadejte klíčové slovo nebo výraz.            | $AB \times 2$ Q Pfihlásit se<br>$\cdot$ 28 (2) $\cdot$ | <b>BX</b>        |
|---------------------------------------------------------------------------------------------------|--------------------------------------------------------------|------------------------------------|---------------------------|------------------------------------------------|--------------------------------------------------------|------------------|
| Architektura<br>Konstrukce Sy:                                                                    |                                                              |                                    | Správ                     |                                                |                                                        |                  |
| Rodina:<br>Ж<br>$\mathbb{R}$                                                                      | Systémová rodina: Základní stěna                             | $\checkmark$<br>Načíst             | Upravit skladbu           |                                                |                                                        | 130              |
| Typ:<br>Vložit<br>Upravit                                                                         | Porotherm 50 s omíticou                                      | Duplikovat.<br>$\checkmark$        | Rodina:                   | Základní stěna                                 |                                                        | Ⅲ 2              |
| 型<br>$\sim$                                                                                       |                                                              |                                    | Typ:<br>Celková tlouštka: | Porotherm 50 s om/tkou                         | 3000.0                                                 | Eu               |
| Vybrat - Vlastnosti<br>Schránka                                                                   |                                                              | ejmenovat                          | Vytvoi<br>Odpor (R):      | 500.8<br>1.7857 (m <sup>2</sup> ·K)/W          | Vzorová výška:                                         | Výztuž           |
| Parametry typu<br>Upravit   Stěny                                                                 |                                                              |                                    | Tepelná kapacita:         | $4.04k$ J/K                                    |                                                        |                  |
|                                                                                                   | Parametr                                                     | $=$ ^<br>Hodneta                   |                           |                                                |                                                        |                  |
| $\mathbf{x}$<br>Vlastnosti<br><b>Stavba</b>                                                       |                                                              |                                    | Vrstvy                    | VNĚJŠÍ STRANA                                  |                                                        | $= 0.8$          |
| Skladba                                                                                           |                                                              | Upravit                            | Funkce                    | Materiál<br>Tlouštka                           | Konstrukční<br>Zalomeni                                |                  |
| Základní stěna                                                                                    | Zalomení u vložených objektů<br><b>INCYCLOTHOVOL</b>         |                                    |                           |                                                | materiál                                               | q                |
| Porotherm 50 s omítkou<br>Zalomeni                                                                | Prohlížeč materiálů - Wienerberger                           |                                    | ×                         | Hranice nosné Vrstvy nad zalo 0.0              |                                                        |                  |
| Šířka                                                                                             |                                                              |                                    |                           | Konstrukce [1] Wienerberger 500.0              | Σ                                                      | $\tau$           |
| $\vee$ $\Box$ Upravit typ<br>Stěny (1)<br>Funkce                                                  | $\alpha$                                                     | Identita Graphics Vzhled Thermal + |                           | Hranice nosné Vrstvy pod zalo 0.0              |                                                        | 喝                |
| Vazby<br>$2^{\circ}$<br>Grafika                                                                   |                                                              |                                    |                           | 4 Vrstva tepelné/v Povrchy - Ext 0.8           | ☑                                                      | $\check{}$       |
| Čára umístění<br>Plocha nosn<br>Vzor výpl                                                         | 同<br>Materiály projektu: Vše v<br>$\boldsymbol{\mathcal{P}}$ | <b>v</b> Stinování                 |                           |                                                |                                                        | $\circ$          |
| Dolní vazba<br>situace<br><b>Barevná</b>                                                          | Název<br>ست                                                  | ✔ Poużit rendrovaný vzhl           |                           |                                                |                                                        |                  |
| $-168.0$<br>Dolní odsazení                                                                        |                                                              | Barva RGB 255 255 255              |                           |                                                |                                                        |                  |
| <b>Materiály</b><br>Základna je při.                                                              | White Water Purifier - PA21G - Wall                          | 10<br>Průhlednost                  |                           |                                                |                                                        |                  |
| Konstruk<br>Délka dolního.<br>0.0                                                                 |                                                              | <b>v</b> Vzor povrchu              |                           |                                                |                                                        |                  |
| Rozměry<br>Horní vazba<br>Až po podlaží:                                                          | White Water Purifier - PA21G - White                         | Vzor <zádné></zádné>               |                           |                                                |                                                        |                  |
| Longueur<br>3428.0<br>Nepřipojená v                                                               |                                                              |                                    |                           |                                                |                                                        |                  |
| Hauteur d<br>Horní odsazení 0.0                                                                   | whitematt A3CC661F                                           | Barva RGB 192 192 192              |                           |                                                |                                                        |                  |
| <b>Mechanic</b><br>Horní část je p<br>G                                                           |                                                              | Zarovnání Zarovnání textury        |                           | <b>VNITŘNÍ STRANA</b>                          |                                                        |                  |
| Classe de<br>Délka horního  0.0                                                                   | Wicker mesh                                                  | <b>V</b> Vzor v řezu               | Vložit                    | Nahoru<br>Vymazat                              | Dolô                                                   |                  |
| Coefficien<br>Ohraničení mí                                                                       |                                                              | Vzor <zádné></zádné>               |                           |                                                |                                                        |                  |
| Coefficien<br>Vztażené k obj                                                                      | Wienerberger                                                 |                                    | Výchozí zalomení          |                                                |                                                        |                  |
| Résistanc<br>Konstrukce<br>$\hat{z}$                                                              | Wienerberger Heritage by Polantis 2012                       |                                    | U vložených objektů:      | Na koncích:                                    |                                                        |                  |
| Resistanc<br>☑<br>Konstrukce                                                                      |                                                              |                                    | Nezalamovat               | Žádná<br>$\checkmark$                          | ŵ                                                      |                  |
| Zapnout analy<br><b>Analytick</b>                                                                 | Wine Bar 24 bottles, Blacess Steel - ACS24                   |                                    |                           |                                                |                                                        |                  |
| Konstrukční v Nosná<br>Součinite                                                                  |                                                              |                                    |                           | Upravit vertikální skladbu (pouze náhled řezu) |                                                        |                  |
| Krytí výztuže - Rebar Cover 1<br>Tenelmi                                                          | Wine Bar 24 bottles, Blacess Steel - ACS24                   |                                    |                           | Sloučit oblasti                                | Přídavky                                               |                  |
| Krytí výztuže - Rebar Cover 1                                                                     |                                                              |                                    | Upravit                   |                                                |                                                        |                  |
| Krytí výztuže - Rebar Cover 1<br>$\checkmark$<br>$<<$ Náh                                         | Wine Bar 24 bottles, Black less Steel - ACS2                 |                                    | Přiřadit vrstvy           | Rozdělit oblast                                | Vybrání                                                |                  |
| Nápověda k vlastnostem<br>Použít                                                                  |                                                              |                                    |                           |                                                |                                                        |                  |
| $<<$ Nat<br>Prohlížeč projektu - PRS_cof<br>Vlastnosti                                            | $\blacksquare$ $\Omega$ $\blacksquare$<br>$\ll$              |                                    | << Náhled                 | OK                                             | Nápověda<br>Storno                                     |                  |
| Připraven                                                                                         | 田                                                            | Poulit<br>OK<br>Storno             |                           |                                                | <b>Alle</b>                                            | $\nabla:1$<br>n. |

Zdroj: vlastní

U tvorby nové skladby zadáváme funkci vrstvy – tento krok je důležitý z důvodu zalomení u připojování k podlažím. Zadáváme, zda má vrstva nosnou funkci, pokud ano, vybereme možnost konstrukce. Můžeme zvolit materiál, zde platí opět jít jednoduchou cestou, abychom nezatěžovaly chod programu velkým množstvím dat. Je tedy dobré zvážit volbu textur. V dalším kroku zvolíme tloušťku jednotlivých vrstev.

Nyní se vrátíme zpět k pracovnímu oknu. Již byl zmíněn nástroj pro zapínání viditelnosti. Nástroj se nachází na spodní liště pracovního okna. Na zmiňované liště máme k dispozici několik důležitých nástrojů.

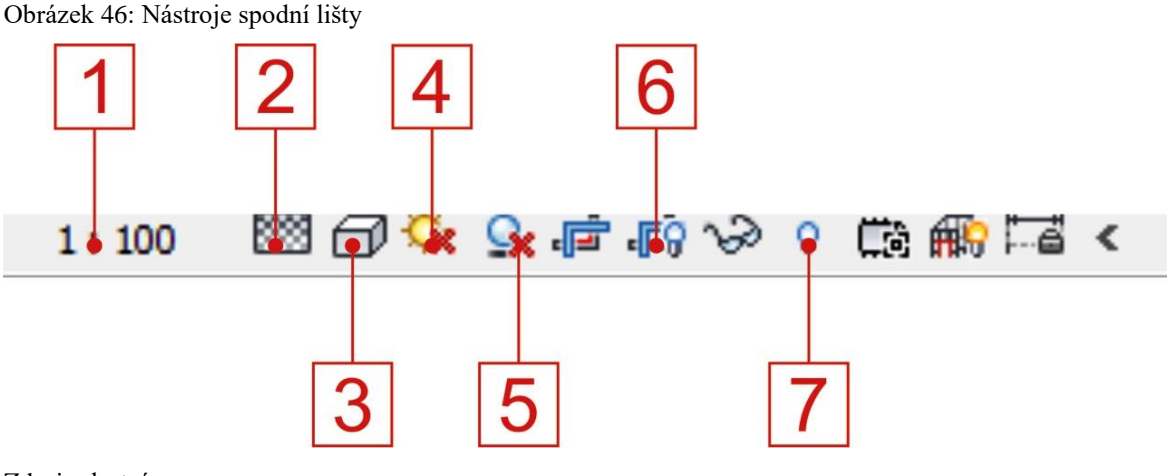

Zdroj: vlastní

**1** – měřítko výkresu – dle požadavků lze nastavovat měřítko výkresu, **2** – Úroveň detailu – k dispozici máme 3 úrovně vykreslení detailu (hrubý, střední, jemný) , **3** – Styl zobrazení – nástroj nám nabízí pět stylů zobrazení 2D výkresu i 3D modelu. Máme zde drátový pohled, skrytou hranu, stínovaný, konzistentní barvy a realistické zobrazení. Realistické zobrazení nám zobrazuje zadané textury. **4 –** Trajektorie slunce, **5** – Stíny, **6** – Zobrazit ořezovou oblast – ořezová oblast nám umožňuje vymezit viditelnou oblast výkresu, **7** – Zobrazit skryté prvky – ikona žárovky slouží pro zobrazení všech neviditelných prvků. Lze tak vybrat a zviditelnit požadované prvky.

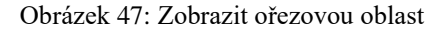

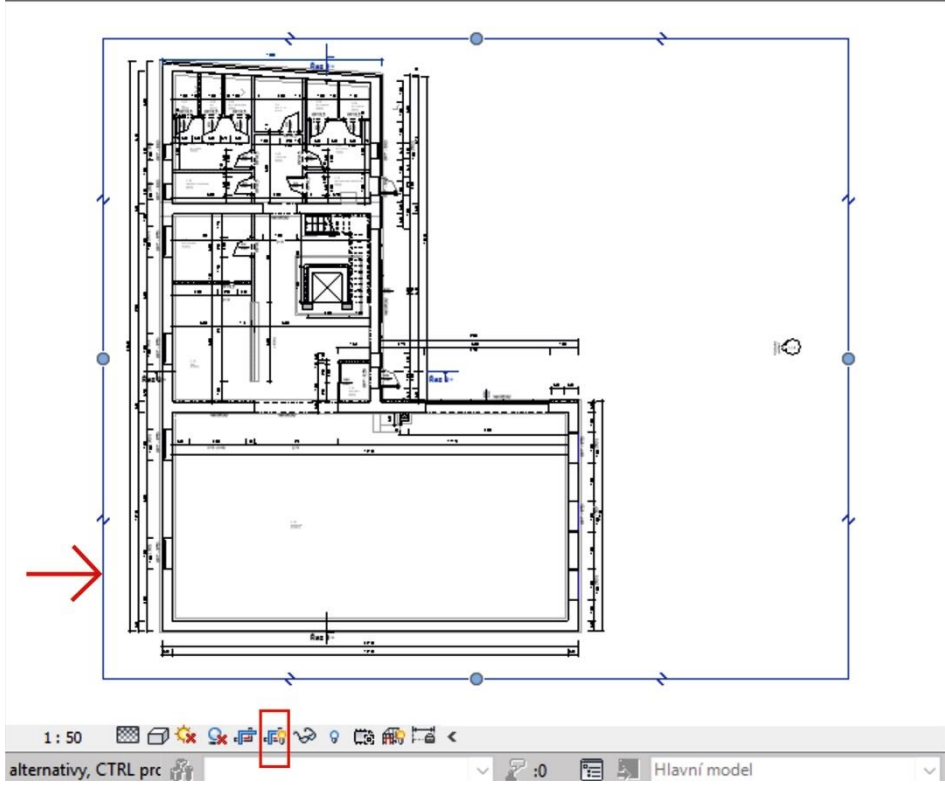

Zdroj: vlastní

Nyní si ukážeme možnosti exportování souboru. Revit má standartní formát \*.rvt, standartní formát šablony je \*.rte. Tyto formáty jsou výhradně pro použití programu Revit. Pro nás je tedy důležitá možnost exportování. Soubor můžeme exportovat z aktivního okna půdorysu, ale nabídka formátů je velmi omezené. Máme zde možnost exportování z aktivního okna 3D pohledu, kde se nám nabídka formátů o pár možností rozšíří.

K nástroji exportovat se dostaneme přes základní záložku, která je promítnuta na začátku pásu karet. Mluvíme tedy o známé záložce "Soubor". Po rozbalení této záložky se nám objeví možnosti

vytvoření nového souboru, otevření stávajícího souboru, tisk, možnosti nastavení, možnosti uložení, rejstřík posledních souborů a již zmiňovaný export. Kolik možností se nám objeví pod příkazem export, to záleží na otevřeném aktivním okně – jak již bylo zmíněno. Následující dva obrázky znázorňují obě dvě situace.

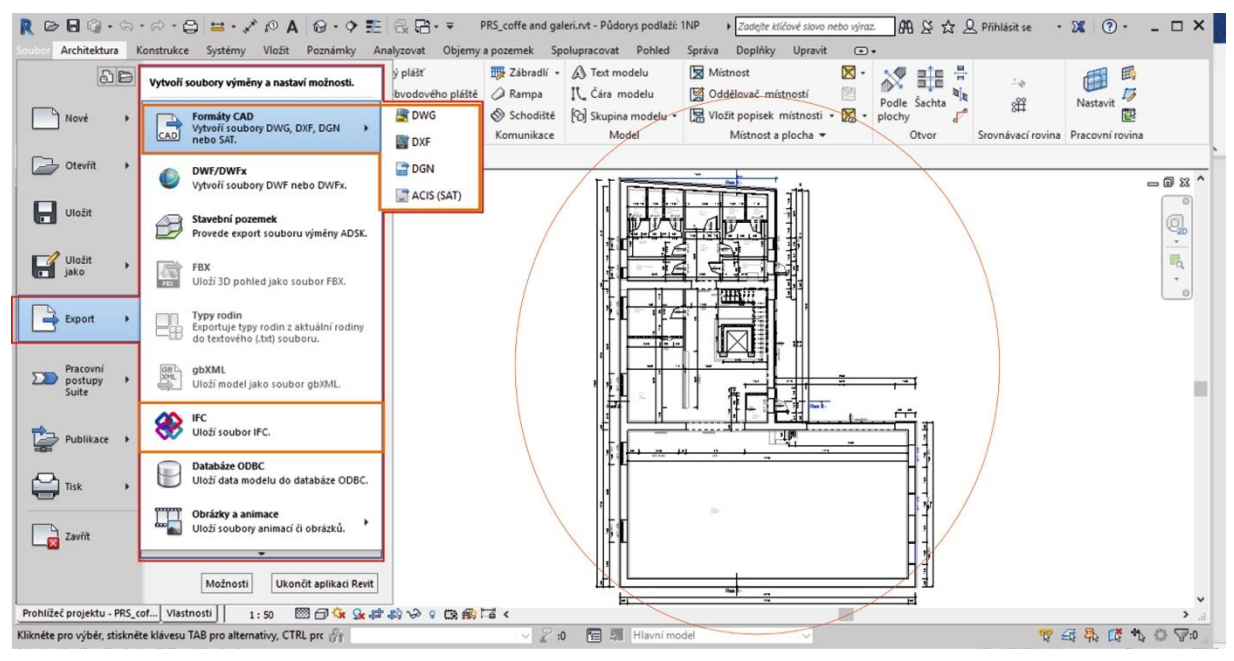

#### Obrázek 48: Export - aktivní okno půdorysu

Zdroj: vlastní

Obrázek 49: Export - aktivní okno 3D pohledu

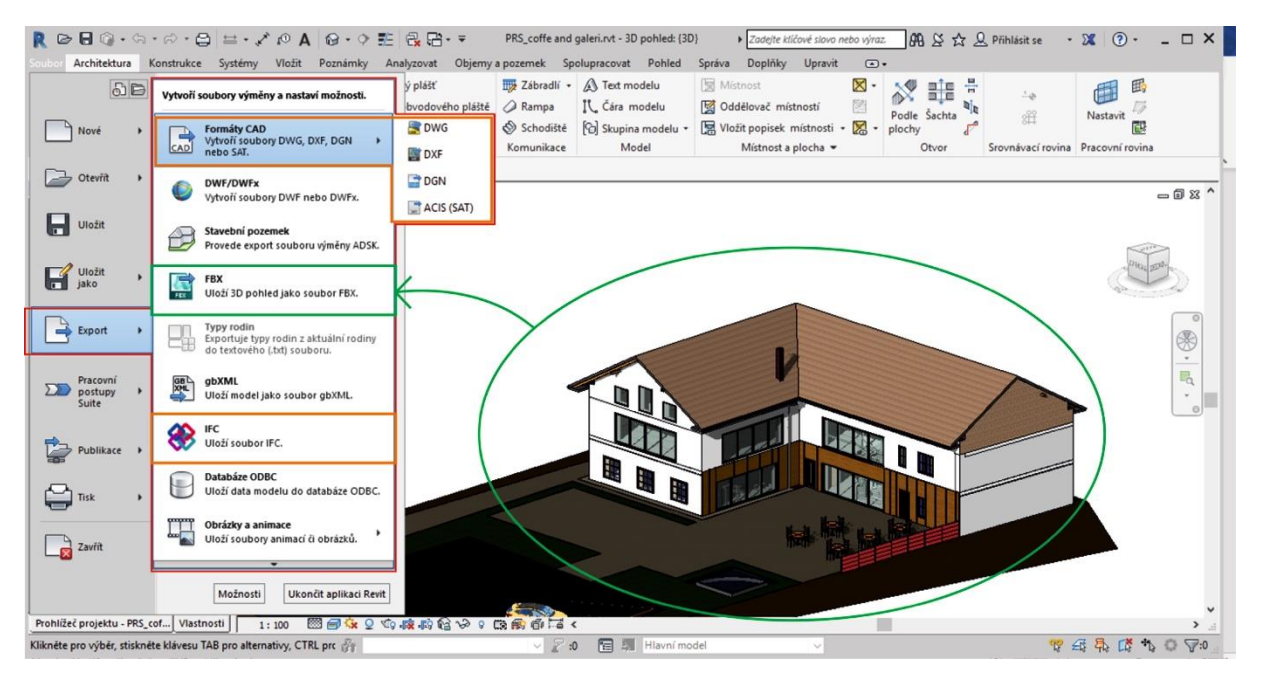

Zdroj: vlastní

Revit si vytváří automatické zálohy souboru. Zálohy se ukládají na stejné místo, kde máme uložený soubor. Počet záloh je automaticky nastavený přibližně na 25 souborů a více. Toto velké množství lze upravovat podle vlastních požadavků, stejně jako interval automatického zálohování. Interval zálohování nastavíme snadno. Ve stejné záložce jako je například možnost pro exportování, najdeme příkaz "Možnosti".

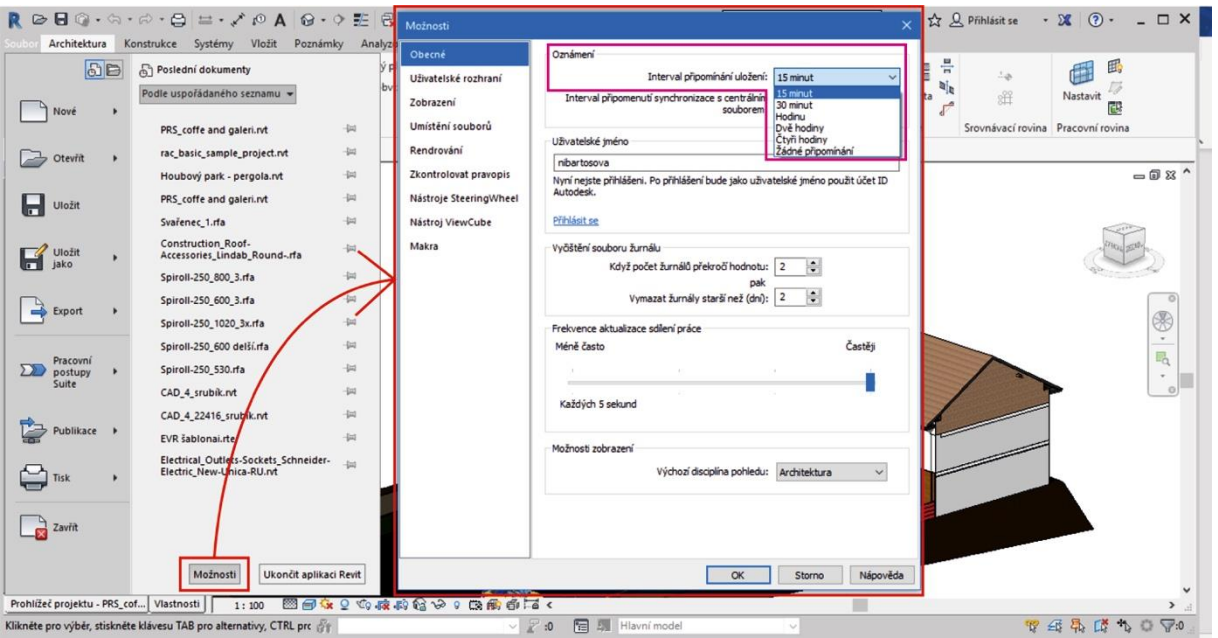

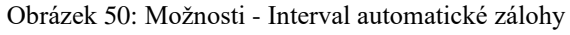

Zdroj: vlastní

Zobrazí se nám nabídka obsahující více kategorií. V kategorii "Obecné" se nám jako první možnost nabízí volba nastavení intervalu zálohy. V kategorii "Uživatelské rozhraní" najdeme možnosti pro nastavení klávesových zkratek.

Možnost nastavení počtu záloh zde nenajdeme. Tato funkce se skrývá mezi příkazy během nastavení ukládání souboru. Pro nastavení počtu záloh musíme na záložce "Soubor" zvolit možnost "Uložit jako". Vybereme možnost uložit jako projekt a otevře se nám okno pro výběr umístění souboru. Nyní nás zajímá příkaz "Možnosti..." v pravém dolním rohu. Následující obrázek znázorňuje další postup.
| 5B<br>Nové                                                                                                    | plášť<br>Uloží aktuální projekt nebo rodinu. Uloží aktuální<br>projekt jako šablonu. Uloží libovolnou rodinu,<br>bvodovéh<br>skupinu nebo pohled do knihovny.                                        | $M - M$ $m^2m$ $\frac{M}{2}$<br><b>IV</b> Mistnost<br><b>FB Zábradlí - A Text modelu</b><br>R Save As                                                                                                    | 6<br>$rac{1}{2}$<br>×                                                                                                    |
|----------------------------------------------------------------------------------------------------|----------------------------------------------------------------------------------------------------|----------------------------------------------------------------------------------------------------|----------------------------------------------------------------------------------------------------|
| Otevřit                                                                                                    | Projekt<br>M<br>Uloží aktuální projektový soubor<br>aplikace Revit.                                                                                                    | PRS_2<br>Uložit do:<br>$\overline{\phantom{a}}$<br>Stav<br>Název<br>Datum změny<br>$\wedge$<br>Ò<br>PRS_coffe and galeri.0012.rvt<br>06.03.2020 14:04                                                                                                    | 电 X 电<br>Pohledy v<br>Velikost<br>Typ<br>178 612 kE<br>Projekt aplikace A<br>同区 ^                                                      |
| H<br>Uložit                                                                                                    | Rodina<br>Uloží aktuální rodinu.                                                                                                    | PRS coffe and galeri.0015.rvt<br>25.03.2020 16:09<br><b>Historie</b><br>PRS_coffe and galeri.rvt<br>25.03.2020 19:39<br>嚳                                                                                                    | 179 280 kE<br>Projekt aplikace A<br>179 192 kE<br>Projekt aplikace A                                                                   |
| $\overline{\mathscr{A}}$<br>Uložit<br>jako<br>o l<br>乌<br>Export<br>Pracovní<br>$\sum$<br>postupy<br>Suite<br>Publikace | Sablona<br>Ŗ<br>Uloží aktuální projektový soubor<br>aplikace Revit jako šablonu.<br>Knihovna<br>Ő<br>Uloží kopii všech načtených rodin,<br>vybranou rodinu, skupinu nebo<br>pohled do vaší knihovny. | Dokumenty<br>Možnosti uložení souboru<br>Maximální počet záloh:<br>Oblibené<br>Sdílení projektu<br>-<br>Po uložení nastavit jako centrální model<br>Můj počítač<br>Kompaktní soubor<br>S)<br>Výchozí nastavení při otevření pracovní sady:<br>loje místa<br>$\left\langle \cdot \right\rangle$<br>Název so<br>Miniaturní náhled<br>Plocha<br>Soubor<br>Aktivní pohled/výkres<br>$\vee$<br>Zdroi: | $\circ$<br>\$<br>$\check{\phantom{a}}$<br>$\mathbb{F}_q$<br>$\frac{1}{2}$<br>$\rightarrow$<br>$\checkmark$<br>$\checkmark$<br>Možnosti |
| Tisk<br>$Z$ avřít                                                                                                    |                                                                                                    | Nástroje<br>Znovu vytvořit, není-li pohled/výkres aktuální<br>$\alpha$<br>Storno                                                                                                    | Uložit<br>Storno                                                                                                    |

Obrázek 51: Možnosti nastavení počtu automatických záloh

Zdroj: vlastní

Příkaz "Možnosti" nám otevře potřebnou tabulku. Hned v úvodu najdeme kolonku pro nastavení minimálního počtu záloh. Napíšeme požadovaný počet, potvrdíme "OK" a následně "Uložit".

# **Kapitola 8: BIM a virtuální realita**

Virtuální realita a její využití zasahuje v dnešní době do mnoha odvětví. Ve stavebnictví především umožňuje lepší a přesnější prezentaci objektu investorům, kteří nemají tak dobrou představivost, a lze tak předejít komplikacím. U rozsáhlých staveb se pomocí virtuální reality předchází kolizím a možným nedostatkům. Investor si tedy může pomocí tabletu, speciálních VR brýlí, ale i prostřednictvím zaslaného odkazu prohlédnout svůj budoucí objekt (vymodelovaný prostor).

Tato kapitola se věnuje vytvoření pasivní virtuální reality.

Pasivní virtuální realita bude vytvořena na základě 360° panoramat. Tato forma virtuální reality neumožňuje uživateli se nijak po modelu pohybovat. Je to nejzákladnější využívaný typ, který si můžeme prohlížet hned několika způsoby.

Obrázek 52: Virtuální realita ve stavebnictví

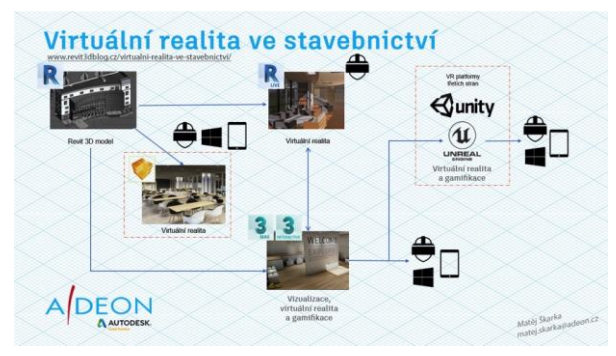

Zdroj: https://www.revit3dblog.cz/virtualni-realita-ve-stavebnictvi

# **Lumion**

# **Vlastnosti, požadavky**

Lumion je 3D rendrovací program určený především pro projektanty a architekty. Je schopen během několika vteřin vytvořit profesionální vizualizace a videa. Od ostatních programů se liší využitím GPU (Graphic Processing Unit – čip na grafické kartě, který slouží jako procesor grafické karty), díky kterému je vykreslována vlastní interakce, která je založena na real-time zobrazení scény. Díky obsáhlé knihovně nábytku, automobilů, stafážních prvků a osob je schopen i průměrný počítač vyrendrovat kvalitní výstup za poměrně krátkou dobu. Program je také schopen spolupracovat s některými modelačními programy.

Obrázek 53: Požadavky na hardware

#### HARDWARE POŽADAVKY NA PROGRAM LUMION

| Jednoduché návrhy (minimum)                                             | Ultra komplexní design (high-end)<br>Běžný design (střed)<br>Komplexní design (doporučeno)                                                                               |  |  |  |  |
|-------------------------------------------------------------------------|----------------------------------------------------------------------------------------------------|--|--|--|--|
| <b>SPECIFIKACE</b>                                                      | <b>PODROBNÝ POPTS</b>                                                                                                    |  |  |  |  |
|                                                                         |                                                                                                    |  |  |  |  |
| Příklady                                                                | Rozlehlé parky nebo část města. Podrobně členěné detailní interiéry a vícepodlažní s interiéry.                                                                          |  |  |  |  |
| Grafická karta (GPU)                                                    | Minimálně 8.000 PassMark bodů                                                                                                    |  |  |  |  |
| Pamět grafické karty                                                    | 6 GB a více                                                                                                    |  |  |  |  |
| Příklady grafických<br>karet                                            | NVIDIA GTX 1060 (6 GB memory), Ouadro K6000)                                                                                                    |  |  |  |  |
| Operační systém                                                         | 64-bit Windows 10, 8.1 nebo 7 SP1 se všemi nainstalovanými aktualizacemi.                                                                                                |  |  |  |  |
| Procesor (CPU)                                                          | Intel Core i7 s 4.0 GHz TuboBoost rychlostí a nebo vyšší.                                                                                                    |  |  |  |  |
| Rozlišení monitoru                                                      | Minimálně 1920×1080 pixelů                                                                                                    |  |  |  |  |
| Systémová paměť<br>(RAM)                                                | 32 GB s co nejvyšším možným taktem (MHz)                                                                                                    |  |  |  |  |
| <b>Harddisk</b>                                                         | Minimálně 30 GB volného místa na disku, na kterém je umístěn uživatelský účet systému Windows.                                                                           |  |  |  |  |
| Napájení                                                                | Doporučené požadavky na napájení jsou vypsané níže.                                                                                                    |  |  |  |  |
| Internet                                                                | Používání programu Lumion a Lumion PRO pomocí vzdálené pracovní plochy a podobných nástrojů není<br>podporováno.<br>Lumion a Lumion PRO potřebují internetové připojení. |  |  |  |  |
| Pokus si pořizujete nové PC, doporučujeme v minimálně této konfiguraci! |                                                                                                    |  |  |  |  |

Zdroj[: www.lumion.cz](http://www.lumion.cz/)

#### **První spuštění**

Při prvotním spuštění programu Lumion se spustí benchmark. Ten nám ukazuje, jak výkonný máme počítač, a jak bude zvládat model a celkové rendrování. Za nejdůležitější jsou považovány první dva sloupce.

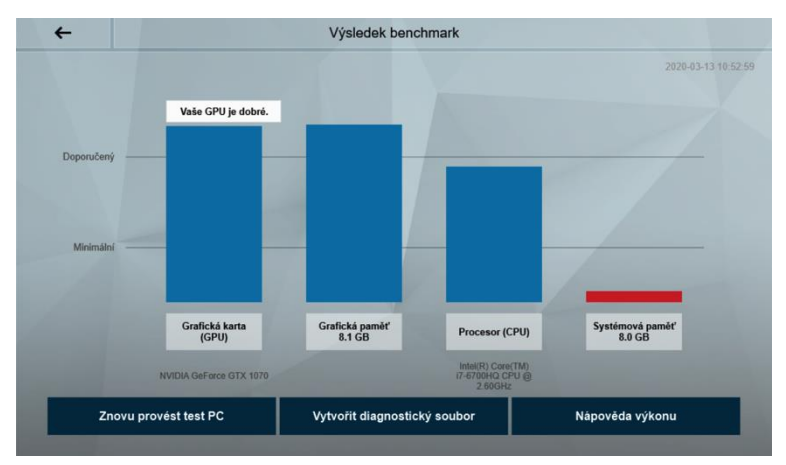

Obrázek 54: Benchmark

Zdroj[: vlastní](http://www.lumion.cz/)

Grafická karta (GPU) – rychlost grafické karty (rychlost výpočtů a zobrazení)

Grafická paměť – paměť pro zpracování velkých dat a modelů

Procesor CPU – rychlost procesoru (načítání scén, úpravy hotových videí…)

Systémová paměť – paměť (načítání objektů do Lumionu)

#### **Výběr nové scény a seznámení s prostředím**

Na následujících obrázcích máme možnost vidět základní panel po spuštění Lumionu. Pro vytvoření zcela nového projektu vybereme možnost nový, kde dále vybíráme jeden z předdefinovaných 3D prostorů.

Vítejte v Lumionu Rychlost počítače  $\Box$  Nový **III** Příklady  $100%$ **■** Uložit jako.. Načíst Novinky a učení  $\overline{\mathbb{C}}$  $\overline{r}$ **Online Tutorials** Online Knowledge Base .<br>What kind of computer does<br>\_umion 10 need? Welcome to Lumion 10

Obrázek 55: Hlavní menu (Výběr nového projektu)

Zdroj[: vlastní](http://www.lumion.cz/)

Obrázek 56: Výběr předdefinovaných 3D prostorů

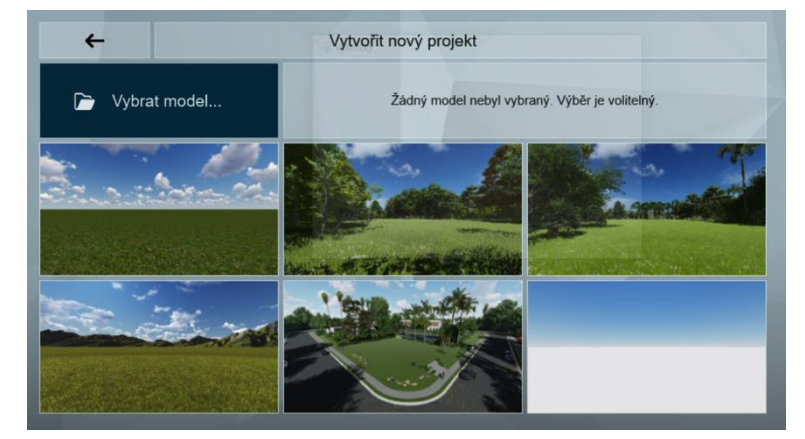

Zdroj[: vlastní](http://www.lumion.cz/)

Obrázek 57: Hlavní obrazovka po načtení 3D prostoru

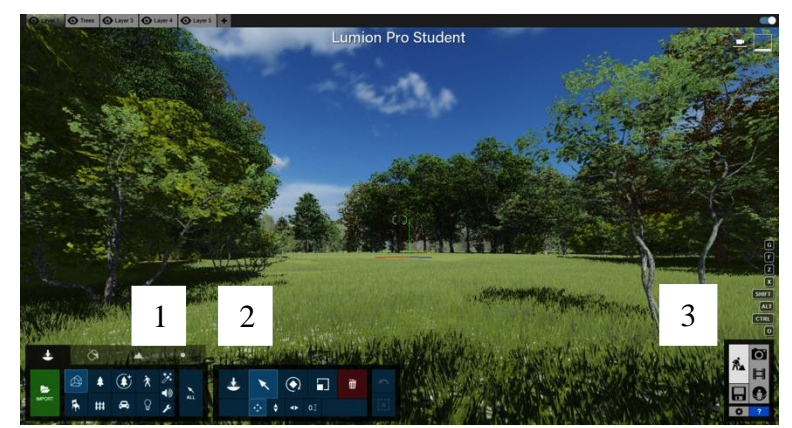

Zdroj[: vlastní](http://www.lumion.cz/)

- − 1. Import vložení vymodelovaného objektu
- − 2. Panel vkládání objektů stafážní prvky, vybavení objektu, osoby atd.
- − 3. Fotografie, Video, 360 panorama nastavení a vytvoření požadovaného výstupu

#### **Model**

Hotový model vytvořený v jednom z mnoha programů musí splňovat určité parametry. Musí být uložen v jednom z níže uvedených formátů, který je Lumion schopný otevřít. Dále je zapotřebí, abychom si model barevně rozdělili a ujasnili si, jaké materiály a struktury budou k jednotlivým povrchům přiděleny. Pokud v Lumionu, nebo v jakémkoliv jiném vizualizačním programu, přidělíme strukturu např. dřeva k jedné barvě, která byla v předchozím programu zvolena, všechny takto zbarvené plochy dostanou strukturu dřeva.

Díky důkladnému rozvržení a propracování je toto strukturování jednoduché a práce v programu rychlá.

Import z 3D modelu do Lumionu provedeme přeuložením do jednoho z podporovaných formátů.

- ➢ Collada (.DAE)
- $\triangleright$  Sketchup (.SKP)
- ➢ Autodesk® (.FBX)
- ➢ Autodesk® (.DWG)
- ➢ Autodesk® (.DXF)
- $\geq$  3DS Max® (.MAX)
- $\triangleright$  3DS Max<sup>®</sup> (.3DS)
- ➢ Wavefront (.OBJ)

Pro vložení objektu do prostředí postupujeme následovně: Import -> Výběr souboru -> Vložit.

Do předdefinovaného prostředí se nám nahraje model, který zbývá už jen umístit a může se začít s vytvářením.

Obrázek 58: Výběr souboru

| Otevřít<br>$\times$                                   |             |                                         |  |                  |              |                                        |               |
|-------------------------------------------------------|-------------|-----------------------------------------|--|------------------|--------------|----------------------------------------|---------------|
| « Místní disk (D:) > Download Chrome<br>$\rightarrow$ |             |                                         |  |                  | Ō            | <b>Prohledat: Download Chrome</b><br>Q |               |
| Uspořádat v                                           | Nová složka |                                         |  |                  |              | <b>BEE</b>                             | ◙<br>ш        |
| <b>OneDrive</b>                                       | Λ<br>Název  | $\overline{\phantom{a}}$                |  | Datum změny      |              | Typ                                    | Velikost      |
|                                                       |             | Star Wars Jedi Knight - Jedi Academy (M |  | 24.12.2019 14:19 |              | Složka souborů                         |               |
| Tento počítač                                         |             | You.S01E02.web.h264-tbs                 |  | 01.01.2020 23:47 |              | Složka souborů                         |               |
| 3D objekty                                            |             | Chotíkov.dae                            |  | 13.03.2020 11:00 |              | <b>Soubor DAE</b>                      | 41 751 kB     |
| 曽<br>Dokumenty                                        |             |                                         |  |                  |              |                                        |               |
| Hudba<br>ħ                                            |             |                                         |  |                  |              |                                        |               |
| Obrázky                                               |             |                                         |  |                  |              |                                        |               |
| Plocha                                                |             |                                         |  |                  |              |                                        |               |
| Stažené soubory                                       |             |                                         |  |                  |              |                                        |               |
| Videa<br>需                                            |             |                                         |  |                  |              |                                        |               |
| Místní disk (C:)<br>ь                                 |             |                                         |  |                  |              |                                        |               |
| Místní disk (D:)                                      |             |                                         |  |                  |              |                                        |               |
|                                                       | $\vee$ <    |                                         |  |                  |              |                                        | $\rightarrow$ |
|                                                       |             | Název souboru: Chotíkov.dae             |  |                  | $\checkmark$ | 3D Object file (*.dae;*.fbx;*.skp; ~   |               |
|                                                       |             |                                         |  |                  |              | Otevřít                                | Zrušit        |

Zdroj[: vlastní](http://www.lumion.cz/)

Obrázek 59: Nahraný a umístěný model

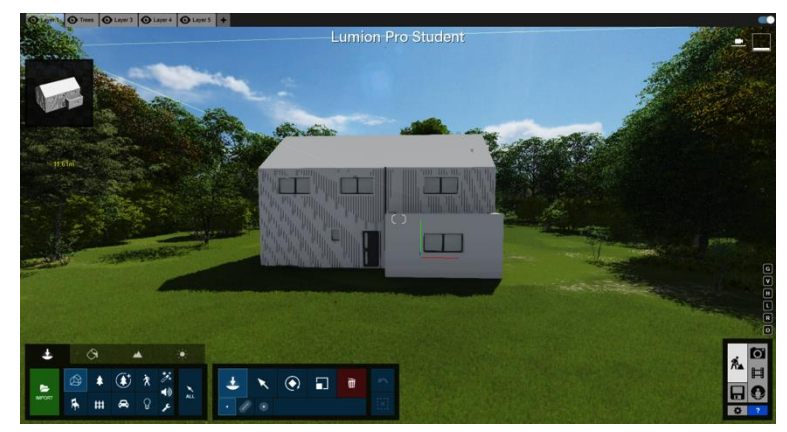

Zdroj[: vlastní](http://www.lumion.cz/)

Obrázek 60: Příklad – přidělování struktur Obrázek 61

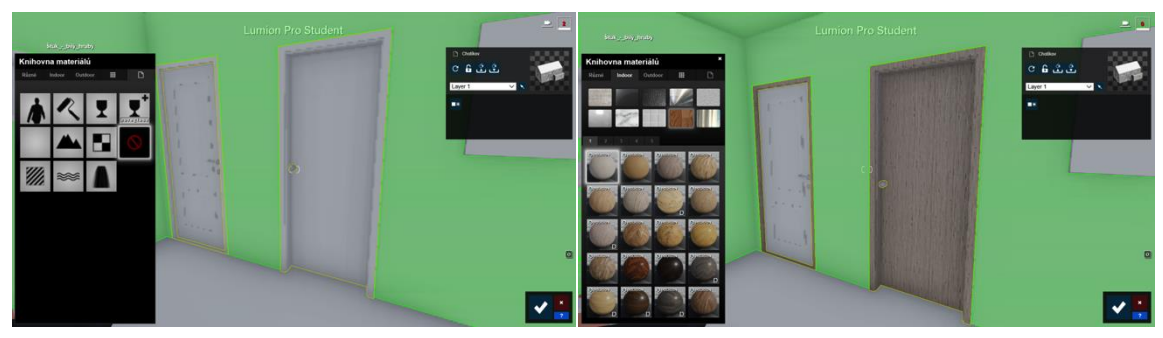

Zdroj[: vlastní](http://www.lumion.cz/)

#### **Fotografie, Video, 360 panorama**

Lumion je v dnešní době velmi využívaným vizualizačním programem a to hlavně pro využívání GPU. Díky tomu, jsme schopni vytvářet během krátké doby kvalitní vizualizace.

Fotografie, videa a 360 panorama můžeme vytvořit pomocí panelu v pravém dolním rohu.

Obrázek 62: Panel pro Fotografii, Video, 360 panorama

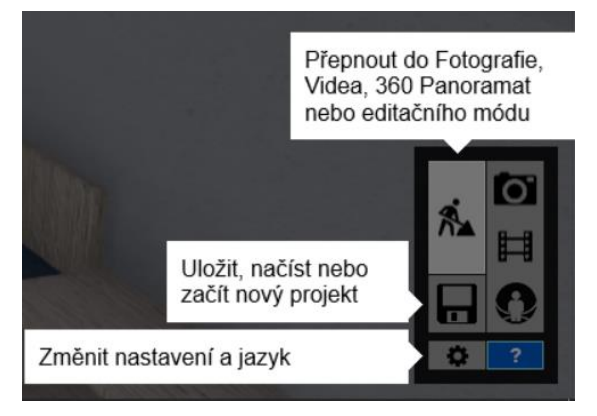

Zdroj[: vlastní](http://www.lumion.cz/)

- ➢ Fotografie (Vizualizace) Díky jednoduché úpravě modelu, přidělování struktur, materiálu a přidávání objektů z rozsáhlé knihovny do 3D prostředí, je práce velice jednoduchá. Po úpravě stačí přejít do Fotografie, nastavit kameru, popř. přidat efekt a můžeme začít vytvářet snímky a rendrovat konečnou vizualizaci.
- ➢ Video Podobně jako u vizualizace, upravíme model a přejdeme do záložky Video. U vytváření videa můžeme nastavit roční období, čas, déšť, sníh, zkrátka to samé, co u fotografie. Můžeme ho vytvořit jako průlet objektem nebo pouze jako podhled na objekt během celého dne apod.
- ➢ 360 ° panorama Přepnutím do sekce 360 panorama postupujeme obdobně jako v předešlých případech. Vkládáme efekty, upravujeme konečné světlo a počasí a v poslední části rendrujeme a nastavujeme volby výstupu.

## **Vytvoření VR**

V sekci 360 panorama si vytvoříme snímky v prostoru, ve kterém chceme tato panoramata vytvářet. Je možné najednou vytvořit několik snímků, které budeme rendrovat.

#### Obrázek 63: Vytvoření snímků

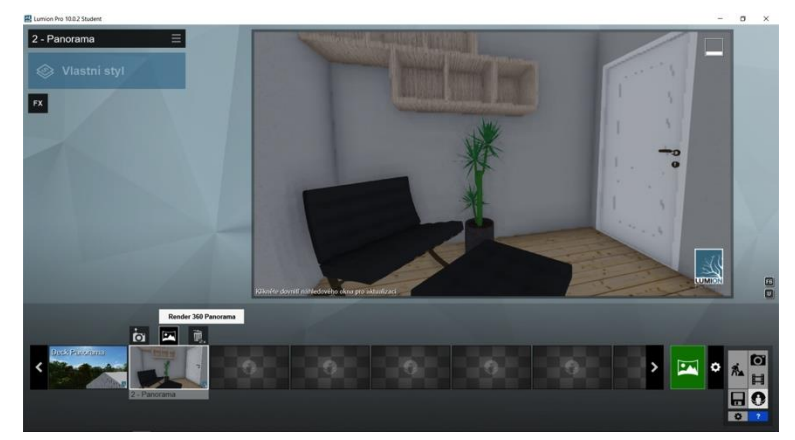

Zdroj[: vlastní](http://www.lumion.cz/)

#### **Rendrování**

Po nastavení kamery do míst, kde chceme vytvářet panoramata, a vytvoření snímků, přejdeme k samotnému rendrování. Je zde několik variant, které volíme podle toho, jak chceme výstup pozorovat a prezentovat. Kliknutím na zelenou ikonu přejdeme na předvolby výstupu, kde si vybíráme ze dvou záložek – MyLumion a 360 panorama.

#### **360 panorama**

V záložce 360 panorama vytváříme panoramatické obrázky ve formátu \*.jpg, které když nahrajeme např. do mobilního telefonu a spustíme přes aplikaci umožňující přehrávání virtuální reality, můžeme začít s pohlížením daného výstupu.

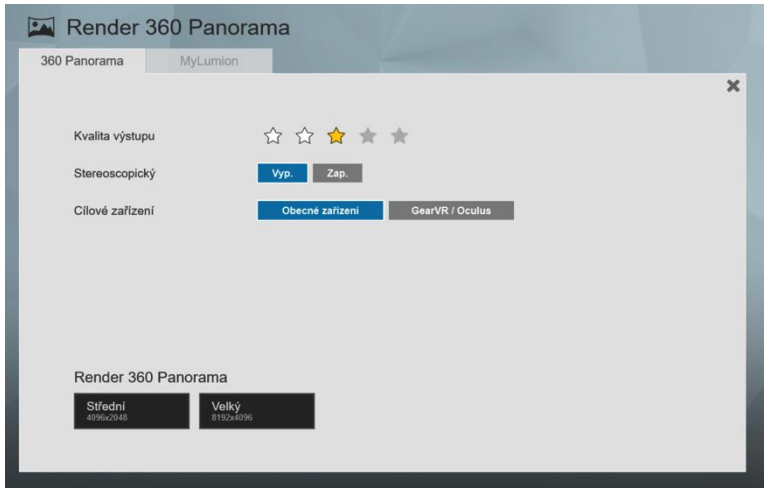

Obrázek 64: Nastavení 360 panorama

Zdroj[: vlastní](http://www.lumion.cz/)

Kvalita výstupu – Čím kvalitnější výstup, tím déle bude rendrování trvat, a konečný výstup bude o to realističtější.

Stereoskopický obraz – Vybíráme, zda chceme obraz stereoskopický či nikoliv, tzn. pro každé oko zvlášť nebo klasické zobrazení.

Cílové zařízení (obecné zařízení nebo GearVR/Oculus) – Možnost vybíráme podle toho, jak se chceme na virtuální realitu dívat (válcové a kubické promítání).

Po nastavení veškerých parametrů a odkliknutí se začne rendrovat panorama, tím se nám vytvoří soubor, ve formátu \*.jpg.

Nastavení předvoleb výstupu ovlivňuje, jak bude \*.jpg vyrendrované, a jak budeme schopní virtuální realitu pozorovat.

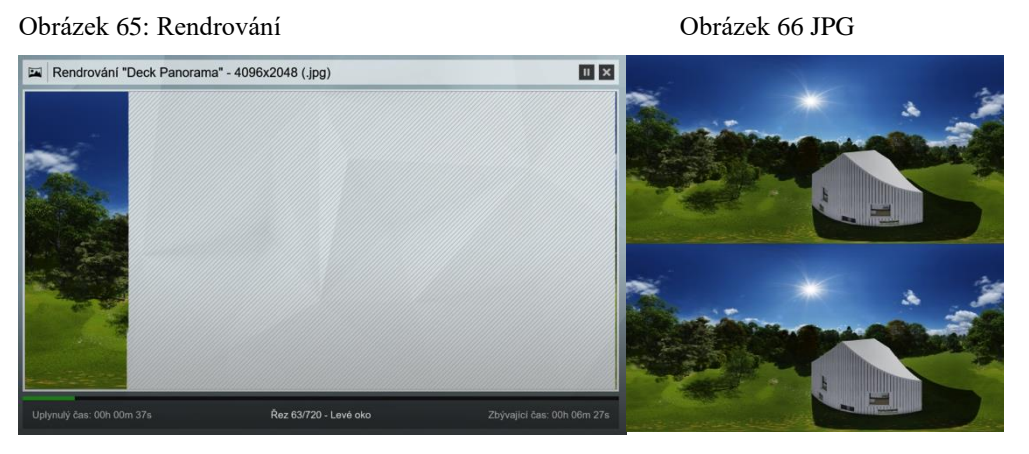

Zdroj[: vlastní](http://www.lumion.cz/)

Obrázek 67: JPG 2

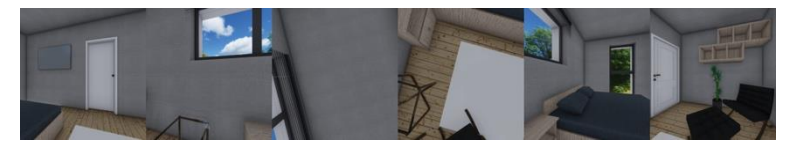

Zdroj[: vlastní](http://www.lumion.cz/)

Obrázek 68: JPG 3

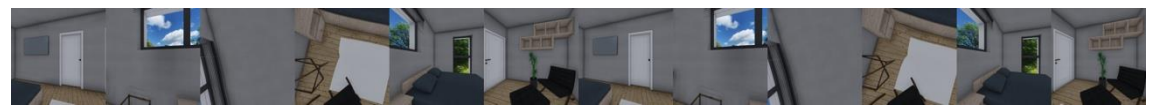

Zdroj[: vlastní](http://www.lumion.cz/)

## **MyLumion**

MyLumion umožňuje okamžité sdílení našich výstupů. Vytvoří odkaz, pomocí kterého se každý může podívat do našeho návrhu prostřednictvím počítače, mobilního telefonu nebo tabletu.

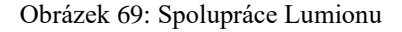

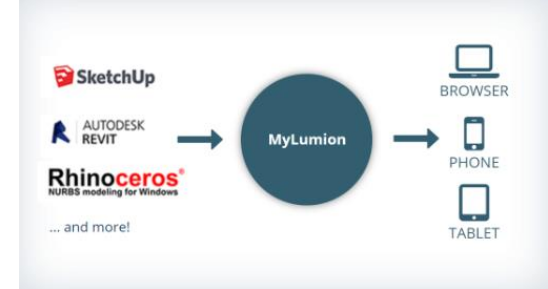

Zdroj: www.lumion.cz

Kliknutím na záložku MyLumion vybíráme stejně jako v případě 360 panorama kvalitu výstupu a je nutné uvést e-mail. Stiskneme rendrovat a spojením všech obrázku se vytvoří 360 panorama. Po dokončení Lumion okamžitě nabídne možnost si výstup prohlédnout.

Lumion je propojen s cloudem, na který se nám ukládají jednotlivá panoramata. Na emailové adrese, kterou jsme uvedli, nám byl odeslán link, přes který se můžeme na projekt podívat později nebo ho odeslat investorům ke konzultaci.

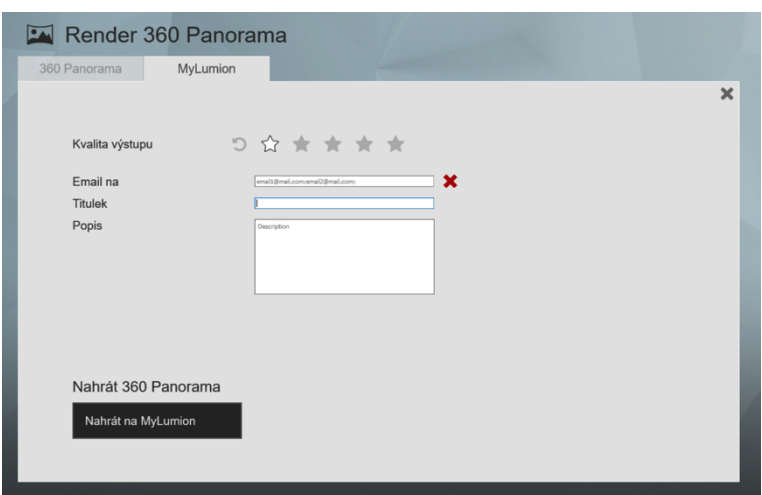

Obrázek 70: Nastavení kvality výstupu a zadání emailu

Zdroj: vlastní

Obrázek 71: Lumion po rendrování okamžitě nabídne si výstup prohlédnout

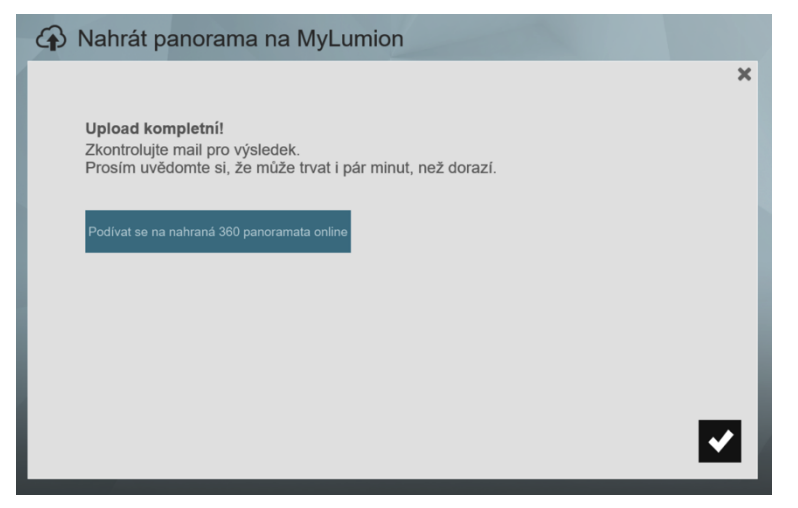

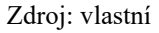

Obrázek 72: Otevření odkazu zaslaného na e-mail

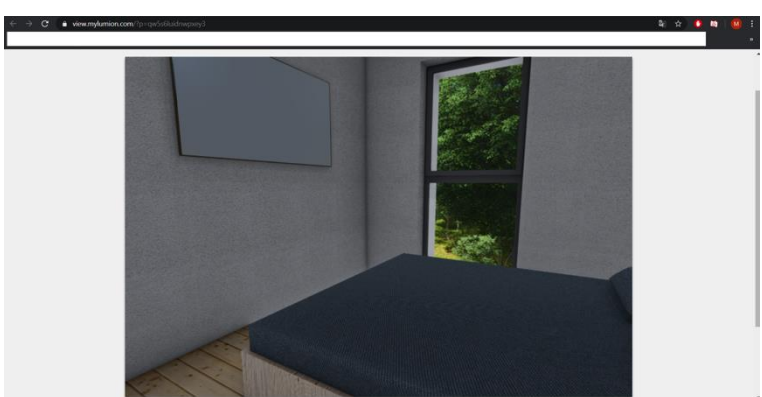

Zdroj: vlastní

#### **Prezentace VR**

- ➢ PC Pomocí odkazu zaslaného přes MyLumion jsme schopni si 360 panorama prohlédnout nejen na počítači, ale i na mobilním telefonu či tabletu.
	- ➢ Vkládání na Facebook Velkým hitem stále se rozvíjející virtuální reality je vložení 360 panorama na sociální sítě. Postup vložení najdeme na na <https://www.lumion3d.cz/360-fotky-na-facebook/>
- ➢ Smartphone / tablet Mobilní telefon pro sledování virtuální reality musí splňovat jisté hardwarové požadavky. Virtuální realita je náročná technologie a není možné použít jakýkoliv telefon.
	- ➢ SmartPhone Mobilní telefon musí být vybaven gyroskopem, který je schopen změřit náklon telefonu. Slouží k tomu, abychom se při otáčení s telefonem v ruce

rozhlíželi ve virtuální realitě kolem sebe. Dále by měl mít vysoké rozlišení. Pokud chceme virtuální realitu sledovat pomocí VR brýlí, měl by být kompatibilní s daným typem atd. Telefony pro virtuální realitu bývají přizpůsobeny již od výroby.

Zdroj: https://www.smarty.cz/virtualni-realita-mobily-lp254

- ➢ Aplikace Vyrendrované \*.jpg si prohlédneme pomocí aplikací, které jsou volně dostupné. Stačí si panoramata nahrát do mobilního telefonu, spustit aplikaci a můžeme začít s prohlídkou.
- ➢ Cardboard / Brýle pro VR
	- ➢ Cardboard Jedná se pouze konstrukci, do které se vloží mobilní telefon se spuštěnou aplikací s nahraným 360stupňovým panoramatem. Nasazením této konstrukce na hlavu a otáčením kolem své osy se ponoříme do virtuální reality.
	- ➢ Brýle pro VR Pro pasivní, ale hlavně aktivní, virtuální realitu jsou určeny speciální headsety, díky kterým je zážitek z VR mnohem realističtější. Konstrukce VR brýlí je vytvořena pro spolupráci s mobilním telefonem a ve složitějších případech pro spolupráci s počítačem.

## **Propojení výstupu s VR zařízením**

Na internetových stránkách [www.trinusvirtualreality.com](http://www.trinusvirtualreality.com/) je možno stáhnout zkušební i placenou verzi aplikace Trinus.

Tato aplikace nám poslouží k propojení mobilního telefonu a počítače a umožní nám, mnohem lepší ponoření do VR, než v případě samotného mobilního telefonu nebo počítače.

Aplikace musí být stažena jak do telefonu, tak do počítače. Na Google Play je dostupná ve verzi Trius VR LITE, jedná se o zkušební verzi, která nám ale pro naše účely postačí. Dostupná je i pro Apple.

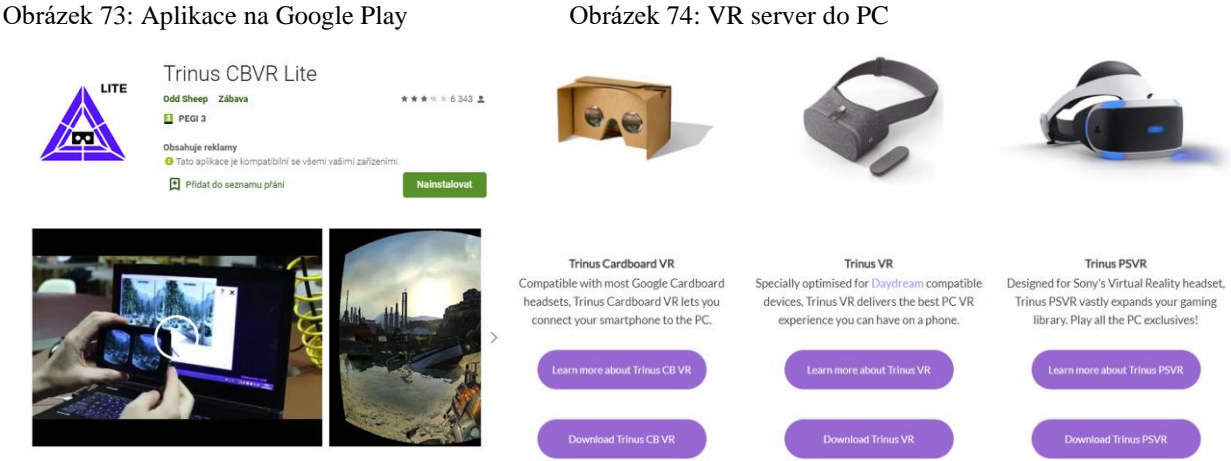

Zdroj[: vlastní](http://www.lumion.cz/)

Po dokončení instalace propojíme telefon s PC pomocí USB (USB-C) kabelu. Na PC následně spustíme Lumion a Trinus VR server.

Po spuštění VR Serveru, nastavíme náš typ mobilu/ brýlí, kvalitu volíme nejvyšší, jako režim volíme Compatible, nastavíme přizpůsobení naším očím a zapneme sledování myši. Nepřesnosti gyroskopu minimalizujeme tím, že posuvník dead zone posuneme doprava.

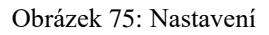

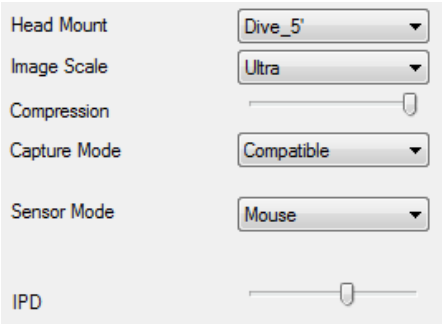

Zdroj: vlastní

V mobilním telefonu spustíme aplikace a posledním krokem je spuštění tlačítka ON/OFF na telefonu a na PC, kde přejdeme do okna Lumionu. V této chvíli máme nasdílený obraz pro každé oko a vložíme telefon do brýlí.

Obrázek 76: Snímek obrazovky telefonu - Propojení PC a telefonu

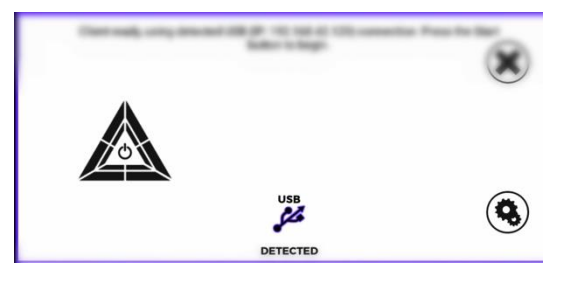

Zdroj: vlastní

Celý postup je dostupný na internetových stránkách Lumionu.

# **Kapitola 9: BIM v rámci celého životního cyklu**

Životní cyklus stavby je časové období od vzniku záměru přes návrh, realizaci a užívání až do likvidace. Zahrnuje 4 základní fáze – předinvestiční, investiční, provozní a likvidační, viz obrázek 77.

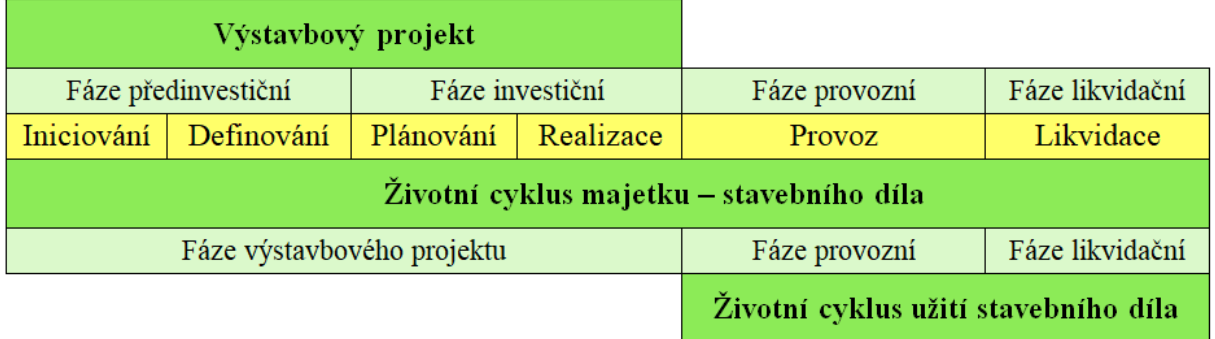

#### Obrázek 77: Fáze životního cyklu stavby

Oproti současnému způsobu zpracování dat o stavbě, kdy životnost dat většinou končí předáním tištěné verze ověřené dokumentace skutečného provedení stavby, jsou data modelu BIM předurčena k dalšímu používání pro provozní fázi stavby. Z datového modelu těží především provozovatelé stavby, neboť model obsahuje mimo jiné všechny důležité součásti stavby, včetně jejich konkrétní pozice a parametrů. Při důsledném a správném používání metody BIM může mít facility manager několika málo kroky k dispozici pro vybrané zařízení například všechna data z procesu realizace a předávání (všechny požadavky na změny, vady či nedodělky) k němu vztažená včetně způsobu jejich vypořádání. Data jsou tak dostupná pro všechny zúčastněné v aktuální verzi po celý životní cyklus stavby. Facility management je tak může využívat nejen pro optimalizaci provozu, ale také pro včasné plánování udržovacích prací, kontrol a změn dokončených staveb (rekonstrukcí).

Úspory nákladů ve fázi správy a údržby stavby (provozní fáze) byly jedním z hlavních důvodů, proč se o metodě BIM začalo v širších souvislostech mluvit a proč BIM začaly využívat a vyhodnocovat první organizace. O správě a možnostech lepšího provozu se nezávisle mluví i v jiných kapitolách této koncepce, na tomto místě však shrnujeme základní argumenty a doporučení.

Ilustrativní rozdělení nákladů během životního cyklu stavby, viz obrázek 78, říká, že největší vliv na náklady celkového životního cyklu stavby má provozní fáze.

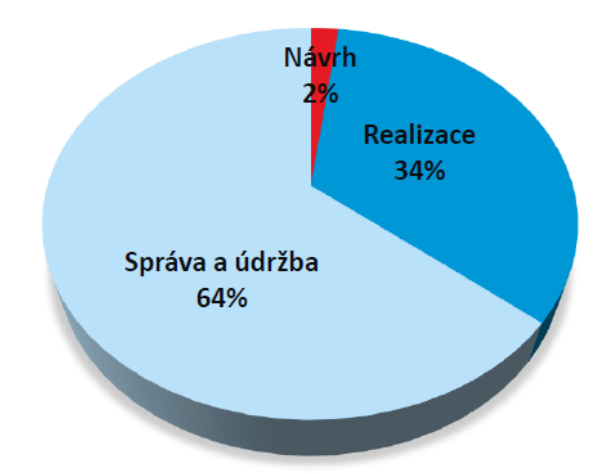

Obrázek 78: Rozdělení nákladů během životního cyklu stavby

Na základě zahraničních zkušeností se předpokládá pokles nákladů životního cyklu stavby. Vytvoření informačního modelu stavby, byť za vyšší cenu, bude několikanásobně vyváženo efektivnějším způsobem správy stavby během jejího životního cyklu, možností vytvoření zdravějšího vnitřního prostředí pro uživatele stavby a lepším přístupem k potřebným informacím například v případě změn dokončených staveb (rekonstrukcí).

Hlavní výhody využití informací získaných z modelu pro BIM pro FM lze shrnout do několika bodů:

- 1. přehlednější správa prostoru stavby model BIM umožní přístup k informacím o využití stavby rychleji a poskytnuté informace jsou přesnější;
- 2. efektivnější údržba v modelu BIM se udržují aktuální informace o produktech a souvisejícím majetku, přístup k přesnějším informacím rychleji je opět hlavní výhodou, protože umožňuje kvalifikovanější rozhodování;
- 3. efektivní využití energií využití modelu BIM umožňuje porovnávání různých variant řešení a jejich energetických potřeb. Dostupné informace podporují různé druhy optimalizací provozu i návrhy na vylepšení. Lze tak lépe ovlivňovat dopady na životní prostředí.
- 4. efektivnější provádění udržovacích prací (renovace) a změn dokončených staveb (rekonstrukce) - aktualizovaný model BIM je opět zdrojem přesnějších informací

o stávající podobě stavby a umožňuje použít potřebný čas na zpracování různých variant řešení místo shánění prvotních informací;

- 5. lepší řízení životního cyklu stavby tento bod v sobě skrývá ochotu hodnotit náklady celkového životního cyklu oproti pouhým investičním nákladům. Počáteční vyšší pořizovací náklady se tak mohou promítnout do mnohem nižších provozních nákladů celé stavby.
- 6. efektivnější přenos dat mezi BIM modelem a CAFM systémem.

Vzhledem k tomu, že v České republice se pod facility managementem skrývá v podstatě ve většině případů klasická správa staveb zaměřená na pouhou údržbu, je potřeba pro skutečné využití výhod metody BIM změnit celkový přístup k této problematice. Pokud tedy začnou vznikat návrhy, které budou poskytovat data vhodná pro fázi hodnocení projektu, tak pro provozování a užívání stavby je v souvislosti s těmito daty nutné definovat i jejich další využití. Ideálním případem by bylo, kdyby facility manager byl již součástí projektového týmu a mohl ovlivňovat rozhodnutí tak, aby celý návrh odpovídal i možnostem na kvalitní a úsporné provozování stavby.

BIM je technologický proces zahrnující generování a správu digitálních reprezentací všech stavebních procesů při přípravě, údržbě, diagnostice a rekonstrukci budov. Pro tyto účely je použito velké množství softwaru, které mohou provozovat mnoho stavebních infrastruktur jako je voda, elektřina, silnice a komunikace a tak dále. Jednou z oficiálních definic BIM je:

Informační modelování budov (BIM) je digitální reprezentace fyzických a funkčních charakteristik zařízení. BIM je sdílený zdroj znalostí o informacích o zařízení, které tvoří spolehlivý základ pro rozhodování během jeho životního cyklu; definované jako existující od nejčasnějšího počátku až po demolici. [1]

Informační modelování budov je termín užíván více než dvacet let, ale stále ještě není široce používán ve stavebnictví. Je to způsobeno jiným přístupem k přípravě stavební dokumentace. Po léta byla grafická část dokumentace a databáze jedna oddělena. Díky dnešním možnostem softwaru není problém spojit grafickou a databázovou část stavebního projektu. Tento přístup k přípravě projektů má mnoho výhod v procesu přípravy projektů, ale také mnoho požadavků na inženýry, kteří pracují na tomto projektu. Hlavní výhodou je propojení všech profesí do jednoho objektu a sdílení informací o budoucí budově. Existuje však nezbytná počáteční investice do nějakého softwarového řešení BIM a čas školení. Každý, kdo se chce podílet na projektu, musí použít řešení BIM nebo je schopen získat data z tohoto.

Jedním z největších argumentů protagonistů BIM je úspora času v celém procesu výstavby. Na obrázku je možné vidět zobrazení této časové úspory ve srovnání s klasickým CAD řešením.

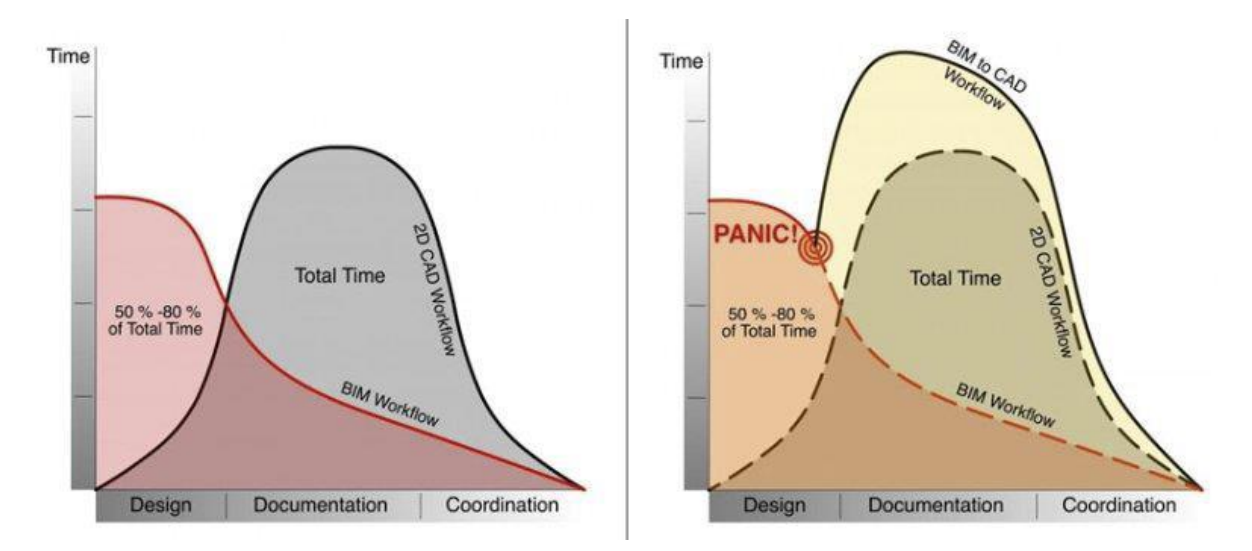

Obrázek 79: Časová náročnost při porovnání klasického CAD a BIM

Vzhledem k tomu, že BIM pokrývají všechny živé stavby od návrhu až po demolici, je jasné. Pro stavbu, kde existuje řešení BIM, můžeme ji použít pouze pro např. i pro procesy diagnostiky budov nebo jakékoliv jiné. Právě jsme do tohoto řešení položili pozorování a informace o podmínkách struktury.

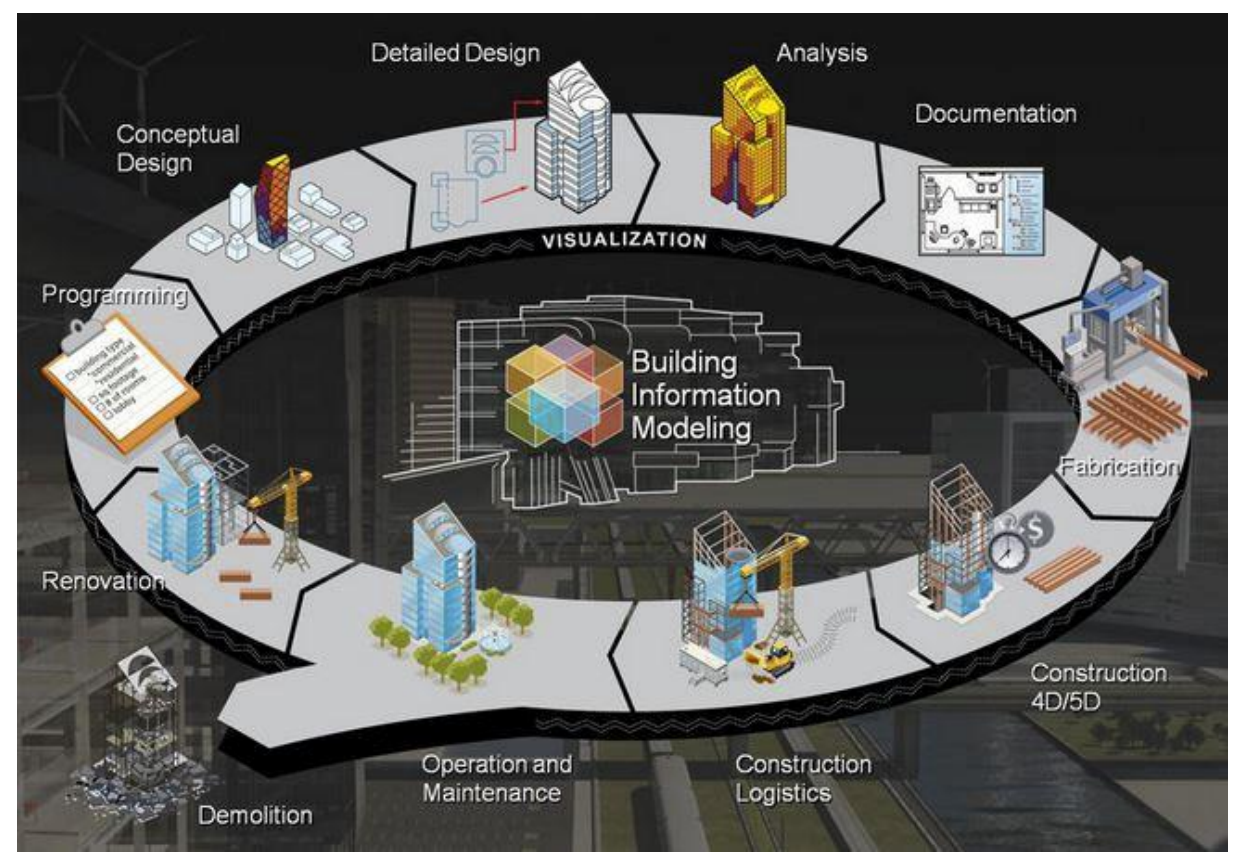

Obrázek 80: BIM proces

## **BIM Dimenze**

Obvyklá mylná představa o BIM má co do činění s jejími dimenzemi. Rozměry se liší od úrovně zralosti BIM. Rozměry BIM jsou neoddělitelně spojeny s typem dat, které mohou být k dispozici prostřednictvím procesu. Mohou být nalezeny v BIM úrovni 2 a 3.

## **Rozlišují se čtyři typy dimenzí:**

- ➢ 3D: příprava projektů ve třech rozměrech
- ➢ 4D: Spojeno s časovým managementem.
- ➢ 5D: Obsahuje data o rozpočtu projektu
- ➢ 6D: Přístup k datům o životním cyklu a provozu budovy
- ➢ 7D: Rozměr pro údržbu objektu

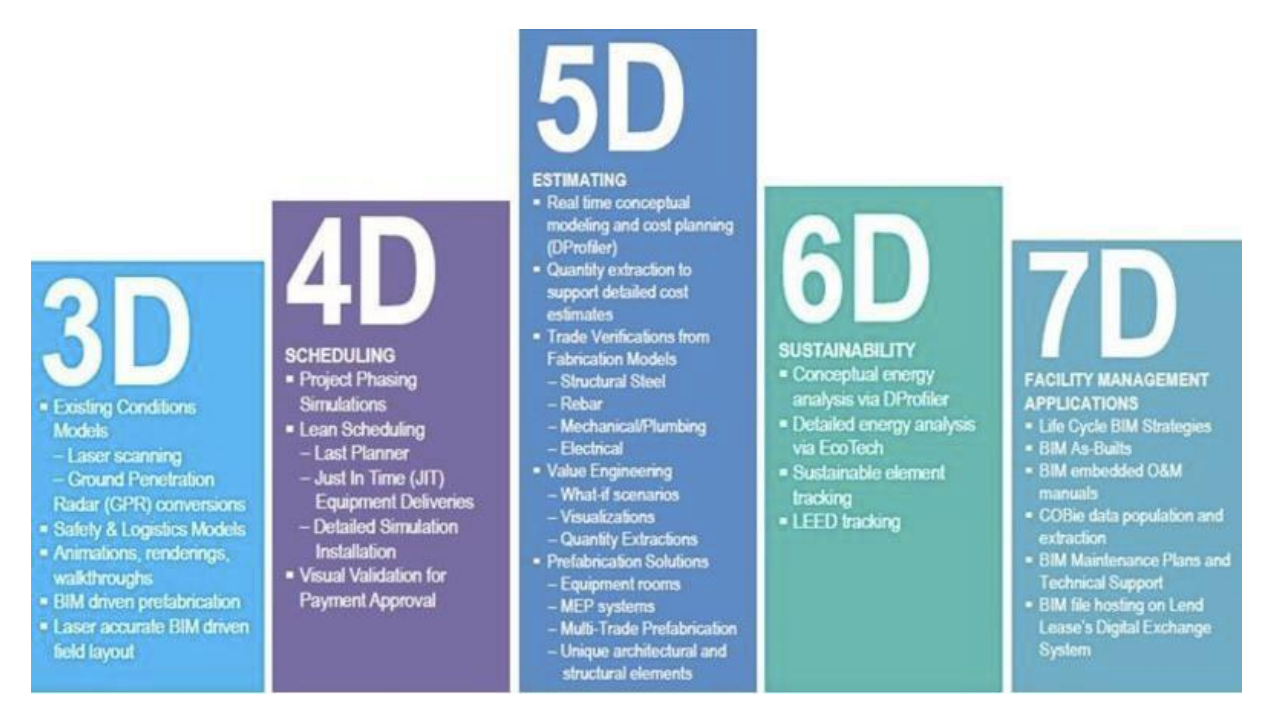

Obrázek 81: Dimenze BIM

#### **BIM Level 0 (nízká kooperace)**

Je to nejjednodušší krok procesu generování informací. Nepůsobí prakticky žádnou úroveň spolupráce. V této fázi probíhá výroba a sdílení informací pomocí papírových a neinteroperabilních elektronických dokumentů.

CAD výkresy se používají během úrovně 0, ale sdílení generovaných informačních modelů není k dispozici. Průmysl již tento krok předčil a směřuje ke spolupráci při vytváření a šíření potřebných informací.

## **BIM Level 1 (částečná kooperace)**

Velké množství společností v současné době provádí svou práci na této úrovni. V tomto případě se používá společné datové prostředí (CDE). Společné datové prostředí nebo CDE je online sdílený repozitář, kde jsou shromažďovány a spravovány všechny potřebné údaje o projektu. Software jako Aconex nebo Viewpoint lze použít jako CDE.

Zhotovitel je obvykle ten, kdo řídí CDE. Stručně řečeno, úroveň BIM 1 se zaměřuje na přechod z CAD na 2D a 3D části informací. Navzdory přítomnosti společného datového prostředí nejsou generované modely rozděleny mezi různé agenty.

# **BIM Level 2 (Plná kooperace)**

Hlavním zaměřením zájmu na této úrovni je způsob sdílení informací mezi různými členy projektu. Dvě nové dimenze, týkající se řízení projektů, jsou zavedeny na této úrovni. Je to 4D (GenieBelt), který se týká řízení času a 5D (Aconex), který je spojen s výpočtem rozpočtu.

Specifikace PAS 1192 má také zásadní význam, neboť označuje nezbytné podmínky pro realizaci stavebního projektu v BIM Level 2.

Společná práce je jádrem úrovně BIM 2. Nicméně nevyžaduje, aby každá strana zapojená do projektu pracovala na stejných 3D CAD modelech. Naopak každý může volně používat odlišný CAD model. Co je opravdu důležité, je existence společného typu souboru (například IFC soubor), který obsahuje všechny konstrukční informace.

Jinými slovy mluvíme o modelu plné spolupráce mezi četnými stranami projektu. Tímto způsobem mohou strany připojené k projektu získat přehled o všech dostupných informacích a odpovídajícím způsobem je upravit. Díky tomu jsou schopni sestavit jednotný model BIM. Poslední, ale skutečně důležitý detail je, že software CAD, který používá každá strana, by měl mít možnost exportovat do běžných typů souborů (např. Soubory IFC, soubory COBie atd.).

Země jako Spojené království již tvrdě tlačí k tomuto směru. Mandát vlády Spojeného království na přijetí modelu BIM úrovně 2 do roku 2016 v každém veřejném projektu jasně ukazuje, že se výrazně zaměřuje na optimalizaci stavebního procesu.

# **BIM Level 3 (plná integrace)**

BIM Level 3 je konečným cílem stavebního průmyslu. Jeho hlavním bodem je dosažení plné integrace (iBIM) informací v prostředí založeném na cloudových technologiích. Toho bude dosaženo použitím společného sdíleného modelu. Model bude přístupný každému, kdo má něco společného s projektem.

Kromě toho mohou různí agenti, kteří pracují v projektu, je moci upravit a / nebo přidat vlastní informace. V tomto okamžiku se očekává, že se k této otázce přidá nová dimenze (6D), která se zaměřuje na řízení životního cyklu budovy. K dispozici jsou také rozměry týkající se času (4D) a nákladů (5D).

V současné době stále existují určité pochybnosti o otázkách týkajících se autorských práv a odpovědnosti. Očekává se však, že budou vyřešeny, protože celý proces postupuje.

#### **Diagnostika staveb**

Vzhledem k rychlému rozvoji stavebních technologií a nových stavebních materiálů je kladen velký důraz také na ověření fyzikálních a mechanických vlastností in situ materiálů. V praxi se stavební technici setkávají s řadou nedostatků a chyb, které vedou ke snížení životnosti a trvanlivosti stavebních konstrukcí.

## **Trvanlivost budovy výrazně ovlivňuje technologickou disciplínu stavby.**

- ➢ Kvalifikace pracovníků
- ➢ Koncové prostředí s povětrnostními podmínkami
- ➢ Metoda a podmínky použití struktury

#### **Podle období vad a poruch můžeme hovořit o následujících skupinách:**

- ➢ Nedostatky v předprojektové činnosti
- ➢ Nedostatky v projektové činnosti
- ➢ Chyby doby výstavby
- ➢ Provozní doba

## **Vady z projektových aktivit – Nedostatky v projektových činnostech:**

- ➢ projektová dokumentace pro správu budov používaná jako projektová dokumentace pro realizaci stavby (nejsou zde řešeny detaily stavby, jako jsou tepelné a akustické mosty, oslabení konstrukce drážkami nebo drážkami, připojení různých materiálů, ...)
- ➢ nedostatečné zkušenosti projektanta (nedostatek kontroly nad vedoucím projektanta, absolventem, nedostatečnou znalostí technologie a norem)
- ➢ přijetí neúplné dokumentace pro zpracování PD dokumentace (geologický průzkum, výstup z diagnózy, která není adekvátní stavu stavby)
- ➢ špatný konstrukční návrh v důsledku zřízení objektu nebo jeho provozu (dočasná podpora konstrukce během výstavby, dodatečné zavěšení stropní konstrukce)
- ➢ chyby v statistickém výpočtu (špatně stanovená zátěž nebo ponechání původní hodnoty zatížení i po změně projektu)

- ➢ nevhodně zvolený materiál (hlinitanový cement, struska nebo zbytky)
- ➢ nedostatek podrobných předpisů o konstrukci, údržbě a údržbě

# **Závady z doby výstavby:**

- ➢ Betonování v zimě nebo naopak při vysokých teplotách
- ➢ Špatný materiál (starší pojivo, agregát obsahující recyklát)
- ➢ Nedodržení technologie (zvýšení vodního součinitele, způsob betonáže, poměry vstupních složek)
- ➢ Kvalita výztuže betonu
- ➢ Změna objektu bez připojení k původnímu projektu
- ➢ Nedokonalé ošetření betonu
- ➢ Nedostatečná znalost TDI (technický dozor investora)
- ➢ Před uvedením do provozu neodstraňujte závady a závady

# **Vady z doby výstavby:**

- ➢ Stárnutí a únava materiálu
- ➢ Nepřiměřené zásahy do návrhu, stavební havárie
- ➢ Nevhodné vytápění
- ➢ Nedostatečná ventilace

# Určení rozsahu diagnostiky

- ➢ Rozsah diagnostiky může být přímo předepsán statickou elektřinou nebo zákazníkem.
- ➢ Při navrhování vlastní diagnostiky je třeba zvážit typ konstrukce, jejíž poškození a způsob použití. Zároveň je vhodné zvážit přístup do jednotlivých částí balíčku.
- ➢ Zvolte vhodné zkušební metody, které povedou k optimálnímu hodnocení návrhu (použitím nedestruktivních a destrukčních zkoušek).

# **Typy prohlídek**

- ➢ Předběžná
- ➢ Detailní
- ➢ Doplňková

# **Sběr informací je důležitý pro úspěšné určení rozsahu předběžného STP. Patříme:**

- ➢ Dokumenty (projektová dokumentace, fotodokumentace z výstavby, stavební deník, záznamy provedených rekonstrukcí, verbální komunikace).
- ➢ Určení rozvoje provozního využití budovy.
- ➢ Spojte budovu s okolními budovami, včetně sítí.
- ➢ vizuální prohlídka (popis vad a vad konstrukčních prvků, ověření stavu stávajícího objektu s projektovou dokumentací).
- ➢ Okamžité rozhodnutí.
- ➢ Výsledky předběžného STP slouží jako základ pro přípravu studií modernizace objektu nebo například lze zjistit stav objektu při jeho zakoupení.
- ➢ Provádění v plném provozu

## **Rozsah podrobného průzkumu:**

- ➢ Aktualizace aktuálního stavu (odchylky od předběžného průzkumu stavby).
- ➢ Fotodokumentace aktuálního stavu (závady záznamu s připojenou stupnicí).
- ➢ Specifikace zjištěných závad a konstrukčních vad.
- ➢ Kombinace destruktivní a nedestruktivní determinace fyzikálních a mechanických vlastností materiálů.
- ➢ Ověření geologického profilu, zejména hydrogeologických podmínek.
- ➢ Detailní STP se provádí pro získání základny pro zpracování statických výpočtů.
- ➢ Provádějí se v plné nebo částečné omezené dopravě.
- ➢ Podrobný STP může také vyžadovat použití speciálních diagnostických metod. Zvláště zaměřené na chemickou analýzu, které se nepředpokládalo v předchozí fázi průzkumu.

# **Kapitola 10: BIM – LoMD**

Před samotným zpracováním projektové dokumentace je potřeba se s investorem domluvit, jaká úrovně rozpracovanosti projektu (Level of Development – LOD) bude v jednotlivých fázích projektu požadována. Jednotlivé úrovně rozpracovanosti projektu vychází z požadavků na budoucí využití BIM modelu včetně rozsahu negeometrických a doplňujících informací.

# **Level of Model Definition (LoMD)**

LoMD nám stanovuje míru podrobnosti modelu hodnotami 100–500, kdy LoMD500 je modelem nejpodrobnějším. Správné nastavení úrovně detailu modelu, tedy jeho podrobnosti, je velmi důležitým prvkem před započetím samotné tvorby modelu. Vysoká úroveň podrobnosti může nepříjemně ovlivnit následující práce s modelem, jeho správu a aktualizace v průběhu života stavby. Malá úroveň podrobnosti naopak nemusí být dostatečná pro kvalitní facility management. Nastavení této hodnoty je tedy velmi důležitým bodem při implementaci BIM.

LoMD se dále člení na LoD (Level of Detail) a LoI (Level of Information), což nám úroveň podrobnosti rozděluje ještě na úroveň grafické části modelu a na úroveň podrobnosti informací, které model obsahuje. Je zřejmé, že různé stavby a nároky na ně vyvolávají různé nastavení LoMD.

# **Level of Development Specification – specifikace úrovně vývoje**

- ➢ Specifikace úrovně rozvoje (LOD Specification)
	- ➢ je reference, která umožňuje praktikům v AEC průmyslu specifikovat a formulovat ve vysokém stupni srozumitelnosti obsah a důvěryhodnost BIMs v různých fázích návrhu a procesu výstavby.
	- ➢ je podrobný výklad schématu LOD
	- ➢ vyvinutý AIA
		- ➢ ulpívá na záměru schématu LOD vypracovaném AIA
	- ➢ definuje znázorňované charakteristiky modelových prvků různých stavebních systémů v různých úrovních rozvoje.
	- ➢ Záměr:
		- ➢ pomoci vysvětlit rámec LOD
		- ➢ standardizovat jeho použití tak, aby se stal jako komunikační nástroj mnohem užitečnějším

# **LOD**

- ➢ LOD bylo přijato ke standardizaci
- $\triangleright$  Aby všichni zúčastnění "mluvili stejným jazykem"
- ➢ LOD k použití v komunikaci a spolupráci

# **LOD a fáze návrhu**

- ➢ LOD není stanoveno v rané fázi návrhu, ale spíše dokončující fáze návrhu,
- ➢ stejně jakýkoliv další mezník nebo výstup, může být definován v jazyce LOD.
- ➢ Důvody pro tento přístup:
	- ➢ neexistuje podrobný standard pro projektové fáze
		- ➢ Lišící se standardy i v rámci jedné firmy
	- ➢ Progres stavebních systémů od konceptu po přesné definice se vyvíjí různým tempem
		- ➢ v daném okamžiku budou různé prvky v různých bodech tohoto progresu.
			- ➢ Po dokončení fáze schematického designu bude model zahrnovat mnoho prvků na úrovni LOD 200, LOD 100, LOD 300, dokonce i LOD 400

## **LOD a definice modelu**

- ➢ Modely projektů
	- ➢ budou vždy obsahovat prvky a montážní celky na různých úrovních vývoje
- ➢ Na výkresech se vykreslují objekty a jejich části v určitém měřítku, kterému odpovídá i obrazová podrobnost.
- ➢ Problematika Level of Development
	- ➢ leží na pomezí BIM ve smyslu Building Information Modeling a BIM ve smyslu Building Information Management.
	- ➢ BIM umožňuje rozvoj efektivního řízení projektů,
		- ➢ nejen ve vývojových úrovních spojených se vznikem projektu stavby jako takového, ale i v následné udržitelnosti a správě budov.
- ➢ Pro vzájemnou komunikaci se používají hodnoty LOD

# **LOD schéma**

- ➢ Definuje úroveň vývoje prvku
	- ➢ v jaké fázi životního cyklu se prvek nachází a tím
		- ➢ určuje spolehlivost zadané informace.
- $\triangleright$  Komunikační nástroj + Nástroj spolupráce
	- ➢ jednotliví účastníci stavebního procesu vstupují do již rozpracovaného návrhu stavby v takovém prostředí.

Tabulka 2. Úrovně rozpracovanosti projektu (Level of Development – LOD)

| UK               | <b>US</b>                   | <b>Popis</b>                                                                      |  |  |  |  |  |
|------------------|-----------------------------|-----------------------------------------------------------------------------------|--|--|--|--|--|
| zvyklosti        | zvyklosti                   |                                                                                   |  |  |  |  |  |
| LOD <sub>1</sub> |                             | Fáze přípravy: model popisuje pouze základní funkční požadavky objektu            |  |  |  |  |  |
|                  |                             | a jeho zastavěnou plochu. Model objektu reprezentuje pouze 2D blok.               |  |  |  |  |  |
| LOD <sub>2</sub> | $\overline{\text{LOD}}$ 100 | Studie: Koncepční model obsahuje základní výměry ploch a objemů, orientace        |  |  |  |  |  |
|                  |                             | ke světovým stranám s osazením do terénu. Součástí koncepčního modelu             |  |  |  |  |  |
|                  |                             | i odhad<br>by měl<br>nákladů.<br>být                                              |  |  |  |  |  |
|                  |                             | Např. systém vzduchotechniky zahrnuje pouze předpokládaná místa stoupacího        |  |  |  |  |  |
|                  |                             | potrubí a jednotlivých vyústek, které jsou reprezentovány pouze 2D bloky.         |  |  |  |  |  |
| LOD <sub>3</sub> | <b>LOD 200</b>              | Rozpracovaný návrh: Model obsahuje obecný návrh konstrukcí a vnitřního            |  |  |  |  |  |
|                  |                             | prostředí, jejich přibližný tvar, velikost, umístění, orientaci atd. Např. systém |  |  |  |  |  |
|                  |                             | vzduchotechniky zahrnuje přibližné trasy potrubí, ale již specifikuje jejich      |  |  |  |  |  |
|                  |                             | přesné rozměry bez podrobností jako příruby nebo přesné poloměry kolen            |  |  |  |  |  |
|                  |                             | potrubí.                                                                          |  |  |  |  |  |
|                  |                             |                                                                                   |  |  |  |  |  |
| LOD <sub>4</sub> | <b>LOD 300</b>              | Finální návrh: Model reprezentuje poslední fázi návrhu. Vymodelované              |  |  |  |  |  |
|                  |                             | prvky již mají přesné rozměry a jednotlivé profese jsou zkoordinovány. Model      |  |  |  |  |  |
|                  |                             | je vhodný pro zpracování položkového rozpočtu stavby. Tato úroveň LOD             |  |  |  |  |  |
|                  |                             | je vhodná pro zpracování tradiční projektové dokumentace stavby včetně            |  |  |  |  |  |
|                  |                             | dílenských dokumentací. Např. systém vzduchotechniky zahrnuje již přesné          |  |  |  |  |  |
|                  |                             | rozměry potrubí včetně přírub atd. a současně již definuje jejich přesné          |  |  |  |  |  |
|                  |                             | umístění v návaznosti na ostatní profese.                                         |  |  |  |  |  |
|                  |                             |                                                                                   |  |  |  |  |  |

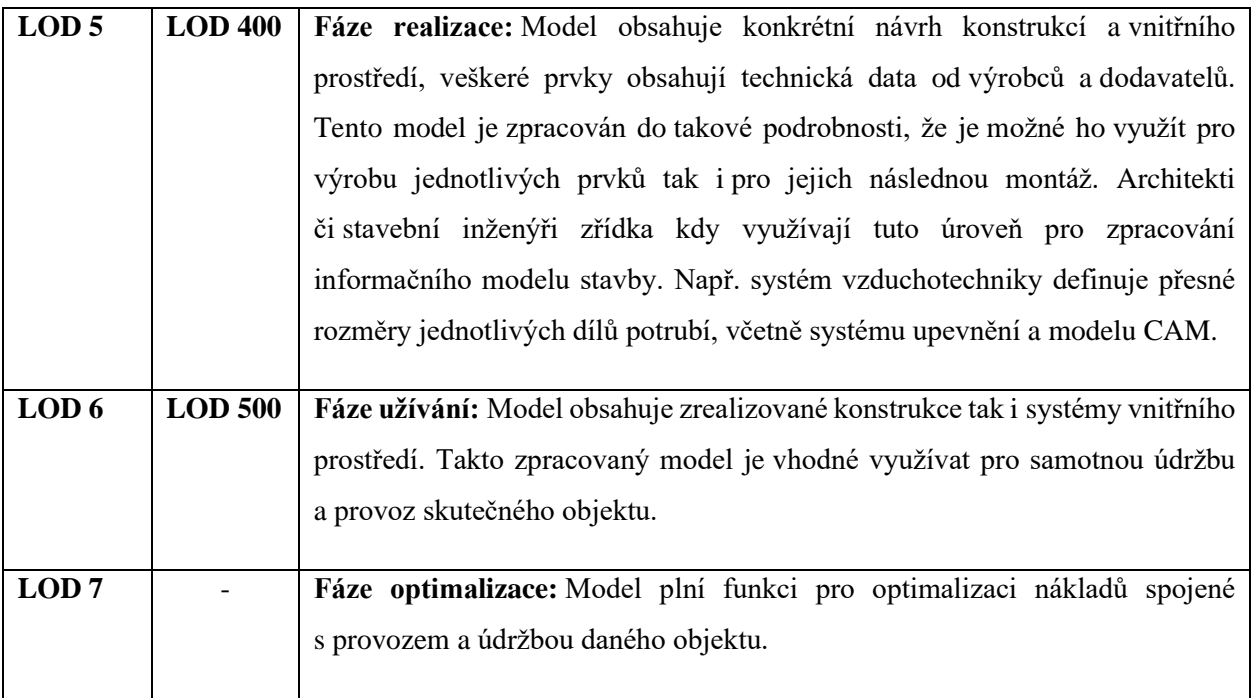

Jak je již uvedeno výše, v současně době nejsou v České republice definovány standardy (pravidla) pro zacházení s BIM informacemi a postupy pro vytváření BIM modelů. Principem BIM modelování je vytvoření z entit (ze stavebních prvků a konstrukcí) stavbu. Jako entity se nejčastěji používají stěny, desky, střechy atd., ke kterým lze přiřadit další vlastnosti (materiál, cena apod.). Jako jeden z možných postupů pro vytváření BIM modelu ve stupni projektové dokumentace pro provádění stavby je uveden níže.

Postup při vytváření BIM modelu ve stupni projektové dokumentace pro provádění stavby.

- 1. Nosná konstrukce stavby (statický model): betonové, zděné, ocelové konstrukce, základy, schodiště, rampy, stropy atd.;
- 2. návrh dispozice a stavební vybavení, prvky, skladby: příčky, vyzdívky, okna, dveře, podlahy, podhledy, střechy, fasády, zařizovací předměty, nábytek;
- 3. instalace TZB:
	- a. hlavní vodorovné a svislé trasy (stoupačky a páteře);
	- b. koordinace hlavních tras TZB;
	- c. umístění koncových prvků (otopná tělesa, vyústky, svítidla, vypínače, rozvaděče, vývody apod.); umístění pohledových koncových prvků dle potřeby může modelovat architekt/projektant stavební části;
	- d. dopojení koncových prvků na hlavní trasy;
	- e. koordinace dopojení a ostatní koordinace (detailní koordinace).
- 4. koordinace 3D model pro specialisty vs. statický model a stavební model: otvory, drážky, nutné opláštění, přizdívky apod.;
- 5. detailní dopracování modelu: obklady, výrobky, oplechování, zábradlí, vyplnění parametrů apod.;
- 6. výkazy a množství: tabulky výrobků, výměry, výkazy;
- 7. grafické dopracování dokumentace: kóty, popisky, poznámky, rozvržení, legendy, výkresy apod.

Pro získání automatických výměr je vhodné si nastavit pro jednotlivé zadávané entity (prvky – např. omítky, malba, obklad či tapety) povrchové materiály, které umožňují pomocí interaktivních tabulek generovat celkovou plochu povrchových úprav a související informace. Tyto výstupu lze následně využít při rozpočtování stavebních a montážních prací (5D – cenová informace), popř. propojit se softwarem pro rozpočtování staveb. Také můžeme výstupy propojit se softwarem pro vytváření časových plánů (4D – časová informace).

V posledních létech se do vývoje informačního modelování staveb zapojily i výrobci stavebních materiálů a výrobků. Tito výrobci vytvářejí BIM knihovní prvky svých výrobků, které obsahuji jak geometrická data (LOD – vizuální stránka prvku), tak i negeometrická data (LOI – vlastnosti a parametry výrobku). BIM knihovní prvky jsou ale následně volně šířeny. Pro další rozšíření využívání BIM knihovních prvků je nutno vytvořit databázi požadovaných a doporučených vlastností stavebních výrobků a stavebních prvků.

- $\triangleright$  Úroveň vývoje LOD (Level of Development)
	- ➢ Užití Level of Development
	- $\triangleright$  Level of Development Specification specifikace úrovně vývoje
	- ➢ LOD a fáze návrhu
	- ➢ LOD a definice modelu
	- ➢ LOD schéma
- $\triangleright$  Intence v České republice
	- ➢ Organizace v ČR zabývající se problematikou BIM
	- ➢ Odborná rada pro BIM CzBIM Czech BIM Council
	- $\triangleright$  Management BIM = > Building Information Management

# **POJMY**

**"Level of…**

- ➢ Level of **Development**  Úroveň **Vývoje**
- ➢ Level of **Accurancy**  Úroveň **Přesnosti**
- ➢ Level of **Information**  Úroveň **Informací**
- ➢ Level of **Information Detail**  Úroveň **Podrobnosti informací**
- ➢ Level of **Model Definition**  Úroveň **Definice modelu**
- ➢ Level of **Model Detail**  Úroveň **Detailu modelu**

# **Úroveň vývoje – LOD**

# **(Level of Development)**

- ➢ úroveň zpracování dokumentace
	- $\triangleright$  = množství informací.
- ➢ **RFI (požadavek na informace)**
- $\triangleright$  Úroveň podrobností = Level of Detail
	- ➢ informuje o tom, kolik podrobných informací je zahrnuto v modelu prvku
- $\triangleright$  Úroveň vývoje = Level of Development
	- ➢ stupeň ke kterému je promyšlena geometrie prvku a k němu připojené informace
	- ➢ stupeň, do jaké míry mohou členové projektového týmu spoléhat na informace při užívání modelu
	- ➢ LOD Specification
	- $\triangleright$  LODetail = vstup prvku
	- $\triangleright$  LODevelopment = spolehlivý výstup prvku
- $\geq$  Level of Information = LOI
	- ➢ úroveň informací.
- $\triangleright$  LODev. = LODet. + LOI
	- $\triangleright$  = souhrnný ukazatel
	- ➢ oba LODev i LODet = množství informací, které můžeme z modelu získat nebo do něj uložit.
- ➢ Level of Detail (úroveň podrobnosti)
	- $\triangleright$  s geometrickými údaji
	- ➢ pojem původně pochází ze standartu CotyGML
		- ➢ pouze geometrická podrobnost
		- ➢ pro jednotlivé úrovně detailu definuje typy objektů a jejich geometrickou podrobnost od úrovně regionu po místnosti budovy
	- ➢ Level of Development (neboli úroveň vývoje projektu)
	- $\triangleright$  i s dalšími negrafickými údaji
	- ➢ E202TM 2008 (AIA)
		- ➢ pro účely návrhu smluvních vztahů souvisejících s informačním modelováním budov
			- ➢ popsána jak z hlediska podrobnosti geometrie, tak z hlediska podrobnosti, přesnosti a rozsahu informací o jednotlivých objektech

# **BIM Maturity Level**

- $\triangleright$  = úroveň dokumentace, modelování a předávání informací ve stavebním procesu lze graficky znázornit
- ➢ vytvořen a publikován v roce 2008 Mervynenm Richardsem a Markem Bewem

## **Užití Level of Development**

- ➢ BIM jako komunikační nástroj
	- ➢ ve společném prostředí modelu se nachází jak autor návrhu stavby, tak ostatní účastníci stavebního procesu,
		- ➢ závislí na informacích v modelu uvedených, aby mohli svou vlastní práci posunout kupředu.
- ➢ Pracovní plán
	- ➢ uživatelům BIM modelu dává vědět, kdy budou informace a v jaké úrovni vývoje k dispozici.

Toto usnadňuje rámec LOD.

- ➢ Rámec LOD
	- ➢ poskytuje průmyslově vyvinutý standard, který popisuje fázi vývoje různých systémů, sestav a komponentů v rámci BIM
	- ➢ umožňuje konzistentnost v komunikaci a provedení usnadňující podrobnou definic dílčích cílů a výstupů v BIM

# **Level of Development Specification**

# **– specifikace úrovně vývoje**

- ➢ Specifikace úrovně rozvoje (LOD Specification)
	- ➢ je reference, která umožňuje praktikům v AEC průmyslu specifikovat a formulovat ve vysokém stupni srozumitelnosti obsah a důvěryhodnost BIMs v různých fázích návrhu a procesu výstavby.
	- ➢ je podrobný výklad schématu LOD
	- ➢ vyvinutý AIA
		- ➢ ulpívá na záměru schématu LOD vypracovaném AIA
	- ➢ definuje znázorňované charakteristiky modelových prvků různých stavebních systémů v různých úrovních rozvoje.
	- ➢ Záměr:
		- ➢ pomoci vysvětlit rámec LOD
		- ➢ standardizovat jeho použití tak, aby se stal jako komunikační nástroj mnohem užitečnějším

# **LOD**

- ➢ LOD bylo přijato ke standardizaci
- $\triangleright$  Aby všichni zúčastnění "mluvili stejným jazykem"
- ➢ LOD k použití v komunikaci a spolupráci

# **LOD a fáze návrhu**

- ➢ LOD není stanoveno v rané fázi návrhu, ale spíše dokončující fáze návrhu,
- ➢ stejně jakýkoliv další mezník nebo výstup, může být definován v jazyce LOD.

- ➢ Důvody pro tento přístup:
	- ➢ neexistuje podrobný standard pro projektové fáze
		- ➢ Lišící se standardy i v rámci jedné firmy
	- ➢ Progres stavebních systémů od konceptu po přesné definice se vyvíjí různým tempem
		- ➢ v daném okamžiku budou různé prvky v různých bodech tohoto progresu.
			- ➢ Po dokončení fáze schematického designu bude model zahrnovat mnoho prvků na úrovni LOD 200, LOD 100, LOD 300, dokonce i LOD 400

#### **LOD a definice modelu**

- ➢ Modely projektů
	- ➢ budou vždy obsahovat prvky a montážní celky na různých úrovních vývoje
- ➢ Na výkresech se vykreslují objekty a jejich části v určitém měřítku, kterému odpovídá i obrazová podrobnost.
- ➢ Problematika Level of Development
	- ➢ leží na pomezí BIM ve smyslu Building Information Modeling a BIM ve smyslu Building Information Management.
	- ➢ BIM umožňuje rozvoj efektivního řízení projektů,
		- ➢ nejen ve vývojových úrovních spojených se vznikem projektu stavby jako takového, ale i v následné udržitelnosti a správě budov.
- ➢ Pro vzájemnou komunikaci se používají hodnoty LOD

## **LOD schéma**

➢ Definuje úroveň vývoje prvku

v jaké fázi životního cyklu se prvek nachází a tím

určuje spolehlivost zadané informace.

- $\triangleright$  Komunikační nástroj + Nástroj spolupráce
	- ➢ jednotliví účastníci stavebního procesu vstupují do již rozpracovaného návrhu stavby v takovém prostředí.

# **Kapitola 11: Klíčová témata týkající se BIM**

- ➢ **Požadavky na vlastnosti stavebních výrobků a stavebních prvků pro tvorbu informačního modelu stavby.**
	- $\triangleright$  Standardizace = je nezbytné zajistit kvalitu předávaných dat.
	- ➢ Je třeba stanovit standardy předávání informací a jasně definovat požadavky na vlastnosti stavebních výrobků pro tvorbu informačního modelu stavby.
	- ➢ Je třeba zajistit softwarovou interoperabilitu, a to na základě neutrálních a stabilních otevřených datových formátů (IFC).

# ➢ **Obsah dokumentace BIM**

- ➢ Navazovat na vyhlášku č. 499/2006 Sb., o dokumentaci staveb ve znění vyhlášky č. 62/2013 Sb. a vyhlášku č. 146/2008 Sb., o rozsahu a obsahu projektové dokumentace dopravních staveb.
- ➢ Stavební zákon nemusí výslovně zmiňovat existenci metody BIM, měl by jen vytvořit předpoklady pro možnost elektronického předávání dokumentace
- ➢ Vzhledem k rychlému rozvoji informačních technologií je lepší řešit konkrétní technické požadavky jinou formou – např. pomocí technických norem nebo metodik vydávaných uznávanými odbornými profesními a zájmovými organizacemi.
- ➢ Z důvodu postupného zavádění metody BIM bude vhodné zpočátku ponechat současný způsob klasické 2D dokumentace tak, jak se používá, a dokumentaci typu BIM definovat jako jinou možnou variantu.

## ➢ **BIM ve vztahu k rozpočtům, nákladům a harmonogramu stavby**

- $\triangleright$  = Oblast oceňování (označovaná jako BIM 5D) bude významně dotčena
- ➢ Stávající metodiky oceňování a zvyklosti neodpovídají potřebám BIM jejich změna bude zdlouhavým a velmi náročným procesem
- ➢ Celý proces by měl být evolučním, avšak s patřičnou dynamikou, aby se postupné změny ověřily v praxi a korekce se rychle zapracovaly do nové metodiky oceňování.
- ➢ Jedním z pohledů může být stanovení jen základního závazného popisovníku konstrukcí a ponechání detailní specifikace technologie jednotlivých tvůrcům cenových soustav.
- ➢ **BIM a Facility Management (FM)**
- ➢ Úspory v oblasti FM jsou jedním z hlavních důvodů, proč BIM
- ➢ Výhody:
	- ➢ přehlednější správa prostoru stavby

- ➢ efektivnější údržba
- ➢ efektivní využití energií
- ➢ efektivnější provádění udržovacích prací
- ➢ lepší řízení životního cyklu stavby
- ➢ efektivnější přenos dat mezi BIM modelem
- ➢ a CAFM systémem (Computer-aided FM)
- ➢ **Vazba na geografické informační systémy (GIS)**
- ➢ GIS modely jsou zaměřené více na obecné prostorové informace, kdežto BIM modely jsou úzce zaměřeny na informace o stavbách a procesech souvisejících s výstavbou.
- ➢ Hlavními rozdíly mezi modely BIM a GIS je jejich způsob vytváření a měřítko a s tím související úroveň podrobnosti:
	- ➢ BIM model je zpravidla vytvořen jako komplexní model, který v maximálně možné míře odpovídá realitě, aby bylo možné jej použít pro analýzy a plánování realizace projektu.
	- ➢ Geografické informační systémy pracují naopak spíše s induktivními modely, které vychází z existujících dat z různých zdrojů a umožňují pak provádět analýzy na modelu, jehož jádrem jsou existující data o prostředí a prostorové a sémantické vztahy objektů v tomto prostředí. GIS se také zpravidla používá pro modelování v menším měřítku (větší území) než BIM.

# ➢ **Normy, technické standardy**

➢ Technické normy pro BIM vznikají kombinací podnětů z aliance buildingSMART a jednotlivých států směrem k organizaci ISO a dále k organizaci CEN. Na národní úrovni na Úřadu pro technickou normalizaci, metrologii a státní zkušebnictví (ÚNMZ) zahájila činnost v roce 2016 technická normalizační komise TNK 152 "Organizace informací o stavbách a informační modelovaní staveb (BIM)".

# ➢ **Vlastnictví a autorská práva**

- ➢ V souvislosti s používáním metody BIM se velmi často diskutuje otázka vlastnictví vzniklého modelu a autorských práv, které lze shrnout do 3 oblastí:
	- ➢ autorská práva na návrh;
	- ➢ autorská práva a vlastnictví modelu navrhované stavby;
	- ➢ autorská práva na použité knihovny a katalogy použité v SW pro tvorbu modelu BIM.

# ➢ **Povinnost /dobrovolnost používání BIM**

- ➢ Zahraniční zkušenosti ukazují, že nejvhodnějším způsobem, jak metodu BIM začít plošně využívat zejména pro potřeby státu, je zakotvení povinnosti jejího používání od určitého data pro nově zadávané veřejné zakázky na služby (dokumentace staveb) a na stavební práce.
- ➢ Celá řada oblastí řešených v souvislosti se zaváděním BIM v zahraničí (SW nástroje, způsob standardizace) se již významně rozvinula, proto se jako vhodné jeví zavedení povinnosti BIM po pětiletém období příprav.

# ➢ **Zadávání veřejných zakázek**

- ➢ Pro hladké a bezproblémové využívání BIM však je třeba dořešit:
	- ➢ Dostupnost nástrojů BIM
	- ➢ Změny právních předpisů
	- ➢ Metodickou podporu
		- ➢ Pro projektovou činnost:
			- ➢ vymezení předmětu veřejné zakázky
			- ➢ otázku agregace plnění
			- ➢ stanovení kvalifikačních požadavků
			- ➢ stanovení kritérií hodnocení

# ➢ VZ na stavební práce:

- ➢ Vymezení předmětu
- ➢ Stanovení kvalifikačních požadavků
- ➢ Stanovení kritérií hodnocení
## ➢ **Vzdělávání**

- ➢ Jedna ze stěžejních oblastí rozhodující o kvalitě, rychlosti a dosažení očekávaných přínosů v souvislosti se zaváděním metody BIM
- ➢ Obecně platí, že z více jak 50 % o úspěšné implementaci jakéhokoliv softwarového řešení rozhoduje kvalitně zvládnuté vzdělávání a change management (řízení změn), tedy práce s lidmi.
- ➢ velké nároky na obecné znalosti a dovednosti lidí zapojených do realizace projektu metodou BIM a jejich schopnosti aplikovat tyto obecné principy do individuálních podmínek jednotlivého projektu
	- ➢ Nikdy nebude k dispozici jediné globální SW řešení ani přesně stejná metodika, bude tedy standardem, že jeden pracovník bude muset kombinovat různé SW nástroje pro různé projekty.
- ➢ Ve vzdělávacích programech týkajících se osvojení metody BIM nelze opomenout skutečnost, že mezinárodní a evropské normy BIM, příslušné metodiky a zahraniční odborná literatura je postavena na principech, procesech a terminologii projektového řízení a systémového inženýrství. Obě tyto oblasti by měly být součástí vzdělávání v oblasti metody BIM.
- ➢ Na zahraničních zkušenostech lze pozorovat významnost spolupráce vzdělávacích institucí a praxe. Bez příkladů osvědčených postupů z praxe a dostatečné praxí ověřené znalostní základny nelze úspěšně výuku BIM realizovat. Zavedení BIM v praxi je tedy pro fungující vzdělávání v oblasti BIM klíčové.

# **Kapitola 12: Řízení informací v procesech BIM**

## **Management informací**

- ➢ Obecně
	- ➢ Komunikace v rámci BIM
- $\triangleright$  Prostředí 4Project = viewpoint for projects
- ➢ Management informací v prostředí
	- ➢ Struktura
	- ➢ Doporučení vytvořit vnitřní směrnici v organizaci, závaznou pro celý projekt
- ➢ Myšlenkový směr BIM je velmi úzce propojen s řízením takového modelování. BIM si mimo jiné klade za cíl co nejvíce zefektivnit spolupráci všech účastníků stavebního procesu.

#### **Komunikace v rámci BIM**

- ➢ Pro spolupráci týmů na projektech nebo programech v inteligentním prostředí je vyžadována vhodná kombinace různých technologických nástrojů.
	- ➢ za předpokladu sdílení znalostí a společné sdílené struktury vedoucí ke spolupráci.
- ➢ Vizualizace znalostí
	- ➢ Důležitá pro práci se znalostmi
	- ➢ Představuje prezentací znalostí
	- ➢ pomáhá profesionálům k lepší orientaci
	- ➢ naviguje ve znalostních bázích.
	- ➢ Technika usnadňující porozumění sdíleným odborným znalostem a zkušenostem na
	- ➢ Na základě porozumění provádět akce

#### **Příklad nástroje pro komunikaci**

- ➢ **Prostředí 4Project = Viewpoint For Projects**
- ➢ Spolupráce s více než 2000 projektovými týmy.
- ➢ **Tento nástroj se využívá pro:**
	- ➢ samotné řízení,
	- ➢ spolupráci,

- ➢ komunikaci
- ➢ kontrolu projektů
- ➢ optimalizaci firemních procesů.
- ➢ 4Projects je využíván nejen v oblasti stavebnictví, ale také např. v:
	- ➢ energetice,
	- ➢ těžebním průmyslu,
	- ➢ státní správě či školství.
- ➢ 4Projects získal několik významných cen:
	- ➢ Collaboration Construction Computing Awards,
	- ➢ Ernst and Young Entrepreneur
- ➢ Technologický nástroj, který slouží ke:
	- ➢ Komunikaci
	- ➢ Vizualizaci informací
	- ➢ Výměně informací
	- ➢ Řízení projektového návrhu
	- ➢ Přehledné ukládání dat
- ➢ Management BIM = efektivní spolupráce všech účastníků procesu.
- ➢ Prostředí 4Projects umožňuje přístup těmto účastníkům k práci na jediném modelu, který si mezi sebou formou revizí **předávají a dotvářejí**, tedy dodávají modelu **další informace z různých profesí.**
- ➢ Lze skrze něj provádět veškerou komunikaci a plánování dalšího postupu.

## **Struktura 4Project = Viewpoint For Projects**

- ➢ Struktura umožňuje:
	- ➢ Zachycení jednotlivých fází projektu,
	- ➢ Ukládání vlastních pomocných verzí,
	- ➢ Původní dokumentace atp.
- ➢ Adresářová struktura práce s daty v prostředí 4Projects bývá zpravidla řízena vnitřní směrnicí dané firmy
	- ➢ V této směrnici je popsáno, do jakých jednotlivých složek struktury mají být výstupy uloženy a jakým způsobem s nimi má být zacházeno.
- ➢ Dodržování organizační struktury efektivní řízení tvorby projektu
- ➢ Je možné rozesílat upozornění na změnu v prostředí prostřednictvím e-mailu

### **Návrh vnitřní směrnice projektantské firmy**

- ➢ Vyplývají z plánu informačního modelování budov
- ➢ tzv. BIM Project Execution Plan.
	- ➢ Identifikace jednotlivých účastníků stavebního procesu,
	- ➢ Vytyčení cílů
	- $\triangleright$  Identifikace oblasti dat.
		- $\triangleright$  dále jejich podrobnost,
		- $\triangleright$  strukturu
		- ➢ technické aspekty.
- ➢ Tabulky,
	- ➢ určí konkrétního dodavatele konkrétní části,
		- ➢ včetně termínů dodání,
			- $\triangleright$  revizí
			- ➢ zodpovědností za tu část projektového návrhu.
	- ➢ živě upravovány

#### **Management BIM**

- ➢ Building Information Modeling
	- ➢ významná technologie pro udržování a zpřístupnění znalostí i pro podporu spolupráce mezi účastníky procesů investiční výstavby i komunikace v celém životním cyklu stavby.
	- ➢ Na modelu BIM se podílí ve většině případů více účastníků.
	- ➢ Jejich spolupráce musí být ovšem organizovaná a řízená.

V širším pojetí tedy můžeme hovořit o tzv. **Management of Building Information Modeling**, nebo-li **"Řízení informačního modelování budov"**

- $\triangleright$  BIM model = takový model, který je dostatečně popsán
	- ➢ aby na něm mohly být prováděny simulace průběhu celého životního cyklu ještě předtím, než dojde k jeho skutečné proměně ve fyzickou realitu.
- $\triangleright$  BIM = podpůrným nástrojem při:
	- ➢ provádění stavebních činností,
	- ➢ provozování stavby
	- ➢ a užívání stavby.

Je tedy přítomen a zužitkován v celém životním cyklu stavby – od návrhu po demolici.

➢ termín Modeling, jakožto M v BIM Management,

#### ➢ **Building Information Management**

Dochází k řízení sdílení informací.

#### *Building Information Management je proces, jak zlepšit procesy.*

#### *Level 0 (Úroveň 0)*

➢ BIM úrovně 0 představuje způsob práce, který se používal velmi dlouhou dobu. Představuje klasické předávání 2D výkresů v papírové formě

Jedná se o nikterak neusměrňované CAD, s největší pravděpodobností 2D, kde figuruje papír (případně elektronické předávání papírových podkladů) jako nejpoužívanější mechanismus výměny a předávání podkladů

## **Level 1 (Úroveň 1)**

- ➢ Řízené CAD ve 2D nebo 3D formátu za používání norem ČSN ISO-TS 12911:2014, ČSN ISO 29481-1:2014 a ČSN ISO 29481-2:2014 spolu s nástroji podporujícími spolupráci a výměnu dat na základě společného datového prostředí, nejlépe na základě standardních datových struktur a formátů. Komerční data (finanční řízení, náklady) jsou řízena samostatně bez další integrace.
- ➢ **BIM úrovně 1 předpokládá sice klasické 2D výkresy, ale vytvářené pomocí CAD nástrojů** a předávané často již elektronicky. Pro architektonickou část se již také vyskytují 3D informace, **výstupem je však většinou jen vizualizace** a obrázky používané pro prezentaci projektu.
- ➢ Pokud je 3D zobrazení používáno i pro jiné účely, jedná se většinou o velké projekty a samotné použití je velmi limitováno na vybrané úkoly, zejména v oblasti koordinace a to většinou jen vizuální.

#### **Level 2 (Úroveň 2)**

➢ BIM úrovně 2 již posunuje využití 3D modelu **směrem k větší spolupráci, předávání podkladů a získávání více informací** pro další etapy stavebního procesu. Objevuje se **řízené 3D prostředí plně využívající nástroje BIM,** jako samostatné metodologie

s přímým přístupem k integrovaným datům. Komerční data jsou řízena prostřednictvím aplikací ERP (Enterprise Resource Planning).

- ➢ Integrace je **na bázi vlastních rozhraní nebo na míru šitého middleware,** které mohou postupně směřovat k rozšířenému BIM. Tento přístup již může pracovat i s 4D – programovými daty (např. časová náročnost) a 5D - náklady na dílčí elementy a rovněž předávat data do dalších součástí operačních systémů podniku.
- ➢ Tato úroveň předpokládá, že všichni **účastníci pracují ve 3D** a případně s dalšími xD informacemi.

Je možné pracovat v současném fragmentovaném prostředí, **není nutné vytvářet celkový model stavby**. Celý projekt by však měl být koordinován z jednoho místa (BIM manažerem) a musí být přesně definovány role a odpovědnosti jednotlivých účastníků celého stavebního projektu. Pro každou fázi procesu se definují vstupy předchozích a výstupy následujících fází procesu

## **Level 3 (Úroveň 3)**

- ➢ BIM úrovně 3 je v **podstatě cílový stav**, který přináší největší výhody uváděné pro BIM metodiku. V této úrovni je již jasně vymezeno **uložení všech informací centrálně pro celou stavbu** (i když se nikdy nebude jednat o jeden jediný soubor). Všechny procesy jsou jasně definovány a propojeny, kromě odpovědností jsou vyřešeny i právní a autorské otázky ve vytvořeném a spravovaném modelu stavby.
- ➢ Plná integrace dat a procesů je umožněna **používáním webových služeb vyhovující standardům IFC a IFD,** řízena spolupracujícím modelem, umístěném např. na samostatném serveru (na bázi ontologie). **(zde v budoucnu jistě uslyšíme o tzv. Sémantickém webu – Web 3.0)**
- ➢ Toto by mohlo být nazváno např. iBIM (integrovaný BIM) s novými možnostmi plně spolupracovat se stávajícími procesy všech účastníků v celém životním cyklu budovy. Na tuto úroveň směřuje i většina norem ISO pro BIM.

#### **BIM úroveň 3 však vyžaduje**

- ➢ koordinaci pracovních postupů a týmovou spolupráci účastníků,
- ➢ znalosti o databázích produktů a možnosti jejich integrace do BIM modelu stavby, včetně všech potřebných údajů,

- ➢ zavedení nových způsobů komunikace i forem smluv odpovídajících novému způsobu práce v mnohem provázanějším prostředí
- ➢ interoperabilitu používaných softwarových nástrojů pokrývajících nejen vlastní navrhování, provedení stavby, ale i její provoz (4D-čas, 5D-cena, 6D-FM, ...),
- ➢ standardizaci základních postupů a používaných údajů o stavbě a jejím vybavení, zařízení

## **Metodika BIM se již dostává do praxe**

- ➢ a začíná se o ní mluvit stále více.
- ➢ Právě při praktickém použití metodiky se ukazuje, že chybí zavedení určitých základních pravidel tak, aby bylo co nejvíce využito všech výhod, které BIM přináší.
- ➢ Pro úplnost zopakujeme základní výhody při použití BIM:
	- ➢ úspora nákladů a času počítaná za celý životní cyklus stavebního díla
	- ➢ zlepšení komunikace mezi účastníky stavebního procesu
	- ➢ zlepšení kvality výsledného díla a její kontrola
	- ➢ zvýšení transparentnosti a lepší přístup k informacím při rozhodování v různých etapách životního cyklu stavebního díla
	- ➢ ochrana životního prostředí díky možnostem simulací v etapě přípravy projektu
	- ➢ příležitost pro transformaci stavebního průmyslu a zlepšení výkonnosti tohoto odvětví

#### **Bariéry přijetí BIM**

- ➢ Nedostatek podpory vrcholovým managementem
- ➢ Náklady na implementaci (Software a trénink)
- ➢ Rozsah vyžadované změny kultury
- ➢ Další konkurenční paralelní iniciativy
- ➢ Nedostatek z důvodů poruchy na řetězci investičního procesu
- ➢ Rezistence ze strany zaměstnanců a problém ICT gramotnosti
- ➢ Právní nejistota

## **Pilotní projekty**

- ➢ Pilotní projekty jsou první klíčovou praktickou aktivitou při zavádění metody BIM do reality.
- ➢ Poznatky, které se získají praktickým prováděním, budou velmi cenné pro doplnění metodiky, standardů a vzorových dokumentů před plošným rozšířením.
- ➢ Cílem pilotních projektů v této rané fázi zavádění metody by mělo být ověřování dílčích aktivit při změně procesů a pracovních postupů jednotlivých pracovníků v návaznosti na procesy dalších subjektů podílejících se na přípravě a realizaci projektu.

## **Seznam obrázků**

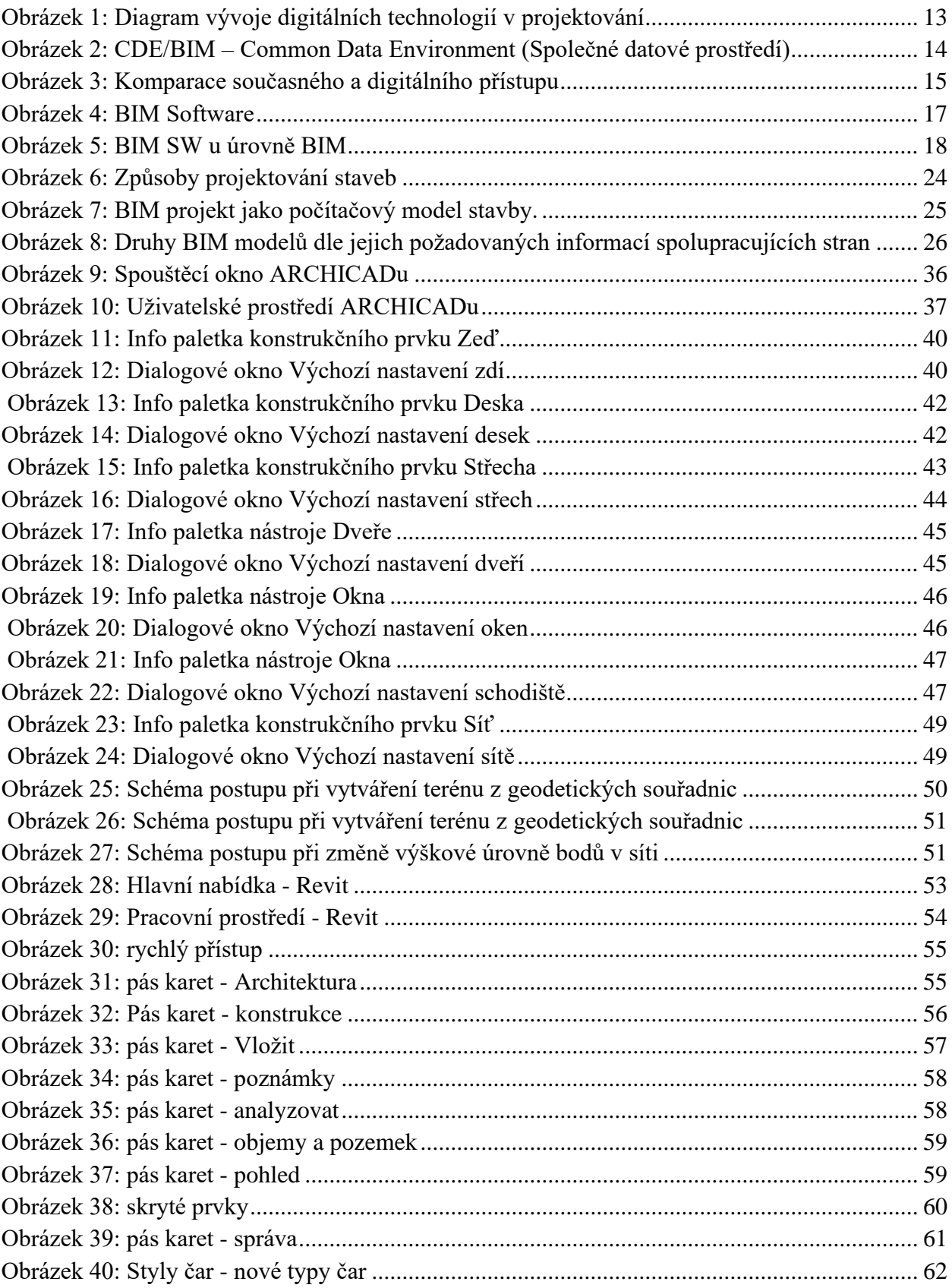

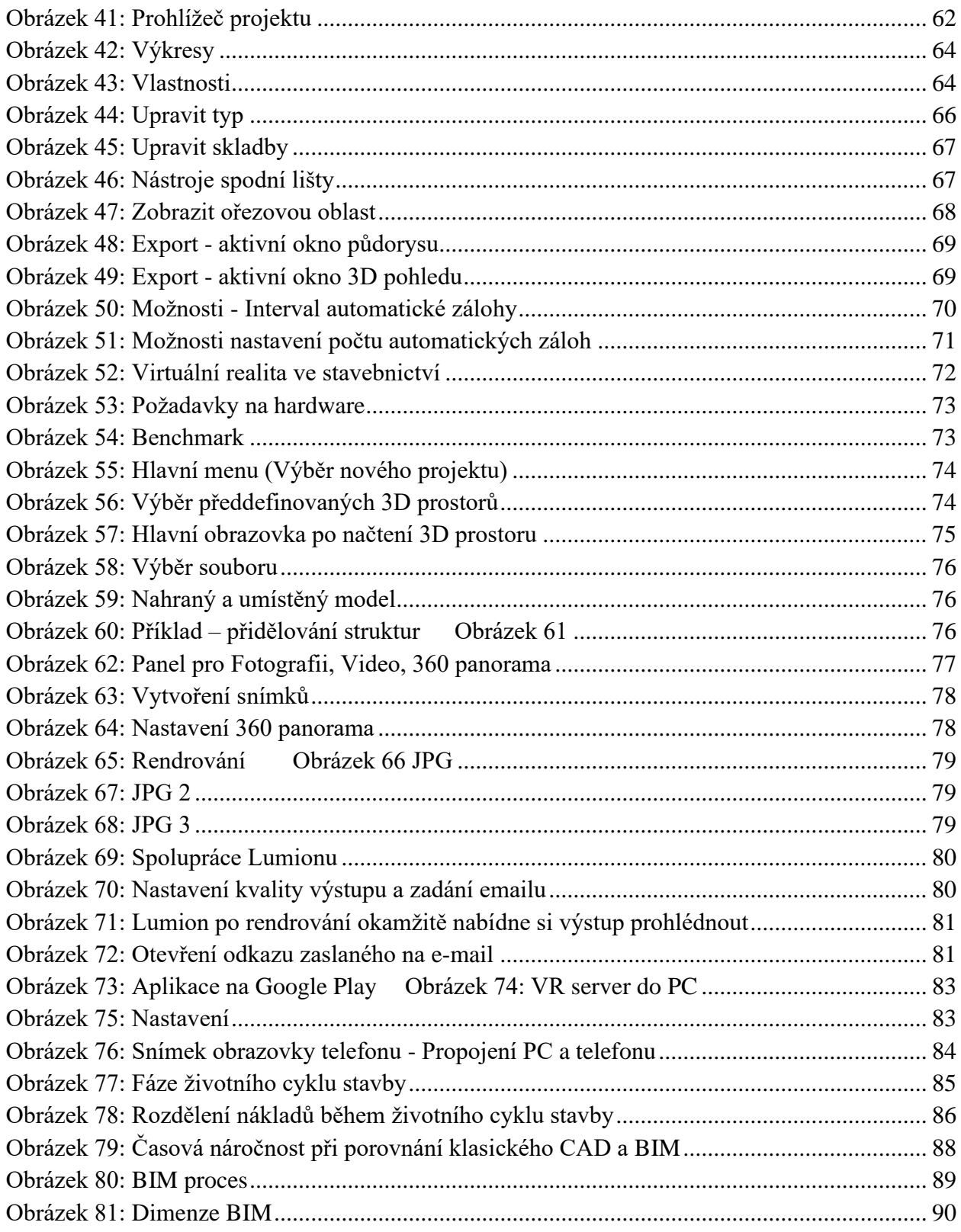

## **Seznam použitých zdrojů**

ČERNÝ, M. 2013 *BIM příručka*, Praha: Odborná rada pro BIM, ISBN 978-80-260-5296-8

UNDERWOOD, J., ISIKDAG, U. (Eds.) 2010 *Handbook of Research on Building Information Modeling and Construction Informatics: Cocepts and Technologies.* New York: Hershey. ISBN 978-1-60566-928-1

EASTMAN, C.M., TEICHOLZ, P., SACKS, R., LISTON, K. 2011. *BIM Handbook.* Hoboken NJ: Wiley. ISBN 978-0-470-54137-1

BEW, M., RICHARDS, M. 2008 *Why is BIM & why is the Government seeking its adoption* (c) Bew-Richards 2008/10

RNDr. HELENA NOVOTNÁ. Základy BIM – Revit Architecture seznámení s programem. Brno, 2014. ISBN 978-80-214-5023-3.

RNDr. HELENA NOVOTNÁ. Základy BIM – Revit Architecture pokročilé kapitoly. Brno, 2015. ISBN 978-80-214-5199-5.

ŘEPÍK S., PTÁČEK R., POUR P. ArchiCAD – Krok za krokem, I. díl – studie. 2008. 978-80- 904702-1-7

ŘEPÍK S., PTÁČEK R., POUR P. ArchiCAD – Krok za krokem, II. díl – dokumentace. 2009.

Nápovědy pro ARCHICAD 22 dostupné online [https://help.graphisoft.com/AC/22/CZE/index.htm#t=\\_AC22\\_Help%2F001\\_ACHelpIntro%2F00](https://help.graphisoft.com/AC/22/CZE/index.htm#t=_AC22_Help%2F001_ACHelpIntro%2F001_ACHelpIntro-1.htm) [1\\_ACHelpIntro-1.htm](https://help.graphisoft.com/AC/22/CZE/index.htm#t=_AC22_Help%2F001_ACHelpIntro%2F001_ACHelpIntro-1.htm)